**05-0995-000 SEPTEMBER 2023**

# Xerox® D35wn Scanner

*S*canner-Bedienungsanleitung für Microsoft® Windows®

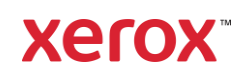

#### **© 2023 Xerox Corporation. Alle Rechte vorbehalten. Xerox**® **ist eine Marke der Xerox Corporation in vereinigten Staaten und/oder anderen Ländern. Visioneer ist Markenlizenznehmer von Xerox**®**. BR39566**

Inhalt © 2023 Visioneer, Inc. Alle Rechte vorbehalten. Der Markenname und das Logo von Visioneer® und OneTouch® sind eingetragene Marken der Visioneer, Inc.

Die Vervielfältigung, Anpassung und Übersetzung ist ohne vorherige schriftliche Genehmigung nur in dem unter den Urheberrechtsgesetzen gestatteten Umfang gestattet. Der beanspruchte Copyright-Schutz umfasst alle Formen und Arten von urheberrechtlich schützbarem Material und von Informationen, die jetzt durch geschriebenes oder richterlich festgelegtes Recht erlaubt oder im Folgenden gewährt sind, einschließlich, aber ohne Beschränkung auf aus den Software-Programme generiertes Material, das auf dem Bildschirm dargestellt wird, z. B. Stile, Vorlagen, Symbole, Bildschirmanzeigen, Aussehen usw.

Dokumentversion: 05-0995-000 (September 2023)

Adobe®, Adobe® Acrobat®, Adobe® Reader® und das Adobe® PDF-Logo sind eingetragene Marken der Adobe Systems Incorporated in den Vereinigten Staaten und/oder anderen Ländern.

Microsoft® ist eine eingetragene Marke der Microsoft Corporation in den Vereinigten Staaten. Windows® und SharePoint® ist eine eingetragene Marke der Microsoft Corporation.

TWAIN™ ist eine Marke der TWAIN Working Group.

Intel® und Pentium® sind Marken der Intel Corporation in den USA und/oder anderen Ländern.

Universal Serial Bus ist eine Marke von USB Implementers Forum, Inc. (USB-IF).

Alle anderen in den vorliegenden Unterlagen erwähnten Produkte können Marken der jeweiligen Unternehmen sein.

Dieses Dokument wird regelmäßig überarbeitet. Änderungen, technische Irrtümer und typografische Fehler werden in nachfolgenden Ausgaben berichtigt.

Die dargelegten Informationen können ohne vorherige Ankündigung geändert werden; sie stellen keine Zusicherung seitens Visioneer dar. Die beschriebene Software wird unter einer Lizenzvereinbarung bereitgestellt. Die Software darf nur entsprechend den Bedingungen dieser Vereinbarung verwendet und kopiert werden. Es ist rechtswidrig, die Software auf andere Medien als die ausdrücklich in der Lizenzvereinbarung gestatteten zu kopieren. Ohne ausdrückliche schriftliche Genehmigung von Visioneer darf kein Teil dieser Unterlagen für irgendwelche Zwecke, ausgenommen die persönliche Verwendung durch den Lizenznehmer sowie in dem durch die Lizenzvereinbarung gestatteten Umfang, und unabhängig von der Art und Weise oder den dafür eingesetzten Mitteln (elektronisch, mechanisch, durch Fotokopieren, Aufzeichnen, Speichern und Abrufen in Datenspeicherungsanlagen) vervielfältigt oder übertragen sowie in andere Sprachen übersetzt werden.

#### **Erläuterung zu eingeschränkten Rechten der US-Regierung**

Verwendung, Vervielfältigung und Offenlegung unterliegen den in Unterabsatz (c)(1)(ii) der Klausel "Rights in Technical Data and Computer Software" in 52.227-FAR14 genannten Einschränkungen. Die mit dem vorliegenden Produkt gescannten Materialien können durch Gesetze und behördliche Regeln geschützt sein, darunter Urheberrechtsgesetze. Der Kunde trägt die alleinige Verantwortung, solche Gesetze und Regeln einzuhalten.

# Inhaltsverzeichnis

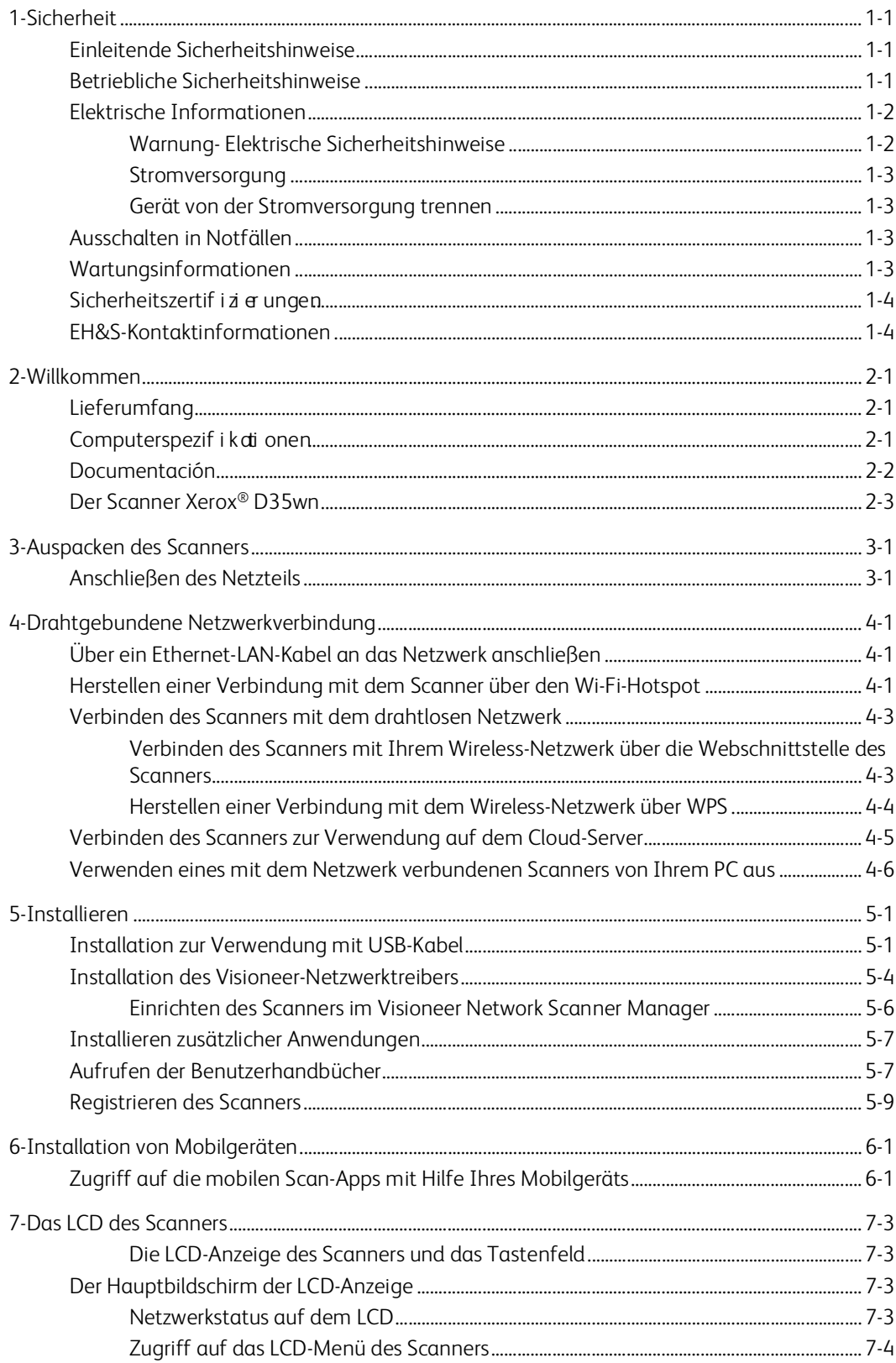

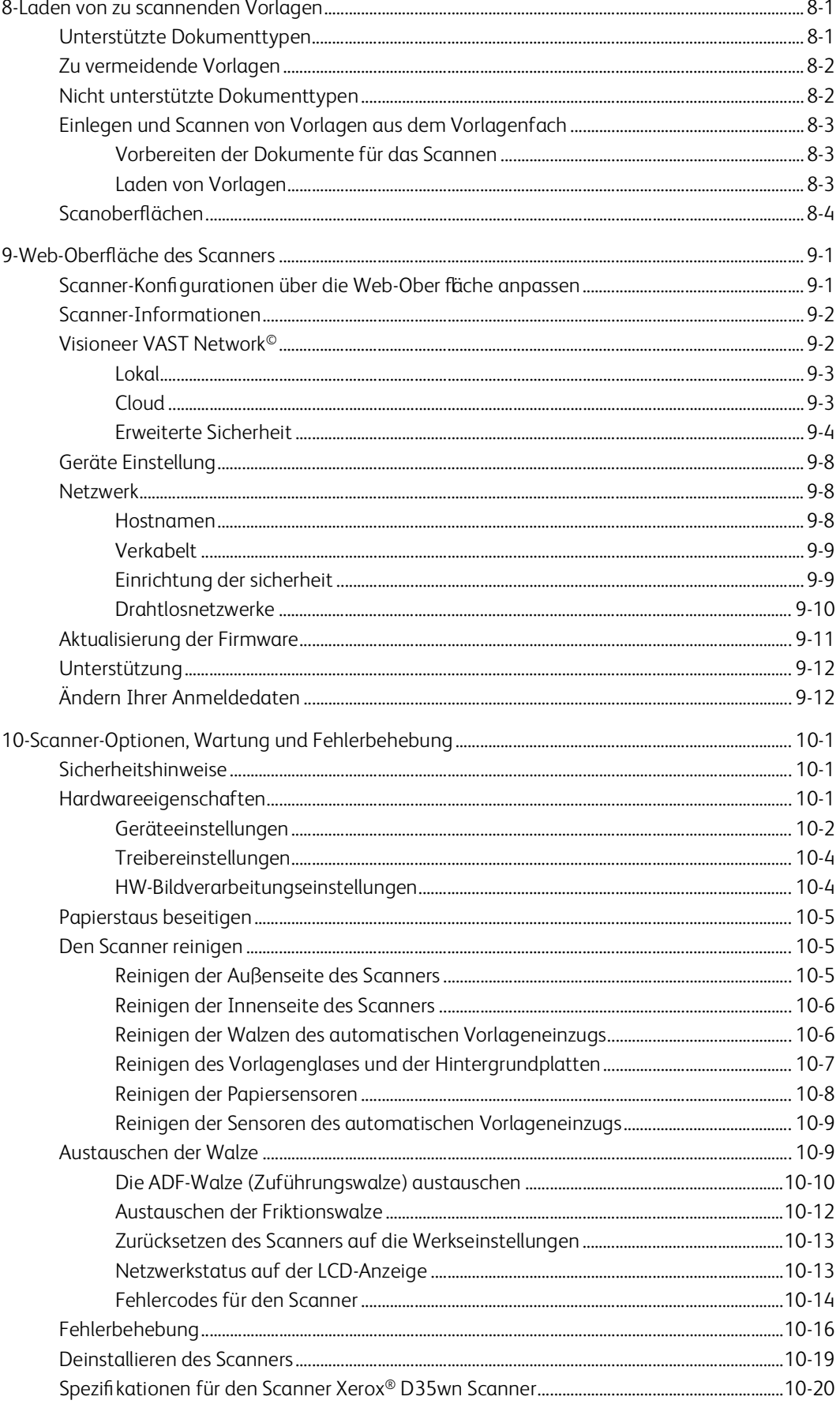

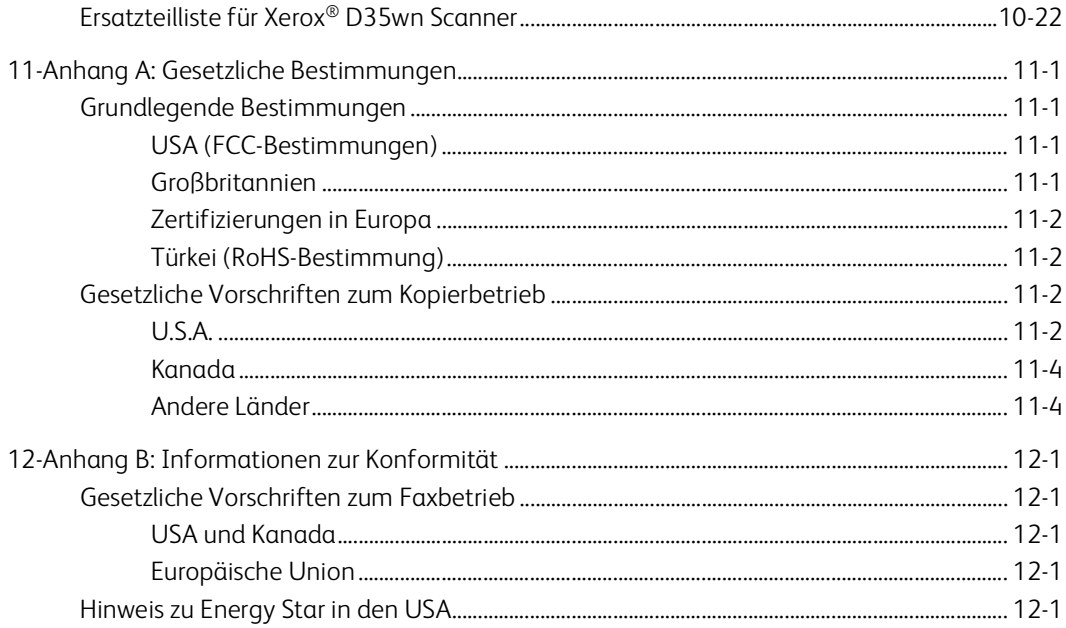

Xerox® D35wn Scanner Inhaltsverzeichnis

# <span id="page-6-0"></span>1. Sicherheit

#### <span id="page-6-1"></span>Einleitende Sicherheitshinweise

#### **Rechtliche Erklärungen und Sicherheit**

Lesen Sie die folgenden Hinweise vor Inbetriebnahme des Geräts sowie bei Bedarf sorgfältig durch, um den sicheren Betrieb des Geräts sicherzustellen.

Alle Produkte und Zubehörmaterialien von Xerox® D35wn Scanner wurden unter Berücksichtigung strengster Sicherheitsbestimmungen hergestellt und getestet. Dazu gehören die Prüfung und Zertifizierung durch die zuständigen Sicherheitsbehörden ebenso wie die Einhaltung der Bestimmungen zur elektromagnetischen Verträglichkeit (EMV) und anerkannter Umweltvorschriften.

**WARNING! Die Prüfungen der Sicherheit und der Umweltverträglichkeit sowie der Leistung dieses Produkts wurden ausschließlich mit Xerox®-Materialien durchgeführt. Unerlaubte Änderungen am Gerät wie das Hinzufügen neuer Funktionen oder das Anschließen externer Geräte wirken sich möglicherweise auf die Zertifizierung des Produkts aus. Weitere Informationen erhalten Sie von Ihrem Xerox-Vertreter.**

#### <span id="page-6-2"></span>Betriebliche Sicherheitshinweise

Alle Geräte und Zubehörmaterialien von Xerox® D35wn Scanner wurden unter Berücksichtigung strengster Sicherheitsbestimmungen hergestellt und getestet. Dazu gehören die Prüfung und Zulassung durch die zuständigen Sicherheitsbehörden ebenso wie die Einhaltung anerkannter Umweltvorschriften.

Beachten Sie die folgenden Sicherheitshinweise, um den sicheren Betrieb Ihres Xerox® D35wn Scanner sicherzustellen:

#### **Beachten Sie diese Punkte**

- Beachten Sie jederzeit alle Warnungen und Bedienungshinweise, die am Gerät angebracht oder mit dem Gerät ausgeliefert werden.
- Verwenden Sie ausschließlich für dieses Gerät geeignete Verbrauchs- bzw. Zubehörmaterialien; andernfalls kann es zu Leistungseinschränkungen oder Gefährdungen kommen. Verwenden Sie keine Reinigungssprays, da diese u. U. brennbar sind und Explosionen verursachen können.
- Lassen Sie stets Sorgfalt walten, wenn Sie das Gerät bewegen.
- Stellen Sie das Gerät nur auf einer ausreichend stabilen Oberfläche auf, die für das entsprechende Gewicht ausgelegt ist.
- Stellen Sie sicher, dass das Gerät ausreichend belüftet wird und für Wartungsarbeiten zugänglich ist.
- Trennen Sie das Netzkabel von der Steckdose, bevor Sie das Gerät reinigen.

**Note:** Das Xerox® D35wn Scanner verfügt über eine Energiespareinrichtung, um Strom zu sparen, wenn es nicht verwendet wird. Das Gerät kann dauerhaft eingeschaltet bleiben.

#### **Vermeiden Sie folgende Punkte**

- Schließen Sie den Gerät nicht mit einem einen Zwischenstecker ohne Schutzerde an eine geerdete Steckdose an.
- Führen Sie keine Wartungsvorgänge aus, die nicht in dieser Dokumentation beschrieben werden.
- Entfernen Sie keine Abdeckungen oder Schutzvorrichtungen, die mit Schrauben befestigt sind. Unter diesen Abdeckungen befinden sich keine durch Bedienkräfte zu wartenden Teile.
- Stellen Sie keine das Gerät nicht in der Nähe von Heizkörpern oder anderen Wärmequellen auf.
- Versuchen Sie nicht, elektrische oder mechanische Sperren dieses Geräts außer Kraft zu setzen oder zu umgehen.
- Stellen Sie das Gerät nicht so auf, das andere Personen auf das Stromkabel treten oder darüber stolpern können.

#### **Caution: Dieses Gerät ist nicht für den Betrieb im direkten Sichtfeld von Bildschirmarbeitsplätzen vorgesehen. Um störende Spiegelungen an Bildschirmarbeitsplätzen zu vermeiden, muss das Gerät außerhalb des direkten Sichtfelds aufgestellt werden.**

#### <span id="page-7-0"></span>Elektrische Informationen

#### <span id="page-7-1"></span>WARNUNG - ELEKTRISCHE SICHERHEITSHINWEISE

- 1. Die elektrische Versorgung dieses Geräts muss den auf dem Typenschild auf der Rückseite des Geräts vermerkten Anforderungen entsprechen. Wenn Sie nicht sicher sind, ob Ihre elektrische Versorgung den Anforderungen entspricht, wenden Sie sich an Ihren Stromversorger oder an einen Elektriker.
- 2. Die Steckdose sollte sich in Gerätenähe befinden und leicht zugänglich sein.
- 3. Verwenden Sie das beigelegte Netzkabel, um das Gerät anzuschließen. Verwenden Sie kein Verlängerungskabel, und nehmen Sie keine Veränderungen am Stecker vor.
- 4. Verbinden Sie das Netzkabel direkt mit einer ordnungsgemäß geerdeten Steckdose. Wenn Sie nicht sicher sind, ob eine Steckdose ordnungsgemäß geerdet ist, wenden Sie sich an einen Elektriker.
- 5. Schließen Sie Xerox<sup>®</sup> D35wn Scanner niemals mittels eines Zwischensteckers an eine Steckdose ohne Schutzerde an.
- 6. Stellen Sie das Gerät nicht so auf, das andere Personen auf das Stromkabel treten oder darüber stolpern können.
- 7. Stellen Sie keine Gegenstände auf das Stromkabel.
- 8. Die elektrischen oder mechanischen Sperren dieses Geräts dürfen weder außer Kraft gesetzt noch umgangen werden.
- 9. Stecken oder schieben Sie keine Gegenstände in die Schlitze oder Öffnungen des Geräts. Dies könnte zu Stromschlägen oder Bränden führen.

#### <span id="page-8-0"></span>**STR O MV E R SOR G U NG**

• Dieses Produkt darf nur unter Beachtung der auf dem Typenschild des Geräts vermerkten Anforderungen an die Stromversorgung betrieben werden. Wenn Sie nicht sicher sind, ob Ihre elektrische Versorgung den Anforderungen entspricht, wenden Sie sich an Ihren Stromversorger.

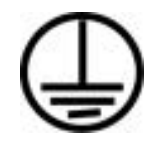

• Schließen Sie das Gerät stets an eine ordnungsgemäß geerdete Steckdose an. Wenn Sie nicht sicher sind, ob Ihre Steckdose geerdet ist, wenden Sie sich an einen Elektriker.

**WARNING! Dieses Gerät muss an eine Schutzleiterverbindung angeschlossen sein. Der Stecker dieses Geräts verfügt ab Werk über einen Schutzleiter. Dieser Stecker darf nur mit einer geerdeten Steckdose verwendet werden. Diese Vorrichtung dient Ihrer Sicherheit. Wenn Sie den Stecker nicht in die Steckdose stecken können, wenden Sie sich für den Austausch der Steckdose an einen Elektriker.**

#### <span id="page-8-1"></span>**GERÄT VON DER STROMVERSORGUNG TRENNEN**

Das Netzkabel fungiert als Trennvorrichtung des Geräts. Der Gerätestecker wird an der seite des Geräts angeschlossen. Um das Gerät vollständig von der Stromversorgung zu trennen, ziehen Sie das Netzkabel aus der Steckdose.

#### <span id="page-8-2"></span>Ausschalten in Notfällen

Schalten Sie das Gerät in den nachfolgend aufgeführten Fällen unverzüglich aus, und ziehen Sie das Netzkabel aus der Steckdose.

- Das Gerät gibt ungewöhnliche Gerüche oder ungewöhnliche Geräusche von sich.
- Das Netzkabel ist beschädigt oder verschlissen.
- Ein Trennschalter, eine Sicherung oder eine andere Sicherungseinrichtung wurde ausgelöst.
- Flüssigkeit ist in das Gerät gelangt.
- Das Gerät ist mit Wasser in Kontakt gekommen.
- Das Gerät wurde beschädigt.

#### <span id="page-8-3"></span>Wartungsinformationen

- 1. Sämtliche durch die Bedienkraft auszuführenden Wartungsarbeiten am Geräte werden in der mitgelieferten Dokumentation beschrieben.
- 2. Führen Sie keine Wartungsarbeiten am Gerät durch, die nicht in der Dokumentation beschrieben werden.
- 3. Verwenden Sie keine Reinigungssprays. Die Verwendung von nicht zugelassenen Reinigungsmitteln kann zu Leistungseinbußen oder Gefahrensituationen führen.
- 4. Verwenden Sie die Verbrauchsmaterialien und Reiniger nur wie in der Dokumentation angegeben.
- 5. Entfernen Sie keine Abdeckungen oder Schutzvorrichtungen, die mit Schrauben befestigt sind. Unter diesen Abdeckungen befinden sich keine durch Bedienkräfte zu wartenden Teile.

6. Führen Sie keine Wartungsarbeiten durch, es sei denn, Sie wurden von einem autorisierten Händler dazu angeleitet oder die entsprechende Vorgehensweise wird ausdrücklich in der Dokumentation beschrieben.

### <span id="page-9-0"></span>Sicherheitszertifizierungen

Dieses Produkt wurde von folgenden Einrichtungen gemäß den folgenden Normen zertifiziert:

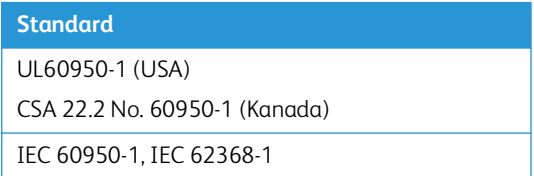

### <span id="page-9-1"></span>EH&S-Kontaktinformationen

#### **Kontaktinformationen**

Weitere Informationen zu Umwelt-, Gesundheits- und Sicherheitsaspekten in Zusammenhang mit diesem Xerox®D35wn Scanner-Produkt erhalten Sie unter der folgenden Telefonnummer:

**USA und Kanada / EU (Telefon):** 1-800-ASK-XEROX

**USA und Kanada / EU (Fax):** 1-585-422-8217

# <span id="page-10-0"></span>2. Willkommen

Mit Ihrem neuen Xerox® D35wn Scanner können Sie schnell Stapel von einseitigen oder doppelseitigen Vorlagen scannen und die daraus resultierenden Bilder auf dem Computer speichern.

### <span id="page-10-1"></span>Lieferumfang

Bevor Sie mit der Installation der Software beginnen, überprüfen Sie den Inhalt des Lieferkartons, und vergewissern Sie sich, dass alle Teile enthalten sind. Wenn Teile fehlen oder beschädigt sind, wenden Sie sich an den Fachhändler, bei dem Sie den Scanner erworben haben.

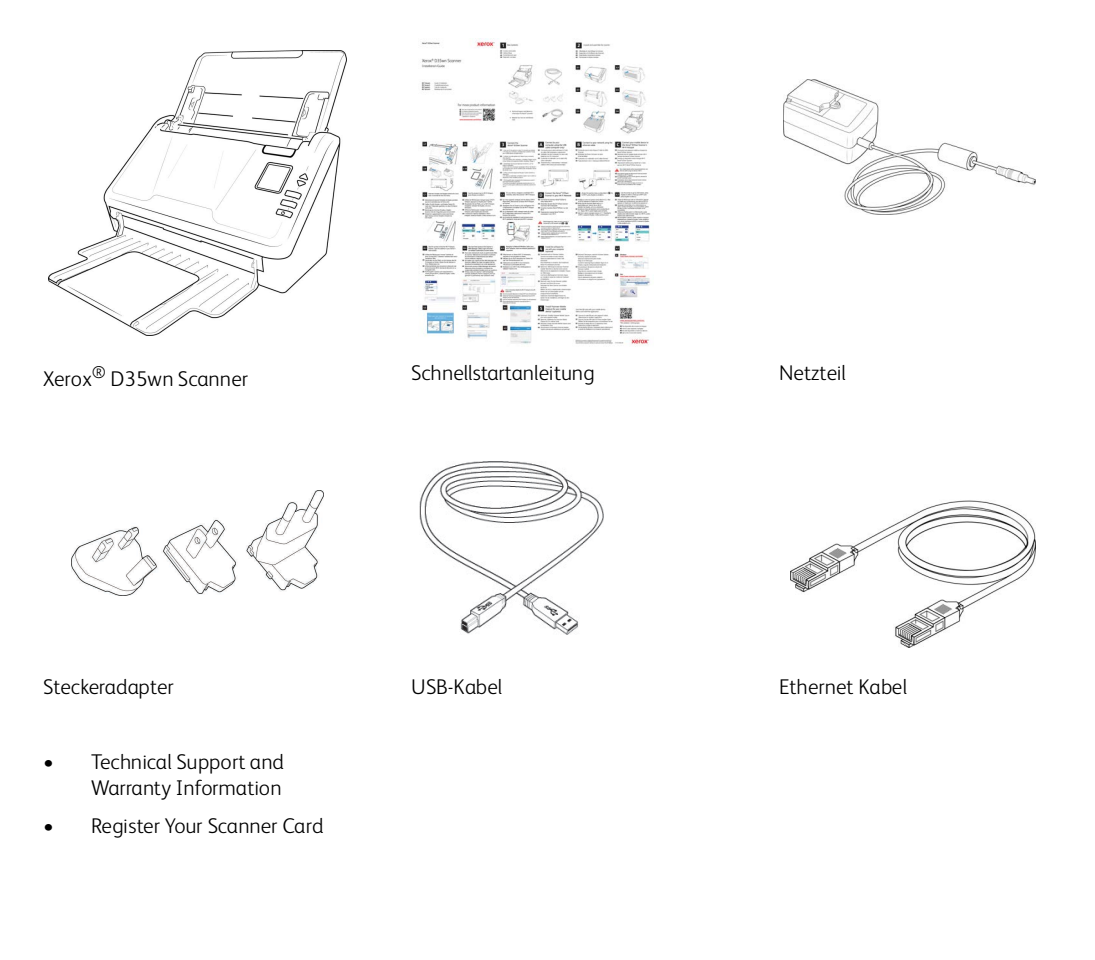

#### <span id="page-10-2"></span>Computerspezifikationen

- Intel i3 oder gleichwertig
- Internetzugang (für die Installation)
- Ein verfügbarer USB-3.0-Anschluss (Universal Serial Bus) oder ein Netzwerk-LAN-Anschluss
- Betriebssystem Microsoft® Windows® in folgenden Versionen:
	- 32-Bit oder 64-Bit-7 (Service Pack 1)
	- 32-Bit oder 64-Bit- 10
- 64-Bit- 11
- Mindestens 2 Gigabyte (GB) Arbeitsspeicher (RAM)
- Mindestens verfügbarer Speicherplatz auf der Festplatte:
	- 350 MB für den Scannertreiber
	- 1 GB für Visioneer OneTouch
	- 1-3 GB für jede zusätzliche Anwendung
- Monitor (folgenden Einstellungen werden empfohlen)
	- 16-Bit- oder 32-Bit-Farbqualität
	- Auflösung von mindestens 800 x 600 Pixel

Anleitungen zum Festlegen von Farbqualität und Auflösung des Bildschirms finden Sie in der Windows-Dokumentation.

#### **Mobilgeräte**

Unterstützt werden iOS- und Android-Mobilgeräte. Weitere Informationen finden Sie im Benutzerhandbuch zu Visioneer Mobile Capture auf **https://www.xeroxscanners.com/de/de/.**

#### <span id="page-11-0"></span>Documentación

#### **Die folgende gedruckte Dokumentation ist in der Verpackung enthalten:**

- **Installationshandbuch—**eine kurze Anleitung zur Einrichtung und Installation des Scanners.
- **Technischer Support und Garantieinformationen—**Kontaktinformationen für den technischen Support und den Kundendienst sowie ein kurzer Überblick über unsere Standardproduktgarantie.
- **Registrieren Sie Ihre Scannerkarte—**folgen Sie den Anweisungen auf der Karte, um Ihren Scanner zu registrieren.

#### **La siguiente documentación de copia temporal está disponible durante la instalación o en [www.xeroxscanners.com](https://www.xeroxscanners.com/de/de/):**

- **Benutzerhandbuch des Scanners—**Anleitungen für Einrichtung, Installation, Betrieb, Wartung, Sicherheit und Garantie des Scanners.
- **Anleitung für die OneTouch-Scanfunktion—**Anweisungen für das Konfigurieren und Scannen mit der OneTouch-Funktion.
- **Anleitung für die TWAIN-Scanfunktion—**Anweisungen für den Zugriff und das Scannen mit der TWAIN-Schnittstelle.
- **Patchcode-Blätter—**Werden beim Scannen über die TWAIN-Schnittstelle in Verbindung mit einer Anwendung verwendet, die die Erkennung von Patchcode-Daten unterstützt. Die Layouts der Patchcode-Blätter wurden speziell an Ihren Scanner angepasst. Die Datei enthält die Layouts Patch 2, 3 und T für die Formate U.S. Letter und A4. Achten Sie darauf, das passende Format für das in Ihrem Drucker eingelegte Papier zu drucken.

### <span id="page-12-0"></span>Der Scanner Xerox® D35wn Scanner

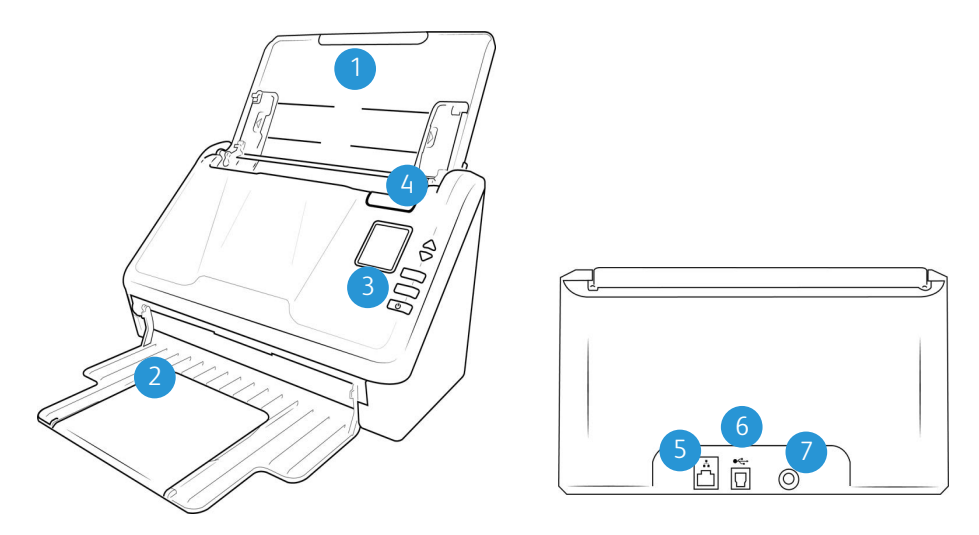

- 1. **Vorlagenfach—**Beinhaltet die zu scannenden Dokumente des automatischen Vorlageneinzugs.
	- **Erweiterung—**Kann herausgezogen werden zur Unterstützung von Vorlagen verschiedener Längen.
	- **Schalter für die Papierführung—**Schieben Sie ihn nach oben, um die Papierführungen für Endlos-Druckerpapier einzustellen.
- 2. **Ausgabefach—**Enthält die Originale, nachdem sie gescannt wurden. Klappen Sie den Papierstopfen nach oben, damit die kurzen Originale nach dem Scannen ordentlich im Ausgabefach gestapelt sind. Bewegen Sie den Anschlag, um ihn an die Länge der gescannten Objekte anzupassen. Ausklappbar, um Schablonen unterschiedlicher Länge aufzunehmen.
- 3. **Bedienfeld—**OneTouch-Bedienelemente zum Scannen.
	- a. **LCD-Anzeige—**Zeigt die aktuellen One Touch-Scaneinstellungen an.
	- b. **Funktionstasten—**Mit dieser Taste werden die Scaneinstellungen für die OneTouch-Tasten ausgewählt. Drücken Sie die nach oben bzw. unten weisenden Pfeiltasten, um die Einstellungen zu durchlaufen.
	- c. **Simplextaste—**Drücken Sie diese Taste, um eine einseitige Vorlage zu scannen.
	- d. **Duplextaste—**Drücken Sie diese Taste, um eine doppelseitige Vorlage zu scannen.

e. **Statusanzeige/Netztaste—**Schaltet den Scanner ein bzw. aus und gibt den Status des Scanners an.

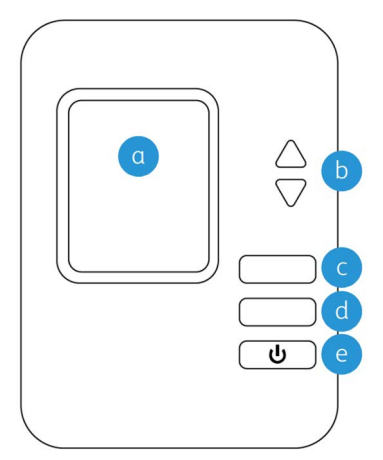

**Note:** Halten Sie die Simplex- und die Duplex-Taste länger als zwei Sekunden gedrückt, um auf das Einstellungsmenü des Scanners zuzugreifen. Die Duplex-Taste bestätigt Ihre Auswahl, während die Simplex-Taste als Zurück-Taste verwendet werden kann. Weitere Einzelheiten finden Sie unter ["Das LCD des Scanners"](#page-36-4).

- 4. **Deckelentriegelung des automatischen Vorlageneinzugs—**Öffnet die Klappe des Scanners.
- 5. **LAN-Anschluss—**Verbinden Sie den Scanner über ein LAN-Kabel mit dem Netzwerk.
- 6. **USB-Anschluss—**Über diesen Anschluss wird der Scanner.
- 7. **Netzanschlussbuchse—**Stecken Sie das Netzkabel in den Scanner ein.

# <span id="page-14-0"></span>3. Auspacken des Scanners

1. Entfernen Sie die Schaumstoff-Einlagen, und entnehmen Sie den Scanner aus dem Kunststoffbeutel.

Wir empfehlen Ihnen, das Originalverpackungsmaterial aufzubewahren, falls Sie es später benötigen.

2. Entfernen Sie das Klebeband und die schützenden Schaumstoffstreifen aus dem Scannergehäuse und dem Vorlagenfach.

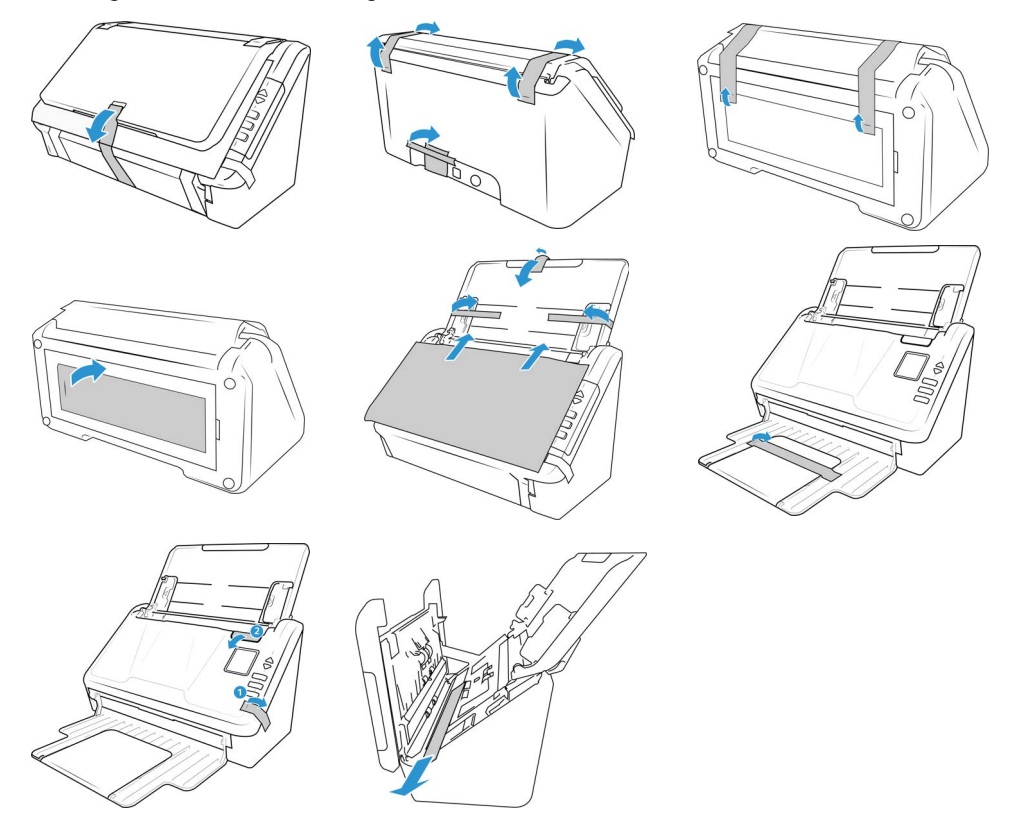

Die Abbildungen sind nur als Beispiel zu verstehen. Die Verpackung Ihres Scanners kann leicht abweichen.

### <span id="page-14-1"></span>Anschließen des Netzteils

**Note:** Verwenden Sie nur das Netzteil, das im Lieferumfang Ihres Scanners enthalten ist. Andere Netzteile können den Scanner beschädigen und führen zum Erlöschen der Garantie.

1. Wählen Sie den passenden Steckeradapter für Ihr Land.

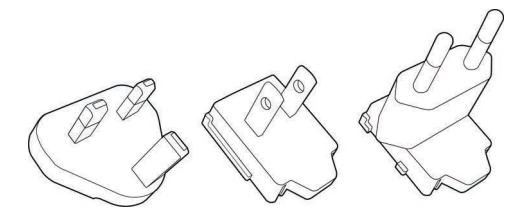

2. Schieben Sie den entsprechenden Steckeradapter an das Netzteil.

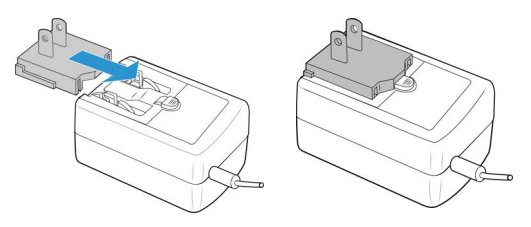

- 3. Schließen Sie das Netzteil an den Netzanschluss des Scanners an.
- 4. Stecken Sie das Netzteil in eine Steckdose.

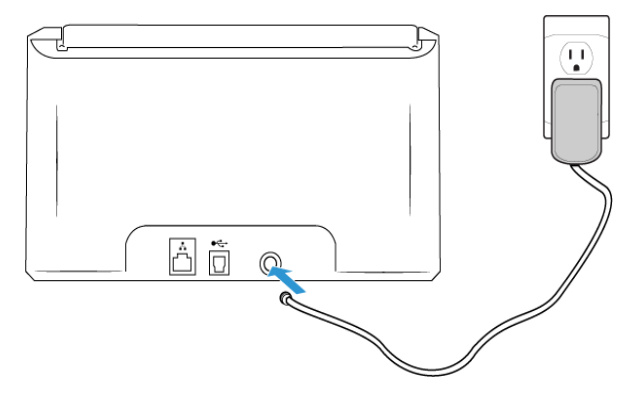

# <span id="page-16-0"></span>4. Drahtgebundene Netzwerkverbindung

Wenn der Scanner mit dem Netzwerk verbunden ist, können Sie ihn drahtlos mit Ihren mobilen Apps, in einem gemeinsam genutzten Netzwerk mit dem Visioneer Netzwerktreiber oder mit jeder Visioneer VAST Network©-kompatiblen Anwendung verwenden.

<span id="page-16-1"></span>Über ein Ethernet-LAN-Kabel an das Netzwerk anschließen

- 1. Verbinden Sie das eine Ende eines Ethernet-LAN-Kabels mit einem freien Anschluss des Ethernet-Hubs.
- 2. Verbinden Sie das andere Ende mit dem entsprechend gekennzeichneten Anschluss an der Rückseite des Scanners.

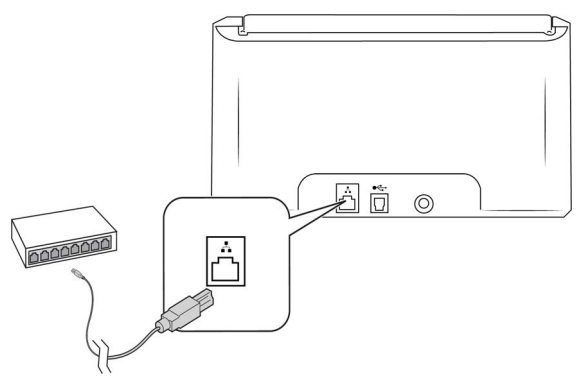

**Note:** Für erweiterte Einstellungen, siehe ["Netzwerk".](#page-56-4)

<span id="page-16-2"></span>Herstellen einer Verbindung mit dem Scanner über den Wi-Fi-Hotspot

Verbinden Sie Wi-Fi-fähige Geräte schnell direkt mit Ihrem Scanner, indem Sie den Wi-Fi-Hotspot verwenden.

1. Halten Sie die Tasten **Simplex** und **Duplex** länger als zwei Sekunden gedrückt, um das Menü des LCD-Scanners aufzurufen.

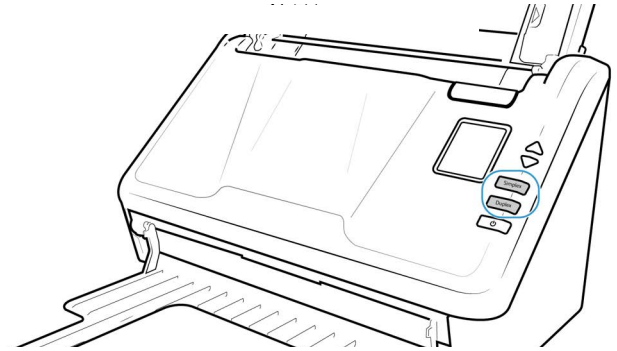

2. Verwenden Sie die Aufwärts- und Abwärtspfeile, um zur Option **Wi-Fi-Hotspot** zu navigieren.

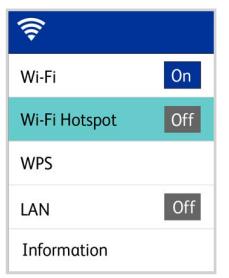

3. Drücken Sie die **Duplex**-Taste, um den Wi-Fi-Hotspot einzuschalten (wenn Sie die Duplex-Taste erneut drücken, wird der Wi-Fi-Hotspot ausgeschaltet).

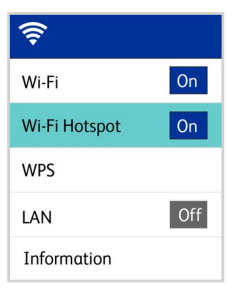

4. Navigieren Sie zu **Informationen** und wählen Sie sie aus, wählen Sie dann **Wi-Fi** und drücken Sie dann die Abwärtstaste, um die Hotspot-IP und SSID anzuzeigen.

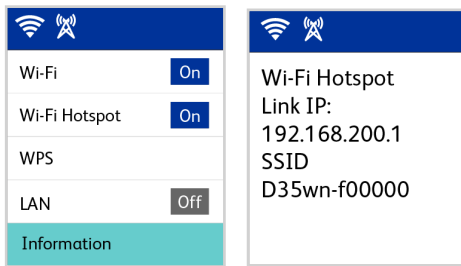

5. Suchen Sie bei einem beliebigen Wi-Fi-fähigen Gerät die Hotspot-SSID des Scanners in der Liste der Netzwerke und wählen Sie sie aus, um eine Verbindung herzustellen. Möglicherweise müssen Sie das Passwort eingeben, wenn Sie dazu aufgefordert werden.

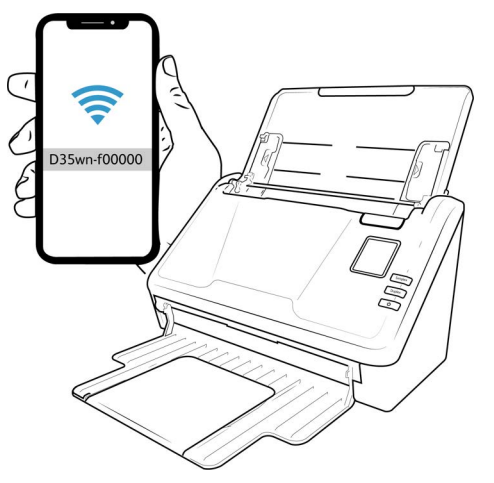

6. Der Scanner ist jetzt für die Verwendung mit dem Gerät verfügbar, das Sie gerade angeschlossen haben.

#### **WARNING! Das angeschlossene Gerät wird von Ihrem drahtlosen Netzwerk getrennt (falls zutreffend), während Sie mit dem Wi-Fi-Hotspot des Scanners verbunden sind**

**Note:** Erweiterte Einstellungen finden Sie in der ["Web-Oberfläche des Scanners"](#page-48-2), siehe ["Registerkarte Hotspot"](#page-59-0).

#### <span id="page-18-0"></span>Verbinden des Scanners mit dem drahtlosen Netzwerk

Im Wireless-Modus sind Ihre Mobilgeräte und Ihr Scanner drahtlos über ein Netzwerk verbunden. Wenn Sie den Scanner mit einem drahtlosen Netzwerk verbinden, benötigen Sie möglicherweise Informationen wie eine SSID (Netzwerkname) und einen Sicherheitsschlüssel (Kennwort). Weitere Informationen erhalten Sie von Ihrem Netzwerkadministrator.

**Note:** Der Scanner muss über LAN oder Wi-Fi-Hotspot verbunden sein, um die Verbindung zu Ihrem Wi-Fi-Netzwerk herzustellen.

#### <span id="page-18-1"></span>**VERBINDEN DES SCANNERS MIT IHREM WIRELESS-NETZWERK ÜBER DIE** WEBSCHNITTSTELLE DES SCANNERS

- 1. Ermitteln Sie die IP-Adresse des Scanners, während er über ein Ethernet-Kabel mit dem Netzwerk verbunden ist.
	- a. Halten Sie die Tasten **Simplex** und **Duplex** länger als zwei Sekunden gedrückt, um das Menü des LCD-Scanners aufzurufen.
	- b. Navigieren Sie zu **Informationen** und wählen Sie sie aus, wählen Sie dann **Wi-Fi** aus und drücken Sie dann die Abwärtstaste, um die Hotspot-IP und SSID anzuzeigen.

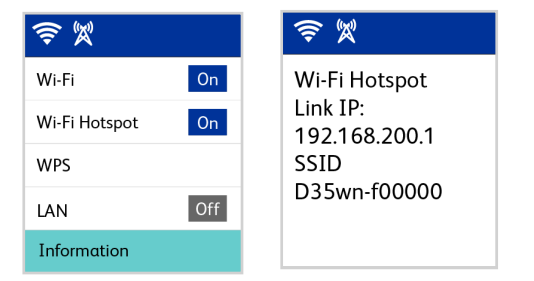

- 2. Geben Sie das URL-Feld Ihres Internetbrowsers ein und drücken Sie dann die Eingabetaste auf Ihrer Tastatur.
- 3. Um auf die vollständigen Informationen der Weboberfläche zuzugreifen, klicken Sie auf die Schaltfläche **Anmelden** und geben Sie den:

**Standard-Anmeldenamen:** admin

**Passwort:** admin

4. Wählen Sie im Menü der Weboberfläche des Scanners die Option **Netzwerk** und dann **Drahtlos** aus.

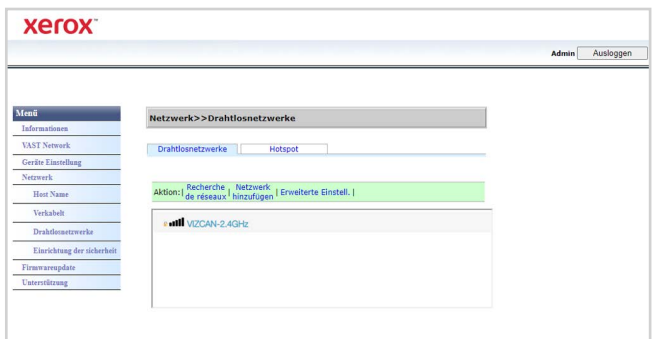

5. Wählen Sie ein drahtloses Netzwerk aus. Geben Sie das Netzwerkkennwort ein, falls Sie dazu aufgefordert werden.

**Note:** Sobald Sie mit dem drahtlosen Netzwerk verbunden sind, wird die kabelgebundene Verbindung automatisch deaktiviert, sodass die aktuelle Seite des Browsers nicht mehr funktioniert.

<span id="page-19-0"></span>**HERSTELLEN EINER VERBINDUNG MIT DEM WIRELESS-NETZWERK ÜBER WPS** 

Sie können das WPS (Wi-Fi Protected Setup) Ihres Routers verwenden. Im Benutzerhandbuch Ihres Routers finden Sie detaillierte Anweisungen dazu. Sie müssen WPS auf Ihrem Scanner aktivieren.

1. Halten Sie die Tasten **Simplex** und **Duplex** länger als zwei Sekunden gedrückt, um das Menü des LCD-Scanners aufzurufen.

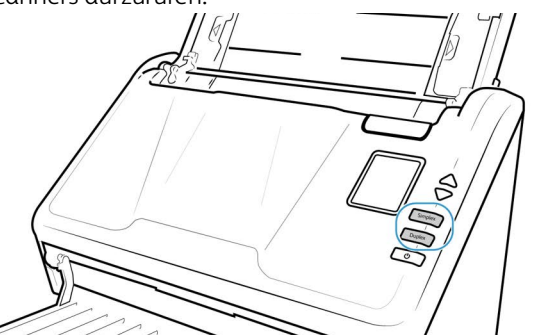

2. Verwenden Sie die Aufwärts- und Abwärtspfeile, um zur **WPS**-Option zu navigieren.

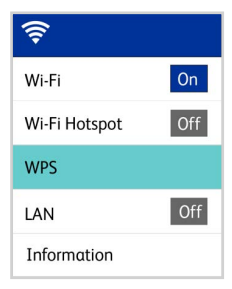

3. Drücken Sie die **Duplex**-Taste, um WPS einzuschalten (wenn Sie die Duplex-Taste erneut drücken, wird WPS ausgeschaltet).

**Note:** Drücken Sie die Simplex-Taste, um zum vorherigen Bildschirm zurückzukehren.

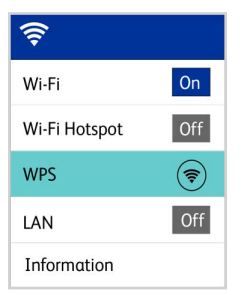

### <span id="page-20-0"></span>Verbinden des Scanners zur Verwendung auf dem Cloud-Server

Überspringen Sie diesen Schritt, wenn Ihr Scanner und Ihr Gerät (PC oder Mobilgerät) mit demselben Netzwerk verbunden sind.

Diese Funktion ermöglicht es Ihnen, den Scanner aus der Ferne von jedem mit dem Netzwerk verbundenen PC aus zu verwenden.

**Note:** Der Scanner muss mit dem Internet verbunden und am Cloud-Server registriert sein.

- 1. Starten Sie die Kamera auf Ihrem Mobilgerät.
- 2. Halten Sie die **Simplex** und die **Duplex**-taste länger als zwei Sekunden gedrückt, um auf das LCD-Scanner-Menü zuzugreifen.

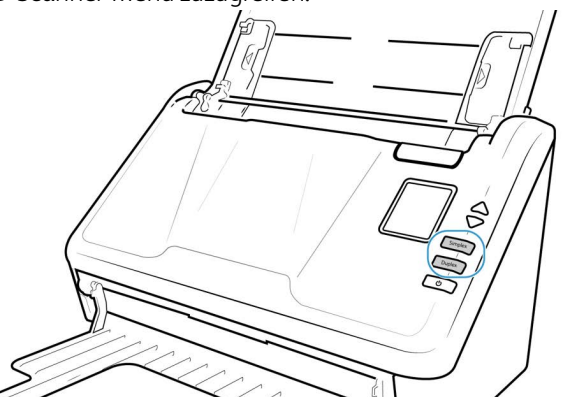

3. Verwenden Sie die Pfeile nach oben und unten, um den Eintrag **Registrieren** auszuwählen.

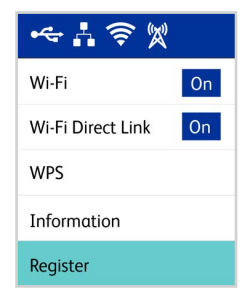

4. Auf dem LCD-Display wird anschließend eine Meldung angezeigt, dass die Registrierung gestartet wurde.

5. Scannen Sie den QR-Code, der auf dem LCD-Display des Scanners erscheint.

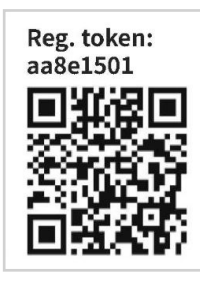

**Note:** Dieser QR-Code dient nur zu Beispielzwecken, bitte verwenden Sie unbedingt das Registrierungstoken oder den QR-Code, der auf dem LCD Ihres Scanners angezeigt wird.

- 6. Um die Registrierung abzuschließen, werden Sie zur Anmeldung des Cloud-Service weitergeleitet.
- 7. Melden Sie sich mit Ihrem Microsoft- oder Google-Konto beim Cloud-Service an.

Der Scanner wird nun zusammen mit Ihrem Konto im Cloud-Service registriert. Sie können jetzt über die mobilen iOS- oder Android-Apps auf den Scanner (["Installation von Mobilgeräten"](#page-34-2))oder den Visioneer Network Scanner Manager zugreifen.

Über dem QR-Code befindet sich die Nummer des Registrierungs-Token. Sie können diese verwenden, um den Scanner mit einem beliebigen Gerät zu registrieren, indem Sie **[www.vast.visioneer.com](https://vast.visioneer.com/)** besuchen. Melden Sie sich mit Ihrem Microsoft- oder Google-Konto an und klicken Sie auf **Hinzufügen**, um einen Scanner hinzuzufügen.

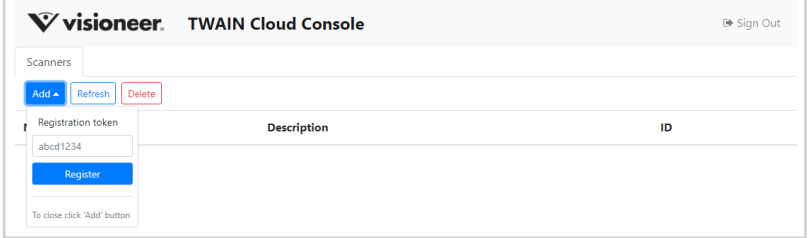

Alternativ können Sie auch ein Browser-Fenster für die Verbindung mit dem Visioneer VAST Network© Cloud Server verwenden., siehe ["Registrieren eines neuen Scanners in der](#page-51-0) Visioneer [VAST Network©](#page-51-0)".

**Note:** Sie müssen sich mit demselben Konto anmelden, mit dem der Scanner auf dem Cloud-Server registriert wurde, bevor Sie ihn für eine der oben genannten Anwendungen verwenden können. Weitere Informationen finden Sie im Visioneer Mobile Capture Benutzerhandbuch, **[w](https://www.xeroxscanners.com/de/de/)ww.xeroxscanners.com**.

<span id="page-21-0"></span>Verwenden eines mit dem Netzwerk verbundenen Scanners von Ihrem PC aus

Sobald eine Netzwerkverbindung hergestellt ist, können Sie den Scanner drahtlos auf einem mit dem Netzwerk verbundenen Gerät verwenden.

1. Stellen Sie sicher, dass sich der Scanner und das an das Netzwerk angeschlossene Gerät im selben Netzwerk befinden. Alternativ können Sie den Scanner am Cloud-Server registrieren und ihn dann mithilfe des Visioneer Network Scan Managers mit dem PC verbinden

- 2. Installieren den Visioneer Netzwerk-treiber (siehe ["Installation des Visioneer-](#page-27-1)[Netzwerktreibers"](#page-27-1)).
- 3. Starten Sie Visioneer Network Scanner Manager.

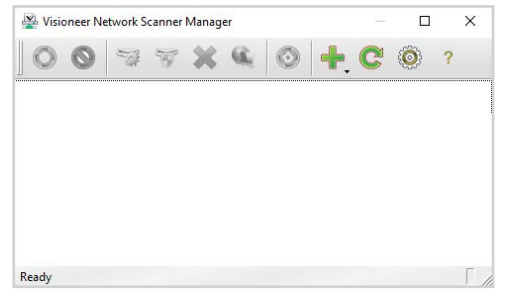

4. Klicken Sie auf das Symbol **Hinzufügen** .

Wählen **Sie Lokalen Scanner hinzufügen**. (Weitere Informationen zu den anderen Optionen finden Sie in der Anleitung zum Visioneer Network Scanner Manager.)

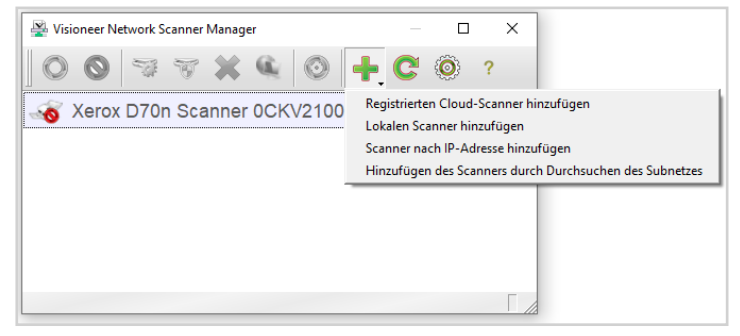

5. Wählen Sie Ihren Scanner aus der Liste aus. Klicken Sie auf Hinzufügen.

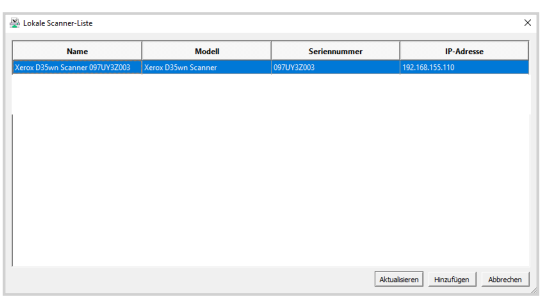

6. Ihr Scanner sollte nun in der Liste der verfügbaren Scanner im Hauptfenster des Visioneer Network Scanner Managers angezeigt werden. Wählen Sie es aus.

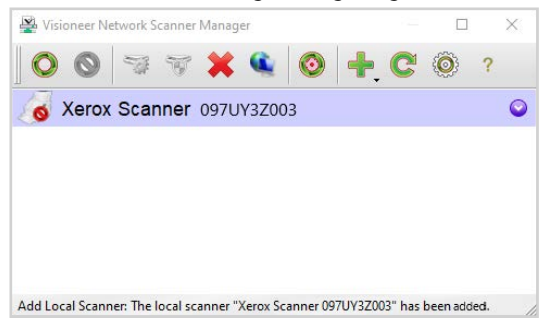

7. Klicken Sie nach der Auswahl auf die Schaltfläche **Verbinden** .

8. Er kann nun mit OneTouch, TWAIN oder WIA auf Ihrem mit dem Netzwerk verbundenen Gerät verwendet werden.

**Note:** Wenn Sie den Scanner in einem gemeinsam genutzten Netzwerk verwenden, wird empfohlen, die Verbindung zu trennen, wenn er nicht in Gebrauch ist.

Weitere Informationen finden Sie im Benutzerhandbuch zum **[Visioneer Network Driver User](https://www.xeroxscanners.com/downloads/Manuals/VND/VND_Guide.EN.pdf)  [Guide.](https://www.xeroxscanners.com/downloads/Manuals/VND/VND_Guide.EN.pdf)**

# <span id="page-24-0"></span>5. Installieren

#### **Bevor Sie mit der Einrichtung beginnen, lesen Sie folgende Hinweise:**

- Wenn Sie während der Installation aufgefordert werden, den Computer neu zu starten, wählen Sie "**Nein**" aus. Installieren Sie zuerst die restliche Software. Schließen Sie dann alle geöffneten Fenster, und starten Sie den Computer neu.
- Im vorliegenden Handbuch können Softwareprodukte beschrieben werden, die im Lieferumfang des von Ihnen erworbenen Scanners nicht enthalten sind. Ignorieren Sie sämtliche Ausführungen zu den Softwareprodukten, die für Ihren Scanner nicht von Belang sind.
- Wenn auf Ihrem Computer Antiviren- bzw. Antispyware-Software ausgeführt wird, werden während des Installationsvorgangs möglicherweise Warnungen oder Meldungen ausgegeben, in denen Sie aufgefordert werden, die Fortsetzung des Installationsvorgangs zuzulassen. Die Meldungen können je nach ausgeführter Software variieren. In jedem Fall sollten Sie jedoch bestätigen, dass der Vorgang fortgesetzt werden soll, wenn eine solche Option verfügbar ist. Sie können jedoch auch die Antiviren- oder Antispyware-Software vor dem Installieren des Scanners deaktivieren. Stellen Sie in diesem Fall jedoch sicher, dass Sie die Software nach Abschluss des Installationsvorgangs wieder aktivieren.
- Wenn auf Ihrem Computer Windows 7 und höher ausgeführt wird, wird möglicherweise der Bildschirm für die Benutzerkontensteuerung von Windows angezeigt, in dem Sie aufgefordert werden, die Systemänderungen zu bestätigen. Klicken Sie auf die Schaltfläche "**Ja"**, um mit dem Installationsvorgang fortzufahren.

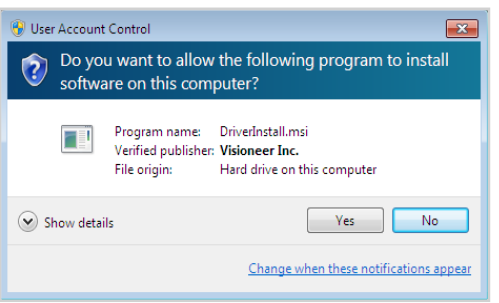

### <span id="page-24-1"></span>Installation zur Verwendung mit USB-Kabel

Befolgen Sie diese Schritte, um den Treiber zu installieren, um den Scanner über eine USB-Verbindung zu Ihrem PC zu verwenden. Dadurch kann nur der angemeldete Benutzer den Scanner verwenden. Um mehreren Benutzern die Verwendung des Scanners von ihrem eigenen PC aus zu ermöglichen, lesen Sie den Abschnitt ["Installation des Visioneer-Netzwerktreibers".](#page-27-0)

1. Starten Sie Microsoft Windows, und vergewissern Sie sich, dass keine anderen Anwendungen ausgeführt werden.

2. Schalten Sie den Scanner ein.

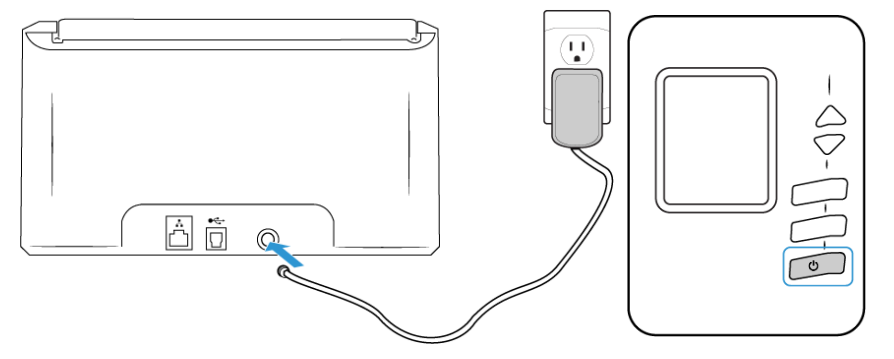

Die Statusleuchte blinkt. Damit wird angezeigt, dass der Scanner mit Strom versorgt wird.

- 3. Gehen Sie zu **[www.visioneer.com/install](http://www.visioneer.com/install)**.
- 4. Starten Sie das Installationsprogramm, sobald der Download abgeschlossen ist.
- 5. Stecken Sie das eine Ende des USB-Kabels in den USB-Anschluss am Scanner und das andere in den USB-Anschluss am Computer. Schalten Sie den Scanner ein.

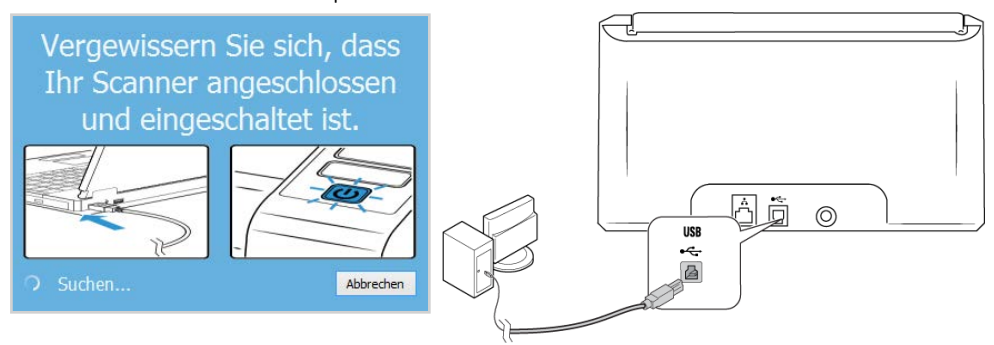

- 6. Klicken Sie auf **OK**.
- 7. Wählen Sie Ihren Scanner aus der Liste aus.

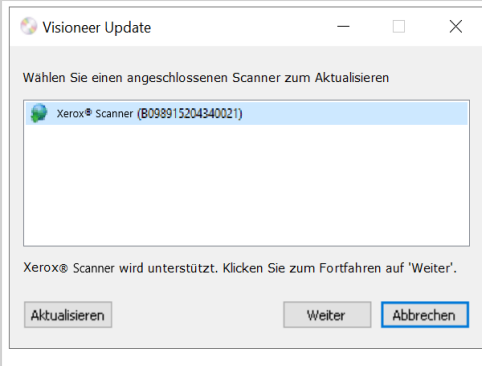

8. Klicken Sie auf **Fortfahren**.

9. Das Fenster Sprache auswählen wird geöffnet. Klicken Sie auf den Pfeil des Dropdown-Menüs, und wählen Sie die gewünschte Sprache aus. Klicken Sie auf **OK**.

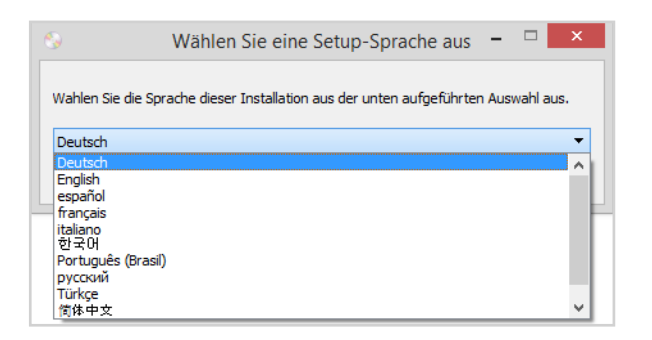

10. Vergewissern Sie sich, dass die Kontrollkästchen **Scanner-Treiber** und **Visioneer OneTouch** aktiviert sind.

**Note:** Die dem Scanner beiliegende Software kann geringfügig von der im Fenster gezeigten Liste abweichen. Wenn bereits eine Version der Software auf dem System installiert ist, wird die Option ausgegraut. Wenn jedoch eine neuere Version kann die vorhandene Version entsprechenden aktuali.

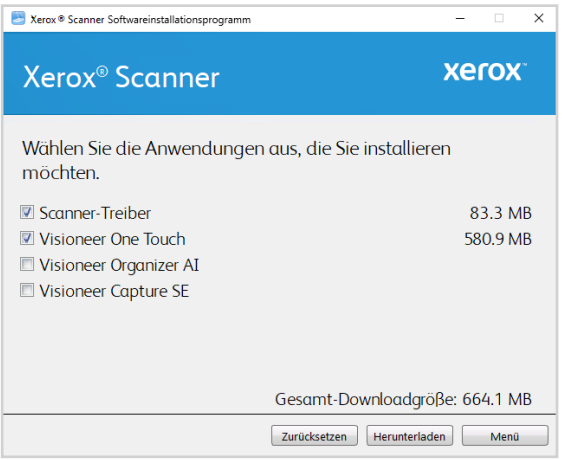

Muss die Software zunächst durch Klicken auf Jetzt Herunterladen heruntergeladen werden. Die Gesamtgröße des Downloads wird im unteren Bereich angezeigt.

11. Ein Download-Vorgang kann nach dem Start angehalten werden. Wenn Änderungen an den Auswahlen erforderlich sind, muss der Benutzer auf **Zurücksetzen** klicken, während der Download angehalten ist. Dann können die Einstellungen geändert werden.

Note: Durch Klicken auf die Schaltfläche "Zurücksetzen" im Hauptmenü oder im Installationsmenü werden die Dateien, die zuvor ganz oder teilweise heruntergeladen wurden, gelöscht. Zum Installieren müssen diese Dateien entweder erneut heruntergeladen

- 12. Nachdem die gesamte Software heruntergeladen wurde, klicken Sie auf Jetzt **Installieren.**
- 13. Lesen Sie im Fenster mit dem Lizenzvertrag die Bedingungen des Lizenzvertrags aufmerksam durch. Wenn Sie den Bedingungen zustimmen, klicken Sie auf **Ich stimme** zu. Wenn Sie den Bedingungen der Lizenzvereinbarung nicht zustimmen, wird der Installationsvorgang abgebrochen.

#### <span id="page-27-1"></span><span id="page-27-0"></span>Installation des Visioneer-Netzwerktreibers

Befolgen Sie diese Schritte, um den Visioneer-Netzwerktreiber zu installieren. Dieser universelle Treiber ermöglicht es mehreren Benutzern, von ihren eigenen mit dem Netzwerk verbundenen Geräten auf den Scanner zuzugreifen. Stellen Sie sicher, dass Sie die Einrichtung abschließen, indem Sie die Schritte unter ["Einrichten des Scanners im Visioneer Network Scanner Manager".](#page-29-0)

**Note:** Eine Internetverbindung ist erforderlich. Die Benutzer müssen sich im selben Netzwerk befinden wie der Scanner.

- 1. Starten Sie Microsoft Windows, und vergewissern Sie sich, dass keine anderen Anwendungen ausgeführt werden.
- 2. Schalten Sie den Scanner ein.

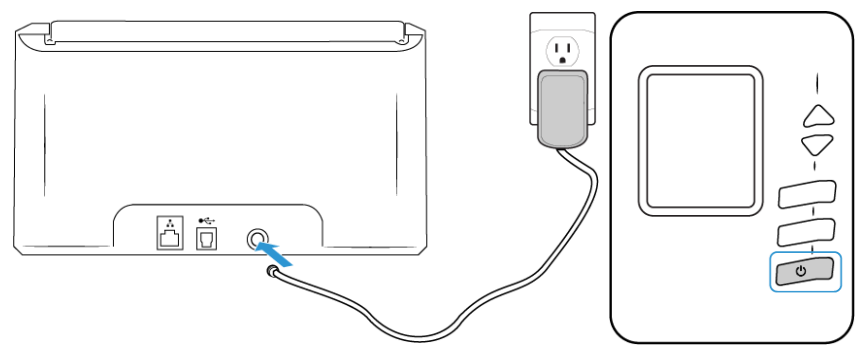

Die Statusleuchte blinkt. Damit wird angezeigt, dass der Scanner mit Strom versorgt wird.

- 3. Gehen Sie zu **[www.visioneer.com/install](http://www.visioneer.com/install)**.
- 4. Starten Sie das Installationsprogramm, sobald der Download abgeschlossen ist.
- 5. Stecken Sie das eine Ende des USB-Kabels in den USB-Anschluss am Scanner und das andere in den USB-Anschluss am Computer. Schalten Sie den Scanner ein.

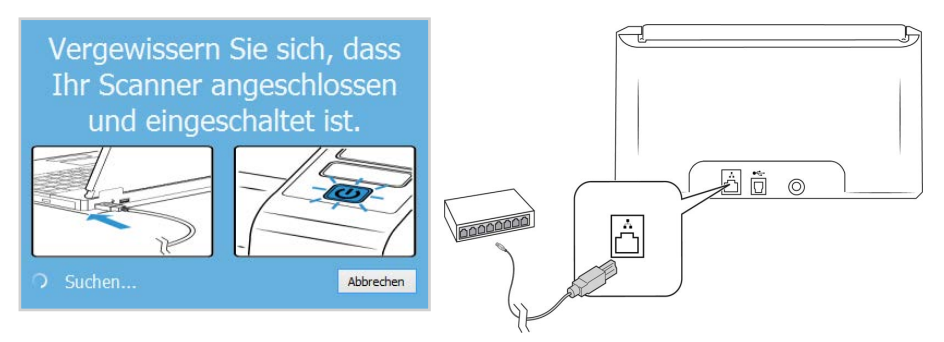

6. Klicken Sie auf **OK**.

7. Wählen Sie Ihren Scanner aus der Liste aus.

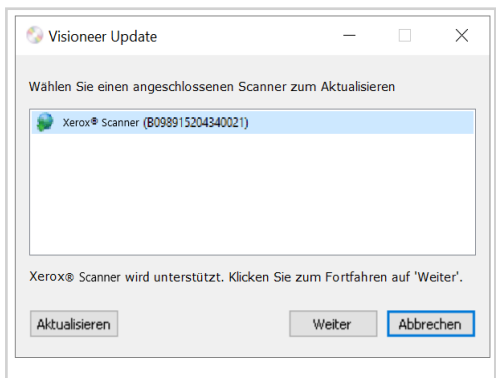

- 8. Klicken Sie auf **Fortfahren**.
- 9. Das Fenster Sprache auswählen wird geöffnet. Klicken Sie auf den Pfeil des Dropdown-Menüs, und wählen Sie die gewünschte Sprache aus. Klicken Sie auf **OK**.

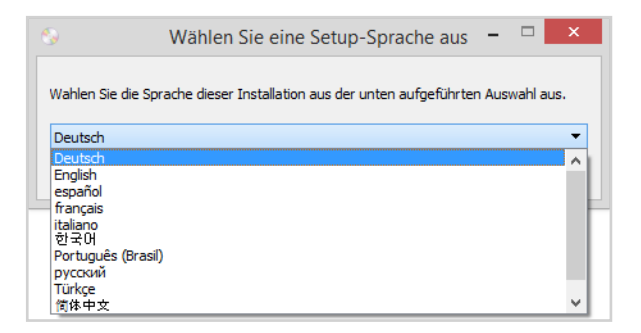

10. Vergewissern Sie sich, dass die Kontrollkästchen **Visioneer Network Driver** und **Visioneer OneTouch** aktiviert sind.

**Note:** Die dem Scanner beiliegende Software kann geringfügig von der im Fenster gezeigten Liste abweichen. Wenn bereits eine Version der Software auf dem System installiert ist, wird die Option ausgegraut. Wenn jedoch eine neuere Version kann die vorhandene Version entsprechenden aktuali.

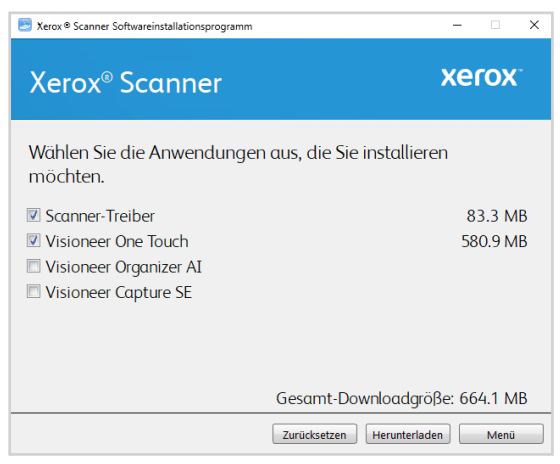

Muss die Software zunächst durch Klicken auf Jetzt Herunterladen heruntergeladen werden. Die Gesamtgröße des Downloads wird im unteren Bereich angezeigt.

11. Ein Download-Vorgang kann nach dem Start angehalten werden. Wenn Änderungen an den Auswahlen erforderlich sind, muss der Benutzer auf **Zurücksetzen** klicken, während der Download angehalten ist. Dann können die Einstellungen geändert werden.

Note: Durch Klicken auf die Schaltfläche "Zurücksetzen" im Hauptmenü oder im Installationsmenü werden die Dateien, die zuvor ganz oder teilweise heruntergeladen wurden, gelöscht. Zum Installieren müssen diese Dateien entweder erneut heruntergeladen

- 12. Nachdem die gesamte Software heruntergeladen wurde, klicken Sie auf Jetzt **Installieren.**
- 13. Lesen Sie im Fenster mit dem Lizenzvertrag die Bedingungen des Lizenzvertrags aufmerksam durch. Wenn Sie den Bedingungen zustimmen, klicken Sie auf **Ich stimme** zu. Wenn Sie den Bedingungen der Lizenzvereinbarung nicht zustimmen, wird der Installationsvorgang abgebrochen.

Sie haben nun den Visioneer Network Driver und den Visioneer Network Scanner Manager installiert. Mit dieser Anwendung können Sie den Scanner von jedem PC aus benutzen, ohne den USB-Treiber zu installieren.

#### <span id="page-29-0"></span>**EINRICHTEN DES SCANNERS IM VISIONEER NETWORK SCANNER MANAGER**

1. Gehen Sie zur Taskleiste auf Ihrem Desktop.

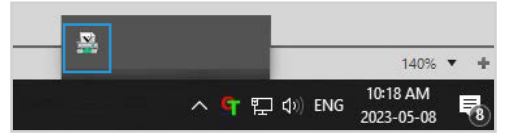

2. Starten Sie Visioneer Network Scanner Manager.

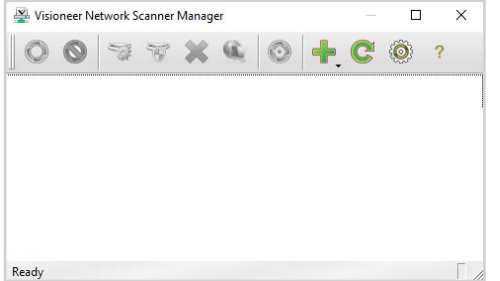

3. Klicken Sie auf das Symbol **Hinzufügen** .

Wählen **Sie Lokalen Scanner hinzufügen**. (Weitere Informationen zu den anderen Optionen finden Sie in der Anleitung zum Visioneer Network Scanner Manager.)

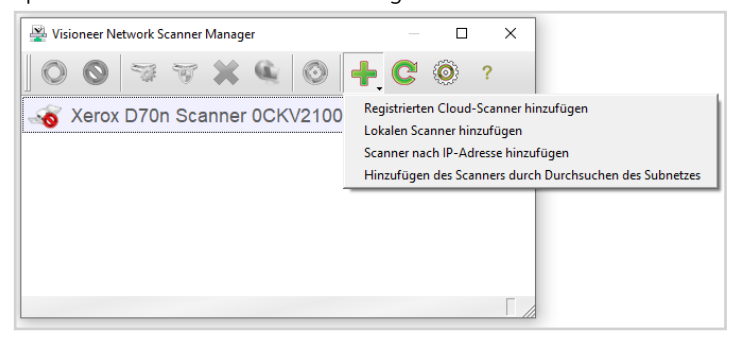

4. Wählen Sie Ihren Scanner aus der Liste aus. Vergewissern Sie sich, dass die Seriennummer auf dem ausgewählten Scanner mit der Seriennummer Ihres Scanners übereinstimmt. Informationen zur Überprüfung der Übereinstimmung finden Sie unter ["Zugriff auf das LCD-](#page-37-1)[Menü des Scanners"](#page-37-1) >["Information \[Informationen\]".](#page-38-0)

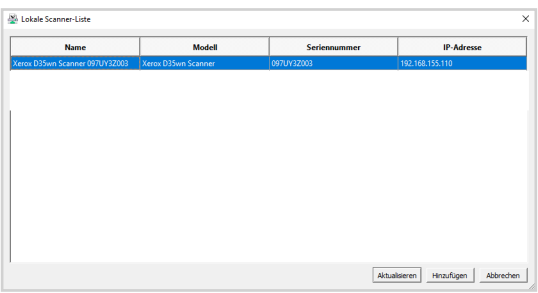

**Note:** Der Scanner wird nur angezeigt, wenn er mit dem Netzwerk verbunden ist.

- 5. Klicken Sie nach der Bestätigung auf **Hinzufügen**.
- 6. Ihr Scanner sollte nun in der Liste der verfügbaren Scanner im Hauptfenster des Visioneer Network Scanner Managers angezeigt werden. Wählen Sie es aus.

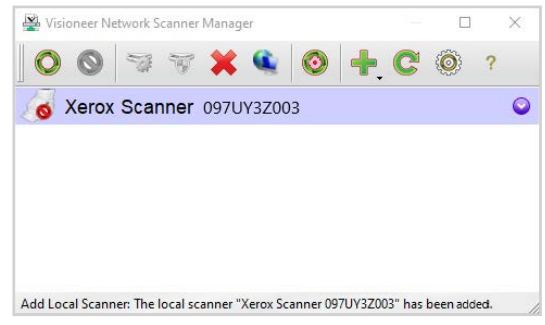

- 7. Klicken Sie nach der Auswahl auf die Schaltfläche **Verbinden** .
- 8. Der Scanner ist nun einsatzbereit.

#### <span id="page-30-0"></span>Installieren zusätzlicher Anwendungen

- 1. .Kehren Sie zum Hauptmenü zurück und klicken Sie auf **Software installieren**.
- 2. Wenn eine Version der Software bereits auf dem System installiert ist, wird die Option ausgegraut. Wenn jedoch eine neuere Version verfügbar ist, können Sie diese herunterladen und installieren.
- 3. Die Software muss zunächst heruntergeladen werden, indem Sie auf **Herunterladen** klicken.
- 4. Sobald die gesamte Software heruntergeladen wurde, klicken Sie auf **Installieren**.
- 5. Folgen Sie den Anweisungen am Bildschirm, um die zusätzlichen Anwendungen der Reihe nach zu installieren.

#### <span id="page-31-0"></span>Aufrufen der Benutzerhandbücher

1. Kehren Sie zum Hauptmenü zurück, und klicken Sie auf **Benutzerhandbücher anzeigen**.

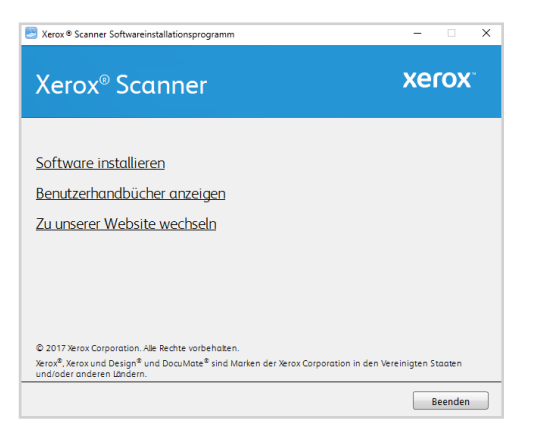

2. Klicken Sie auf **Scannerdokumentation anzeigen**, um auf das Benutzerhandbuch für den Scanner und die Anleitungen zum Scannen per OneTouch- und TWAIN-Funktion zuzugreifen.

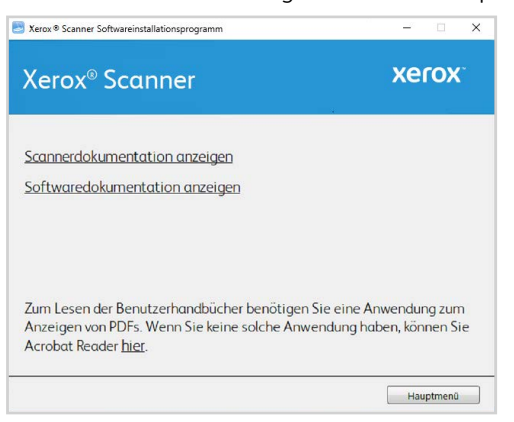

3. Klicken Sie auf die Links für die Handbücher, die Sie anzeigen möchten.

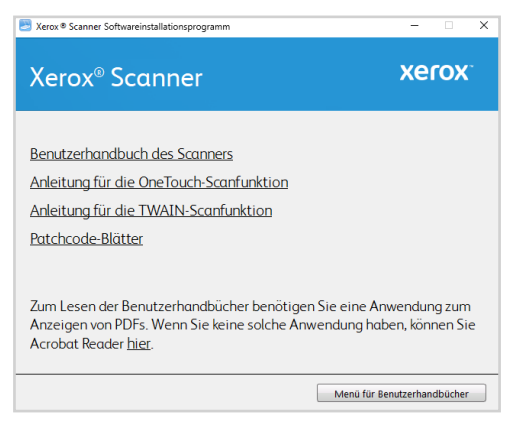

Klicken Sie in einem dieser Fenster für Benutzerhandbücher auf die Schaltfläche **Menü für Benutzerhandbücher**, um zum Hauptfenster zurückzukehren, und wählen Sie dann den anderen Dokumentationsabschnitt, um die entsprechenden Benutzerhandbücher anzuzeigen

– **Benutzerhandbuch des Scanners**: Anleitungen für Einrichtung, Installation, Betrieb, Wartung, Sicherheit und Garantie des Scanners.

- **Anleitung für die OneTouch-Scanfunktion**: Anweisungen für das Konfigurieren und Scannen mit der OneTouch-Funktion.
- **Anleitung für die TWAIN-Scanfunktion**: Anweisungen für den Zugriff und das Scannen mit der TWAIN-Schnittstelle.
- **Patchcode-Blätter—**Werden beim Scannen über die TWAIN-Schnittstelle in Verbindung mit einer Anwendung verwendet, die die Erkennung von Patchcode-Daten unterstützt.
- 4. Wenn Sie fertig sind, klicken Sie auf **Hauptmenü**, um zum Hauptmenüfenster zurückzukehren, und klicken Sie auf **Beenden**.

#### <span id="page-32-0"></span>Registrieren des Scanners

Es ist wichtig, dass Sie den Scanner registrieren, weil Sie hiermit Zugang zum kostenlosen telefonischen Supportservice und zu Softwareupdates für den Scanner erhalten.

Sie benötigen eine aktive Internetverbindung, um den Scanner zu registrieren. Wenn Sie keinen Internetzugang haben, können Sie sich an unsere Kundendienstabteilung wenden, um den Scanner zu registrieren. Sehen Sie in einem solchen Fall die die Ihrem Scanner beiliegende Karte für technischen Support ein, um Kontaktinformationen für den Kundendienst zu erhalten.

- 1. Öffnen Sie in Internet Explorer oder in einem anderen auf dem Computer installierten Internetbrowser ein Fenster.
- 2. Geben Sie im Feld für die Internetadresse **[www.xeroxscanners.com](http://www.xeroxscanners.com/)** ein.
- 3. Drücken Sie auf der Computertastatur die **Eingabetaste**, oder klicken Sie auf dem Bildschirm auf die Option zum Aufrufen der Internetadresse.
- 4. Klicken Sie auf der Produktsupportseite auf den Link **Register Your Product**.
- 5. Füllen Sie das Registrierungsformular aus. Alle erforderlichen Felder sind mit einem Sternchen (\*) gekennzeichnet.

Für die Registrierung ist eine gültige E-Mail-Adresse erforderlich.

- 6. Sie werden aufgefordert, die Seriennummer des Scanners einzugeben.
- 7. Nachdem Sie das Formular ausgefüllt haben, klicken Sie auf **Submit Your Registration**, um die Registrierung abzuschließen.

Xerox® D35wn Scanner Installieren

# <span id="page-34-2"></span><span id="page-34-0"></span>6. Installation von Mobilgeräten

Laden Sie die mobile iOS- oder Android-App herunter, um ein Mobilgerät zum Scannen und Austauschen von Dokumenten mit diesem Scanner zu verwenden.

- 1. Gehen Sie mit Ihrem Gerät zum Google Play Store oder zum Apple App Store.
- 2. Suchen Sie nach "Visioneer Mobile Capture".
- 3. Installieren Sie die Anwendung.

<span id="page-34-1"></span>Zugriff auf die mobilen Scan-Apps mit Hilfe Ihres Mobilgeräts

Laden Sie die mobile Scan-App für Android oder iOS herunter.

- 1. Halten Sie die **Simplex** und die **Duplex**-taste länger als zwei Sekunden gedrückt, um auf das LCD-Scanner-Menü zuzugreifen.
- 2. Verwenden Sie die Pfeile nach oben und unten, um den Eintrag **Informationen** auszuwählen.
- 3. Verwenden Sie die **Duplex**-Taste, um Ihre Auswahl zu bestätigen.
- 4. Verwenden Sie die Pfeiltasten nach oben und unten, um den option **Support.**
- 5. Verwenden Sie die **Duplex**-Taste, um Ihre Auswahl zu bestätigen.
- 6. Verwenden Sie die Kamera Ihres Mobilgeräts, um den QR-Code auf dem LCD des Scanners zu scannen.
- 7. Anschließend öffnet sich der Ihrem Mobilgerät entsprechende Supportseite.
- 8. Fahren Sie mit der Installation der App entsprechend fort.

Die Links zu den mobilen Apps finden Sie auch auf der ["Web-Oberfläche des Scanners"](#page-48-2). Siehe ["Unterstützung".](#page-60-3)

**6-2** Benutzerhandbuch des Scanners
# 7. Das LCD des Scanners

Auf der LCD-Anzeige des Scanners werden Informationen zum Scanvorgang angezeigt. Sie können über die Anzeige außerdem auf ein Menü zugreifen, um LAN, Scannerinformationen anzuzeigen und den Scanner in den Reinigungsmodus zu versetzen. Weiterhin können Sie damit die mobile Visioneer Mobile Capture App (iOS und Android) herunterladen und Ihren Scanner für die Verwendung mit VAST Network© registrieren.

# **DIE LCD-ANZEIGE DES SCANNERS UND DAS TASTENFELD**

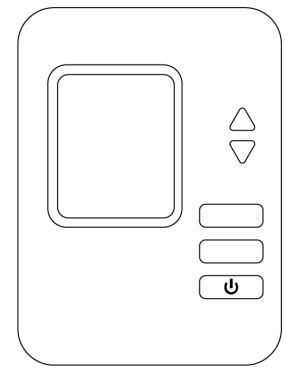

# Der Hauptbildschirm der LCD-Anzeige

Dieser Bildschirm erscheint, sobald die Treiberinstallation abgeschlossen ist. Die LCD-Anzeige auf Ihrem Gerät kann leicht abweichen.

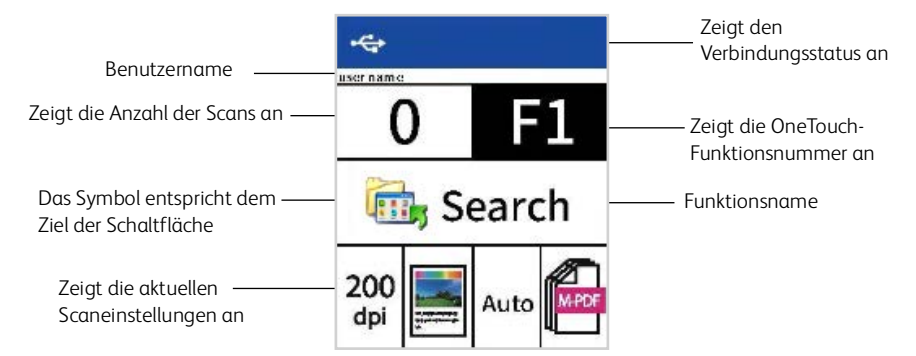

#### **NETZWERKSTATUS AUF DEM LCD**

Sie können die Netzwerkverbindung schnell über das LCD-Display des Scanners beobachten.

- Wenn Sie dieses Symbol sehen, ist der Scanner über ein USB-Kabel angeschlossen.
- Wenn dieses Symbol angezeigt wird, ist der Scanner mit einem Wi-Fi-Netzwerk verbunden.

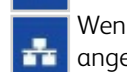

Wenn Sie dieses Symbol sehen, ist der Scanner an ein Ethernet-Kabel (LAN) angeschlossen.

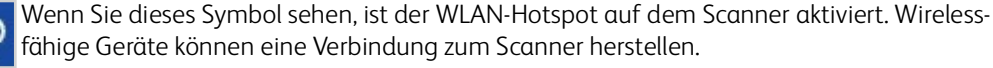

Weitere Informationen zur Netzwerkkonnektivität finden Sie unter: ["Drahtgebundene](#page-16-0)  [Netzwerkverbindung".](#page-16-0)

# **ZUGRIFF AUF DAS LCD-MENÜ DES SCANNERS**

- 1. Halten Sie die **Simplex** und die **Duplex**-taste länger als zwei Sekunden gedrückt, um auf das LCD-Scanner-Menü zuzugreifen.
- 2. Verwenden Sie die Pfeile nach oben und unten, um durch das Menü zu navigieren.
- 3. Verwenden Sie die **Duplex**-Taste, um Ihre Auswahl zu bestätigen.
- 4. Verwenden Sie die **Simplex**-Taste, um im Menü zurück zu gehen.

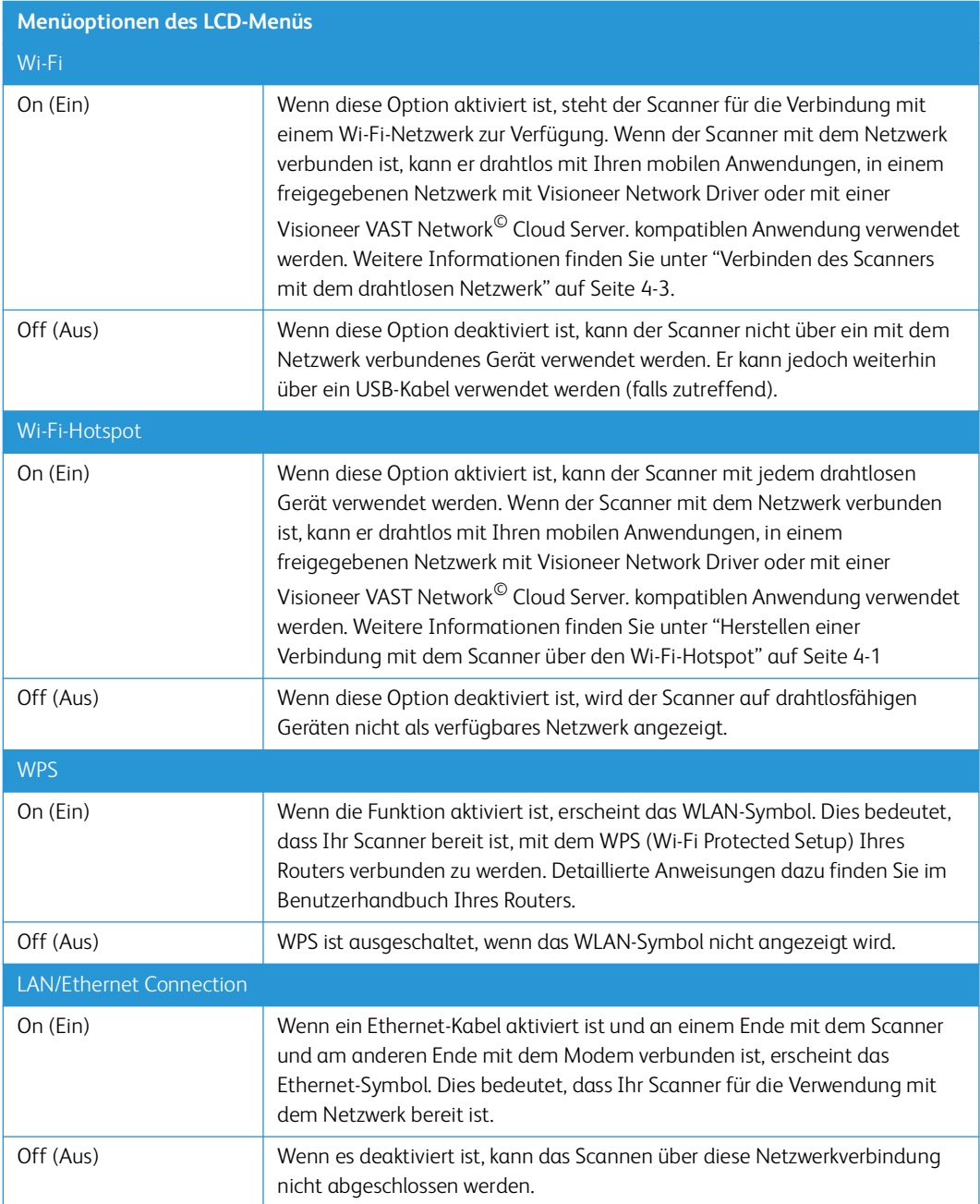

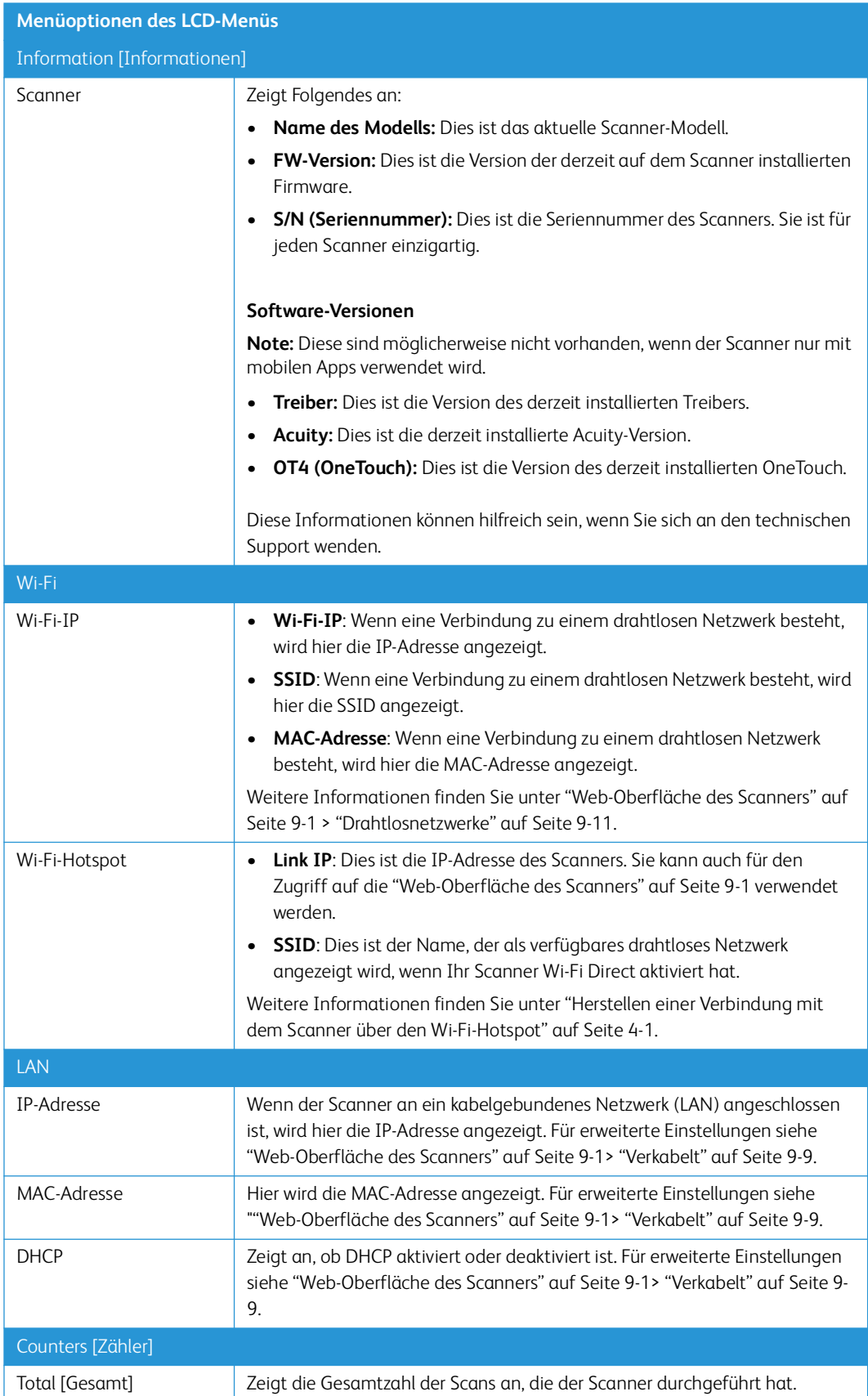

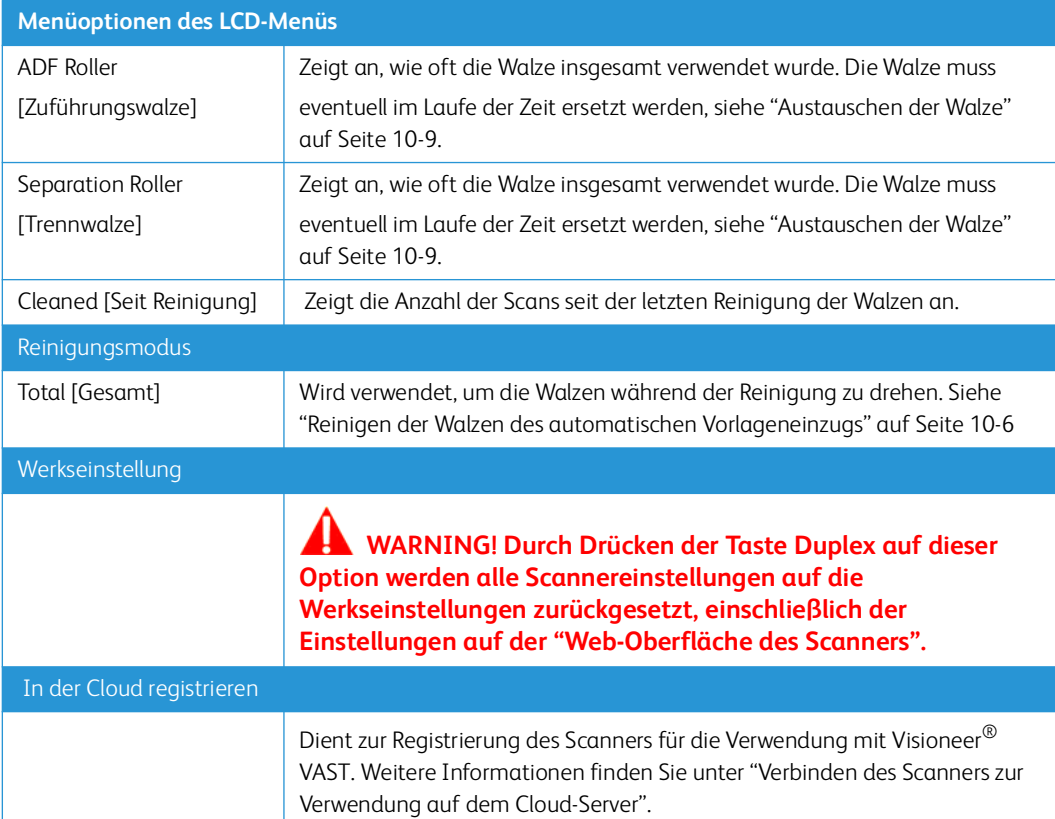

# 8. Laden von zu scannenden Vorlagen

Entfernen Sie stets alle Heftklammern und Büroklammern von den Vorlagen, bevor Sie sie in den automatischen Vorlageneinzug einlegen. Heftklammern und Büroklammern können den Einzugmechanismus blockieren und die internen Bauteile des Geräts zerkratzen. Entfernen Sie außerdem sämtliche Aufkleber, Etiketten oder Haftnotizen, die sich während des Scanvorgangs lösen und im Scanner stecken bleiben können. Bei einer derartigen Fehlbedienung gehen sämtliche Garantieansprüche in Bezug auf den Scanner verloren.

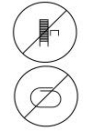

Die Garantiebestimmungen für Ihren Scanner finden Sie auf der Website **www.xeroxscanners.com**; wählen Sie hier Ihr Produkt aus, und klicken Sie auf den Link "Warranty Program" (Garantie-Programm).

# Unterstützte Dokumenttypen

Mit diesem Scanner können Sie folgende Dokument-scannen.

- Maximale Papiermenge im Vorlageneinzug
	- $-$  Entspricht etwa 50 Blättern neuem Druckerpapier (80 g/m<sup>2</sup>)
- Dokumentgröße
	- Mindestgröße (Breite x Länge) 74 x 52 mm (2.9 x 2.0 Zoll)
	- Maximale Größe (Breite x Länge) 216 x 356 mm (8.5 x 14.0 Zoll)
	- Maximum length with long document enabled
		- bei 300 dpi 218.0 inches (5540 mm)
		- bei 600 dpi 59.0 inches (1499 mm)

Es wird empfohlen, beim Scannen von Dokumenten, die länger als 356 mm (14 Zoll) sind, nur eine Seite pro Scanvorgang zu scannen.

- Dokumentenstapel mit unterschiedlichen Papiergrößen
	- Mindest- und Höchstgrößen des Scanners bei deaktivierter Option für lange Dokumente

Ordnen Sie die Dokumente so an, dass alle Dokumente mittig im Stapel platziert sind. Vorlagensensor, Trennwalze und Papiereinzugwalze befinden sich in der Mitte des Papierpfads. Kleine Dokumente werden nicht erkannt, wenn sie den Vorlagensensor nicht passieren. Dies führt zu Problemen beim Papiereinzug und zu Papierstau.

- Papierstärke zwischen 50 -127 g/m<sup>2</sup> (13 34 lbs)
- Dicke der Plastikkarten Maximum: 413 g/m2 (110 lbs)
- Geprägte Plastikkarten mit einer Dicke 1,25 mm

# Zu vermeidende Vorlagen

Die Dokumente in dieser Liste können gescannt werden, doch Sie sollten beachten, dass durch das Scannen von Dokumenten dieses Typs die Lebensdauer des Scanners verkürzt wird. Der Scanner muss dann öfter gewartet werden und Austauschteile verschleißen schneller. Diese Art von Dokumenten verursachen öfter einen Papierstau und die Originaldokumente könnten beschädigt werden. Wenn Sie diese Art von Dokumenten dennoch scannen möchten, scannen Sie wenigstens keine großen Dokumentenstapel. Diese Verwendung ist in der Angabe der Lebenserwartung des Scanners und der Verschleißteile nicht vorgesehen.

Es wird empfohlen, die in der Liste aufgeführten Dokumente nicht oder nur selten zu scannen.

- Gewellte, gefaltete oder geknickte Dokumente. Sie können Papierstaus verursachen oder dazu führen, dass mehrere Seiten auf einmal durch den Scanner gezogen werden.
- Perforiertes oder gelochtes Papier. Es kann beim Einrasten der Trennwalze zerreißen.
- Beschichtetes Papier oder Fotografien, bei denen die Beschichtung während des Scanvorgangs abblättern kann. Dadurch können Rückstände im Scanner zurückbleiben.
- Extrem glattes, glänzendes oder hochwertig strukturiertes Papier. Es kann dazu führen, dass die Walzen für den Papiereinzug über das Papier rutschen und der Scanner einen Papierstau anzeigt.
- Kohlefreies Durchschreibepapier. Es kann reißen, während es durch den Scanner gezogen wird, und der Druck der Walzen kann Streifen auf dem Papier hinterlassen. Die chemische Beschichtung auf diesem Papier reibt sich beim Scanvorgang an den Rollen ab, wodurch häufiger falscher Papiereinzug oder Papierstau verursacht wird.
- Teilweise transparentes Papier, wie Pauspapier. Bei diesen Papierarten erscheinen Bilder, die sich auf der Rückseite des Blattes befinden, oder ein schwarzer Hintergrund in den gescannten Bildern.

# Nicht unterstützte Dokumenttypen

Folgende Dokumenttypen sollten nicht gescannt werden, da sie den Scanner beschädigen können.

- Vorlagen außerhalb der in diesem Dokument festgelegten unterstützten Größen, Dicken und Gewichte.
- Nicht rechteckiges oder unregelmäßig geformtes Papier. Es kann dazu führen, dass der Scanner Fehler infolge von schräg eingezogenen Vorlagen oder Papierstaus erkennt und anzeigt.
- Kohlepapier. Es kann Rückstände im Scanner und auf den Walzen hinterlassen, die dann auf die nächsten gescannten Dokumente übertragen werden können.
- Dokumente mit angehefteten harten Gegenständen wie beispielsweise Büroklammern, Vielzweckklemmen oder Heftklammern.
- Dokumente mit nasser Tinte oder Korrekturmitteln.
- Thermo- oder lichtempfindliches Papier.
- Overhead-Projektor-Folien, Kunststofffolie, Kamerafilme und alle anderen Arten transparenter oder teiltransparenter Kunststoffvorlagen.
- Zusammengeklebte Dokumente.

• Vorlagen aus Textilien oder Metall.

Einlegen und Scannen von Vorlagen aus dem Vorlagenfach

# **VORBEREITEN DER DOKUMENTE FÜR DAS SCANNEN**

- Fächern Sie die Dokumente auf, um sicherzustellen, dass die Seiten im Stapel nicht aneinander haften.
- Biegen Sie den Papierstapel und glätten Sie ihn wieder, um sicherzustellen, dass die horizontalen Ränder so ausgerichtet sind, dass ein Papierstau verhindert wird, wenn das Papier durch den Scanner gezogen wird.
- Drücken Sie die Seitenenden zusammen, um die führenden Ränder schräg auszurichten. So wird verhindert, dass mehrere Seiten auf einmal durchgezogen werden.

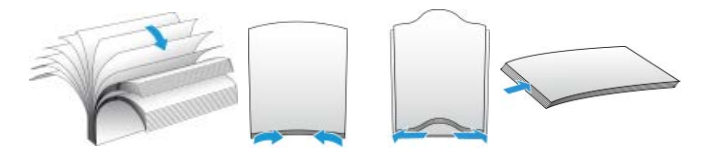

## **LADEN VON VORLAGEN**

1. Passen Sie die Papierführungen an die Breite des Zuscandokuments an. Erweitern sie das Eingangs- und Ausgabefach auf die Länge des Dokuments.

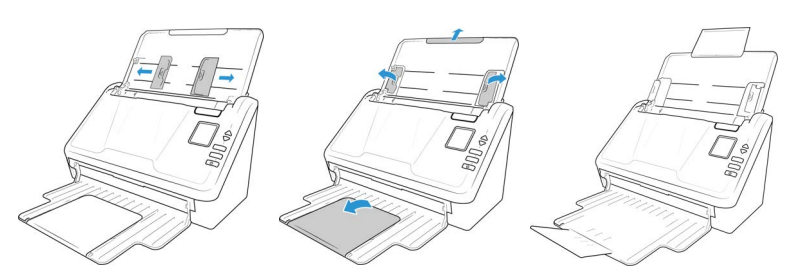

2. Legen Sie die Vorlagen mit der zu scannenden Seite nach unten und mit der Oberkante zuerst in den automatischen Vorlageneinzug ein.

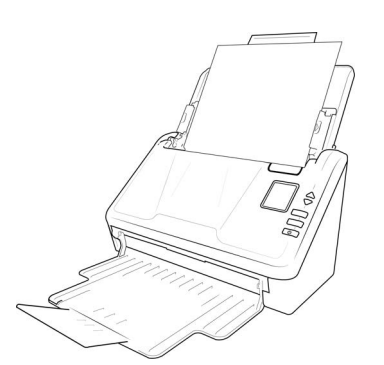

3. Sie können die Vorlagen nun über die Scannertasten, OneTouch oder eine der anderen Scanoberflächen scannen.

# Scanoberflächen

• **Scanner-Systemsteuerung—** Wenn Sie die **Simplex**- bzw. die **Duplex**-taste betätigen, werden beim Scannen die Einstellungen verwendet, die durch die LED-Ziffer angezeigt werden. Die gescannten Bilder werden dann an eine Softwareanwendung auf dem Computer übertragen.

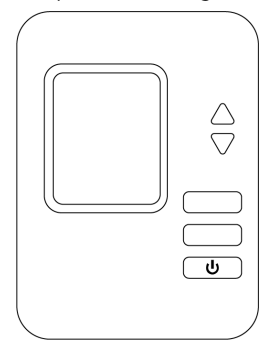

Das gescannte Bild wird dann an ein Ziel auf Ihrem Computer oder Netzlaufwerk gesendet. Laufwerk.

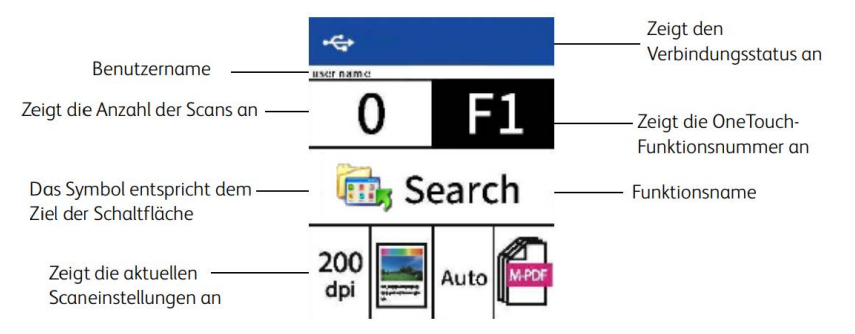

• **OneTouch-Konsole**: Verwenden Sie diese Scanmethode, wenn Sie den Scanvorgang vom Computerbildschirm aus steuern möchten. Das Scannen über die One Touch-Konsole funktioniert wie das Drücken einer Scannertaste, wobei Sie hier auf ein Symbol klicken, das die Scannertaste darstellt.

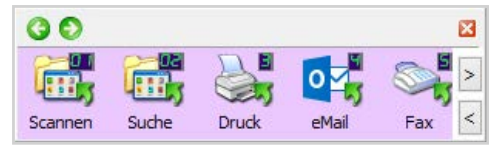

[Auf unserer Website finden Sie die TWAIN-Scananleitung für Ihr Gerät:](http://www.xeroxscanners.com/)  **www.xeroxscanners.com**. Im OneTouch-Eigenschaftenfenster können Sie auf die Schaltfläche **Hilfe** klicken, um sich die Anweisungen in einem Internetbrowser anzeigen zu lassen.

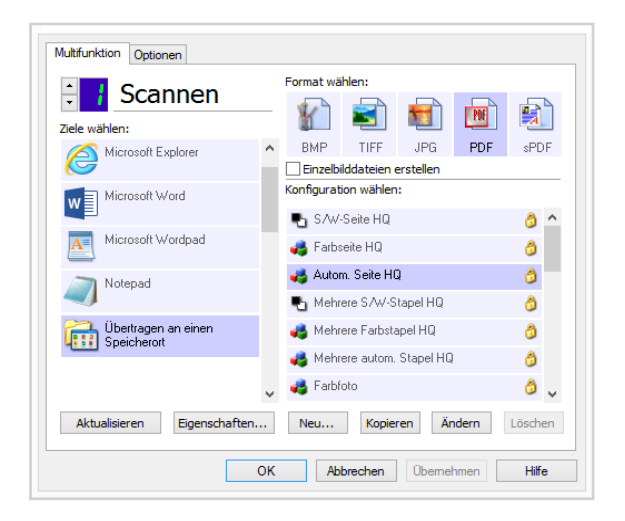

• **TWAIN- und WIA-Oberfläche**: Hierbei wird über die TWAIN-Oberfläche des Scanners gescannt. Wählen Sie die Scanoptionen vor dem Scanvorgang aus, legen Sie die Vorlage in den Scanner ein, und klicken Sie dann auf eine Schaltfläche im Fenster der TWAINOberfläche.

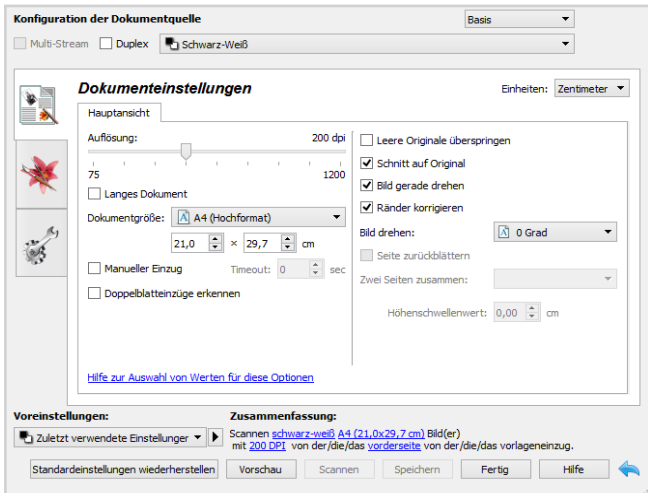

Einzelheiten hierzu finden Sie im [H](Handbuch der TWAIN-Funktion)andbuch der TWAIN-Funktion. Im TWAIN-Eigenschaftenfenster können Sie auf die Schaltfläche **Hilfe** klicken, um sich die Anweisungen in einem Internetbrowser anzeigen zu lassen.

[Auf unserer Website finden Sie die TWAIN-Scananleitung für Ihr Gerät:](http://www.xeroxscanners.com/) **www.xeroxscanners.com**

• **Mobile iOS-App** — Um die mobile App zu installieren, siehe ["Installation von Mobilgeräten".](#page-34-0) Detaillierte Anweisungen finden Sie im online verfügbaren Benutzerhandbuch für mobile Apps.

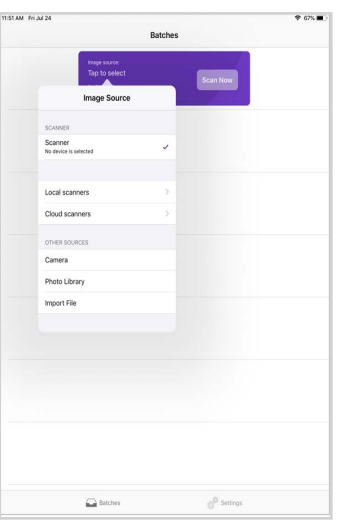

• **Mobile Android-App** — Um die mobile App zu installieren, siehe ["Installation von](#page-34-0)  [Mobilgeräten"](#page-34-0). Detaillierte Anweisungen finden Sie im online verfügbaren Benutzerhandbuch für mobile Apps.

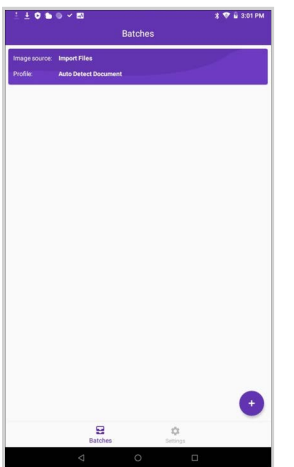

• **Scannen im Netzwerk** — Lesen Sie den Abschnitt Visioneer Network Scanner Manager in der **[Visioneer Network Driver Guide](https://www.xeroxscanners.com/downloads/Manuals/VND/VND_Guide.EN.pdf)** oder Anleitung oder Anleitung

Auf der LCD-Anzeige des Scanners wird die Liste der verfügbaren Benutzer (maximal 5) angezeigt. Ihre Benutzerkennung finden Sie im Visioneer Network Scanner Manager. Weitere Einzelheiten finden Sie im online verfügbaren Benutzerhandbuch zum Network-Treiber.

1. Verwenden Sie die Pfeile nach oben und unten, um den USB-Anschluss oder Ihre Benutzerkennung auszuwählen.

2. Verwenden Sie die **Duplex**-Taste, um Ihre Auswahl zu bestätigen.

Sobald der Benutzer ausgewählt ist, wird der LCD-Bildschirm mit den entsprechenden OneTouch-Tasten aktualisiert. Sie können jetzt über die OneTouch-Konsole oder das OneTouch-Tastenfeld scannen.

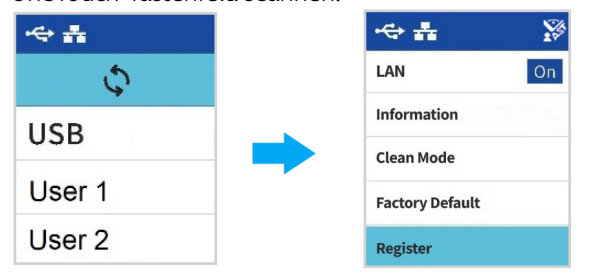

3. Um zur Benutzerliste zurückzukehren, drücken Sie einige Sekunden beide Pfeile "Nach oben" und "Nach unten". Der Scanner wechselt in wenigen Sekunden in die Benutzerliste, wenn er nicht benutzt wird.

# <span id="page-48-0"></span>9. Web-Oberfläche des Scanners

# Scanner-Konfigurationen über die Web-Oberfläche anpassen

Um auf die Web-Oberfläche des Scanners zuzugreifen, müssen Sie zuerst die IP-Adresse lokalisieren.

## **Lokalisieren der IP-Adresse**

Dies ist die IP-Adresse Ihres Scanners. Sie wird für den Zugriff auf die Web-Oberfläche des Scanners verwendet.

- 1. Halten Sie die **Simplex** und die **Duplex**-taste länger als zwei Sekunden gedrückt, um auf das LCD-Scanner-Menü zuzugreifen.
- 2. Verwenden Sie die Pfeile nach oben und unten, um den Eintrag **Informationen** auszuwählen.
- 3. Verwenden Sie die **Duplex**-Taste, um Ihre Auswahl zu bestätigen.
- 4. Verwenden Sie die Aufwärts- und Abwärtspfeile, um die **Wi-Fi** oder **LAN**-Option auszuwählen (basierend auf Ihrer aktuellen Konnektivität).
- 5. Verwenden Sie die **Duplex**-Taste, um Ihre Auswahl zu bestätigen.

**Note:** Drücken Sie die Simplex-Taste, um zum vorherigen Bildschirm zurückzukehren.

Bei den IP-Informationen handelt es sich um die IP-Adresse des Scanners.

- 6. Öffnen Sie Ihren Browser.
- 7. Geben Sie die IP-Adresse des Scanners in das URL-Feld Ihres Browsers ein und drücken Sie dann die Eingabetaste auf der Tastatur.
- 8. ie eingebettete Webseite des Scanners wird angezeigt.

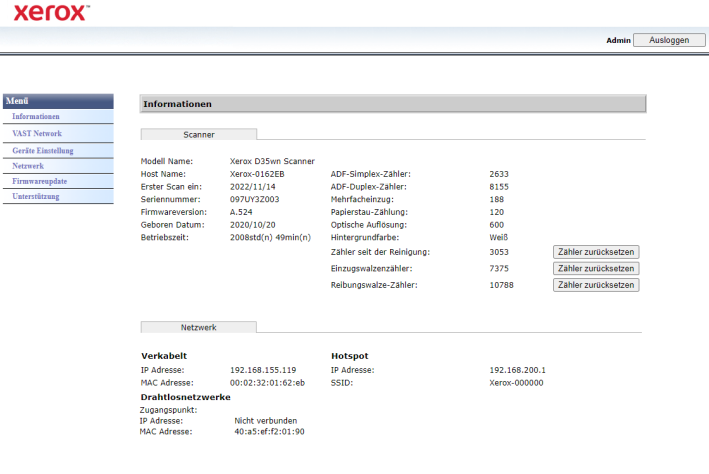

- 9. Ausführliche Informationen über die Web-Oberfläche erhalten Sie, wenn Sie auf die Schaltfläche **Anmeldung** klicken und sich mit den Standard-Anmeldedaten anmelden (
	- **Anmeldename**: admin

# – **Kennwort**: admin

Siehe ["Ändern Ihrer Anmeldedaten".](#page-60-0)

# Scanner-Informationen

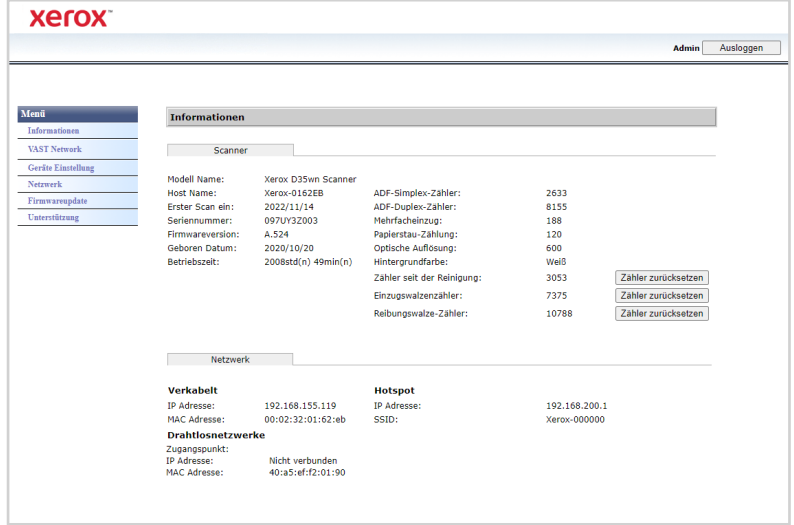

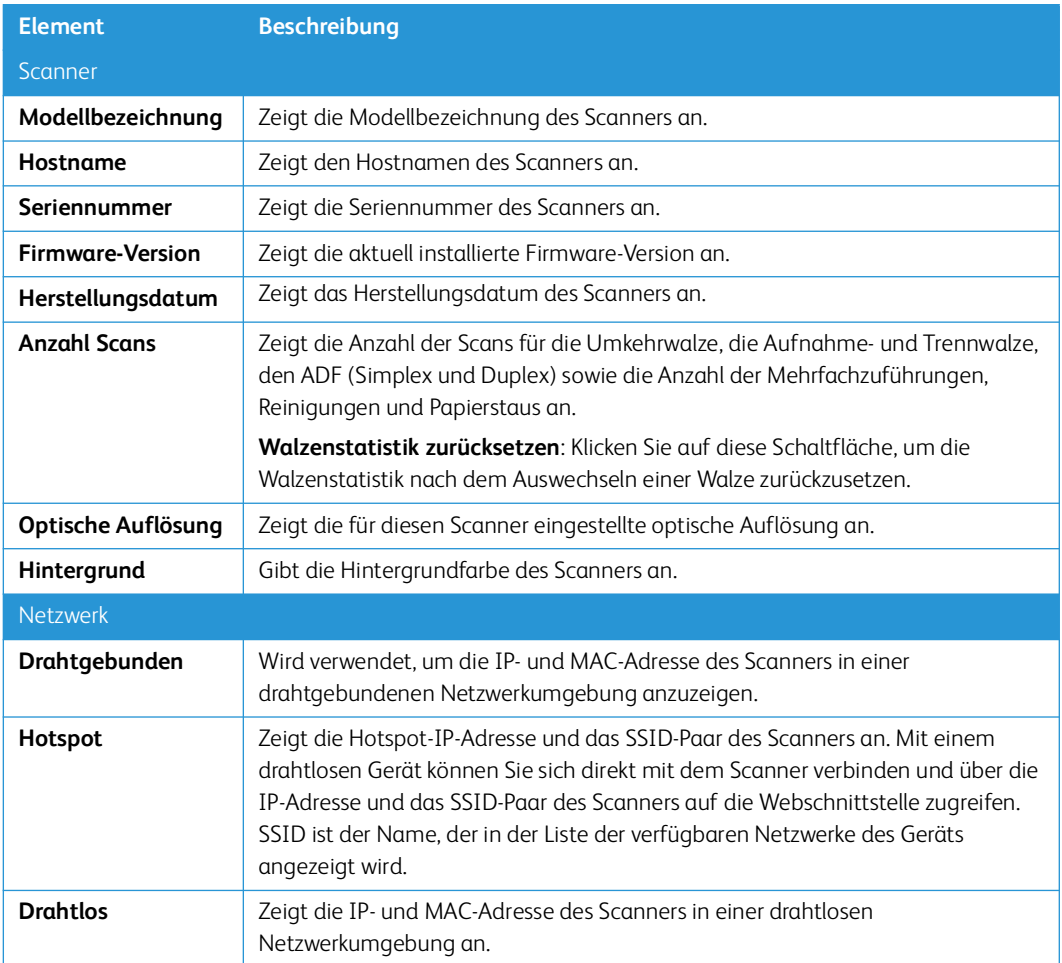

L

# Visioneer VAST Network©

Dieser Abschnitt ist speziell für Visioneer VAST Network©.

<span id="page-50-0"></span>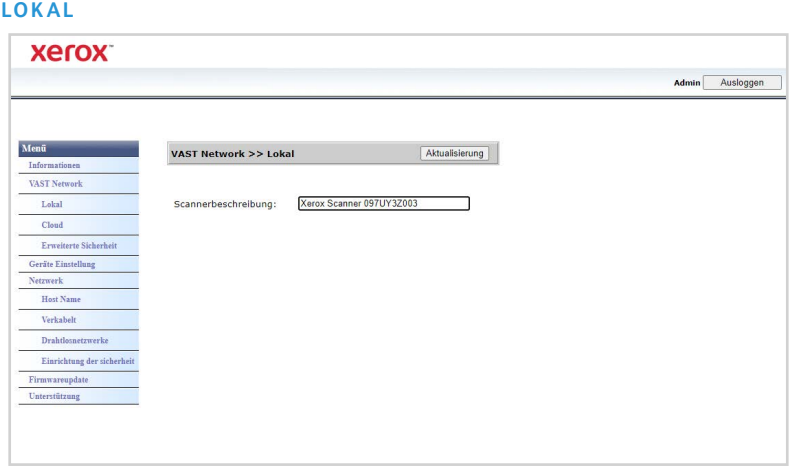

Dies ist der Name des Scanners, der in der Anwendung Visioneer VAST Network<sup>©</sup> angezeigt wird.

# **Ändern des angezeigten Namens des Scanners:**

- 1. Navigieren Sie im Menü zur Registerkarte **Visioneer VAST Network©**.
- 2. Navigieren Sie dann im entsprechenden Untermenü zur Registerkarte **Lokal**.
- 3. Geben Sie im Feld **Scannerbeschreibung** den gewünschten Anzeigenamen für den Scanner ein.
- 4. Klicken Sie auf **Aktualisieren**.
- 5. Es wird anschließend eine Nachricht angezeigt, die bestätigt, dass die Anfrage erfolgreich bearbeitet wurde.
- 6. Klicken Sie auf **OK**.

### **C LO UD**

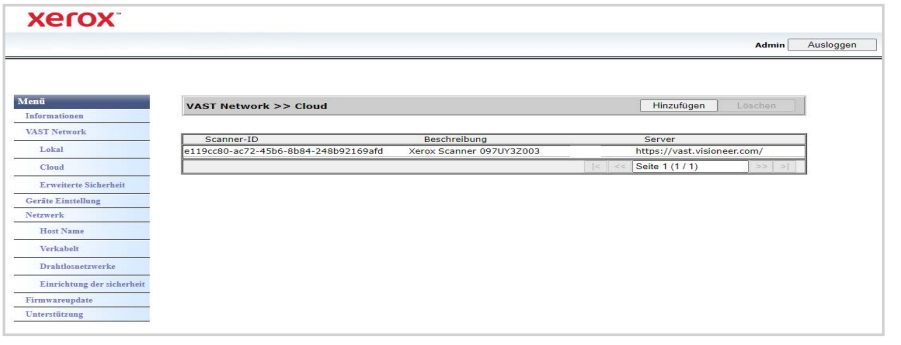

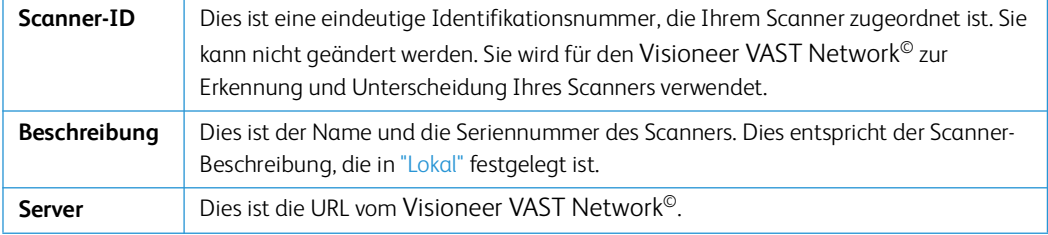

# **Registrieren eines neuen Scanners in der Visioneer VAST Network©**

- 1. Navigieren Sie im Menü zur Registerkarte **Visioneer VAST Network©**.
- 2. Navigieren Sie dann im entsprechenden Untermenü zur Registerkarte **Cloud**.
- 3. KIicken Sie auf **Hinzufügen**.

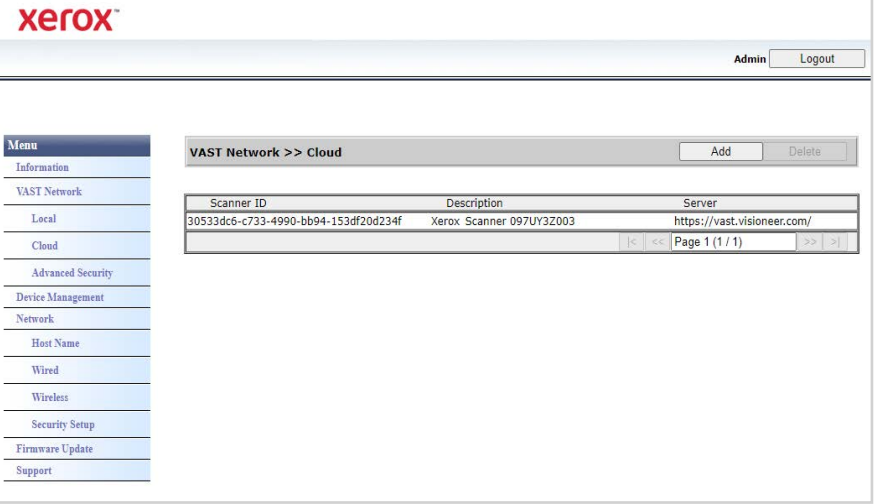

- 4. Geben Sie die Scanner-Beschreibung ein, wie angegeben in ["Lokal".](#page-50-0)
- 5. Geben Sie die Visioneer VAST Network©-URL ein: **[https//vast.visioneer.com](https//vast.visioneer.com )** oder einen anderen Cloud-Service-Link, mit dem Sie eine Verbindung herstellen möchten.
- 6. Klicken Sie auf **Registrieren**.
- 7. Um die Registrierung zu bestätigen, müssen Sie sich beim Cloud-Service anmelden. Klicken Sie auf **Anmelden**.
- 8. Eine neue Registerkarte wird in Ihrem Browser geöffnet und Sie werden zum Cloud-Service weitergeleitet.
- 9. Melden Sie sich an, um die Registrierung abzuschließen.

**Note:** Wenn Sie die Wi-Fi-Hotspot-Funktion Ihres Scanners für den Zugriff auf die Weboberfläche verwenden, müssen Sie sich mit dem Netzwerk verbinden, um die Registrierung abzuschließen. Siehe dazu ["Drahtgebundene Netzwerkverbindung".](#page-16-0)

## **ERWEITERTE SICHERHEIT**

# **Digitale Signaturen**

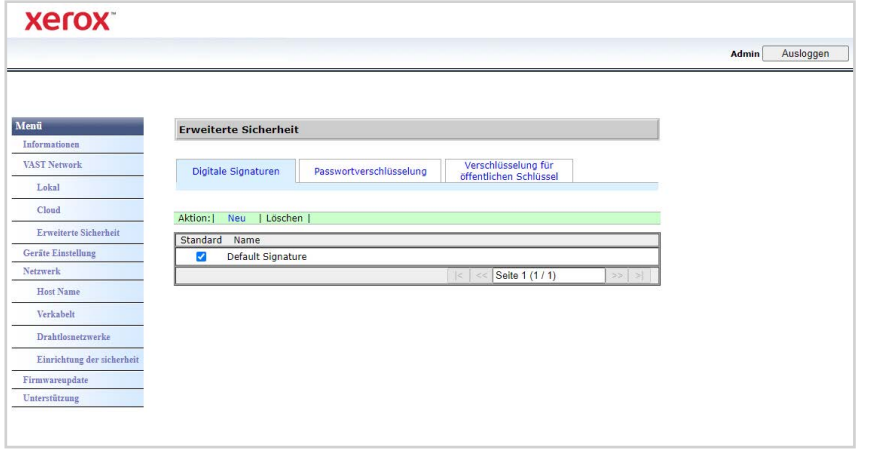

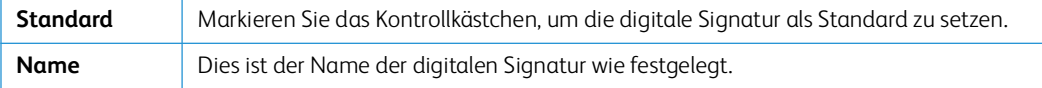

#### **Hinzufügen einer neuen digitalen Signatur**

- 1. Navigieren Sie im Menü zur Registerkarte **Visioneer VAST Network©**.
- 2. Navigieren Sie dann im entsprechenden Untermenü zur Registerkarte **Erweiterte Sicherheit**.
- 3. Navigieren Sie zur Registerkarte **Digitale Signaturen**.
- 4. Klicken Sie auf **Neu**.

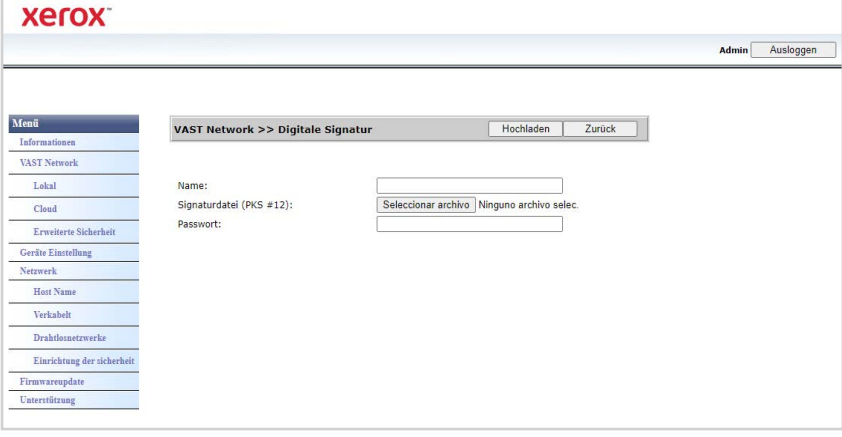

- 5. Geben Sie einen Namen für die Signatur ein. Mit diesem Namen wird sie dann im Fenster **Digitale Signatur** angezeigt.
- 6. Wählen Sie eine PKS #12-Datei von Ihrem PC.
- 7. Geben Sie ein Passwort ein, um Ihre digitale Signatur zu schützen.
- 8. Klicken Sie auf **Upload**. Bei Erfolg wird Ihre neue digitale Signatur im Fenster **Digitale Signaturen** angezeigt.

### **Löschen einer digitalen Signatur**

1. Navigieren Sie im Menü zur Registerkarte **Visioneer VAST Network©**.

- 2. Navigieren Sie dann im entsprechenden Untermenü zur Registerkarte **Erweiterte Sicherheit**.
- 3. Navigieren Sie zur Registerkarte **Digitale Signaturen**.
- 4. Klicken Sie auf die digitale Signatur, die Sie entfernen möchten. Diese wird markiert.
- 5. Klicken Sie auf **Löschen**.

**Note:** Dieser Vorgang kann nicht rückgängig gemacht werden.

## **Passwortverschlüsselung**

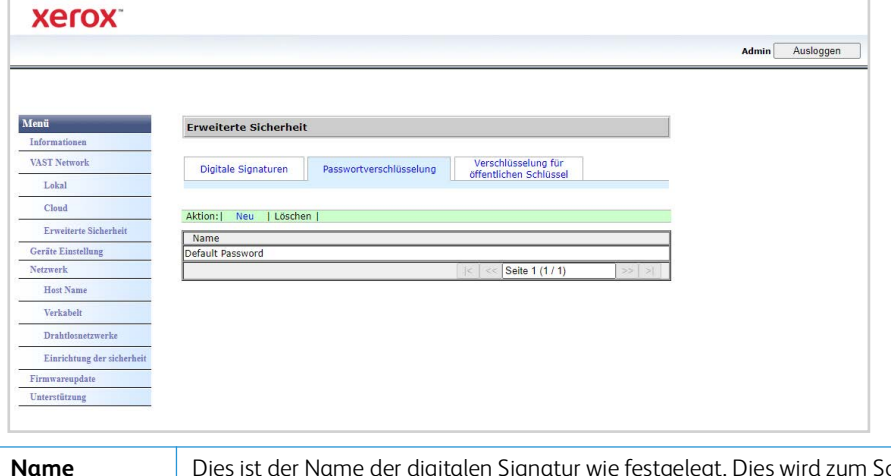

**Name** Dies ist der Name der digitalen Signatur wie festgelegt. Dies wird zum Schutz einer Datei verwendet. Wenn jemand die von VAST Network© gesendete Datei empfängt, benötigt er das Benutzerpasswort, um diese Datei anzuzeigen oder das Besitzerpasswort, um diese Datei zu bearbeiten.

### **Hinzufügen einer neuen Passwortverschlüsselung**

- 1. Navigieren Sie im Menü zur Registerkarte **Visioneer VAST Network©**.
- 2. Navigieren Sie dann im entsprechenden Untermenü zur Registerkarte **Erweiterte Sicherheit**.
- 3. Navigieren Sie zur Registerkarte **Passwortverschlüsselung**.
- 4. Klicken Sie auf **Neu**.

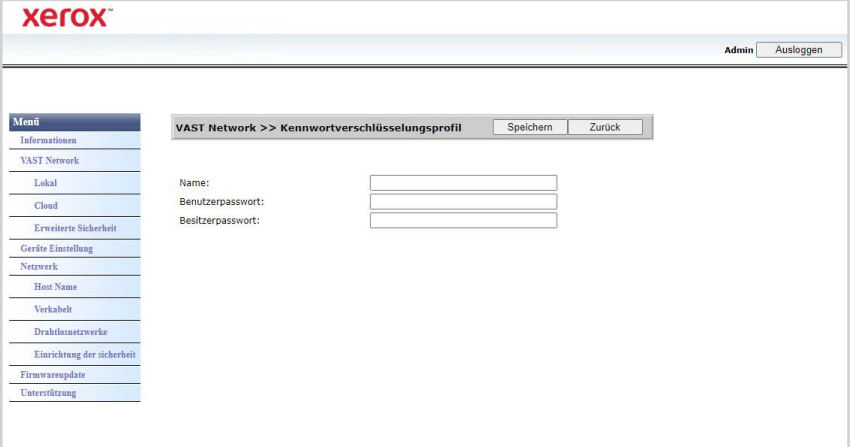

5. Geben Sie einen Namen für die Passwortverschlüsselung ein. Mit diesem Namen wird sie im Fenster **Passwortverschlüsselung** angezeigt.

- 6. Geben Sie ein **Benutzerpasswort** ein. Dies ist das Passwort, das zum Anzeigen der gescannten Dateien erforderlich ist.
- 7. Geben Sie ein **Besitzerpasswort** ein. Dies ist das Passwort, das zum Bearbeiten der gescannten Dateien erforderlich ist.
- 8. Klicken Sie auf **Speichern**. Bei Erfolg wird der neue Name für die Passwortverschlüsselung im Fenster **Passwortverschlüsselung** angezeigt.

### **Löschen einer Passwortverschlüsselung**

- 1. Navigieren Sie im Menü zur Registerkarte **Visioneer VAST Network©**.
- 2. Navigieren Sie dann im entsprechenden Untermenü zur Registerkarte **Erweiterte Sicherheit**.
- 3. Navigieren Sie zur Registerkarte **Passwortverschlüsselung**.
- 4. Klicken Sie auf die Passwortverschlüsselung, die Sie entfernen möchten. Diese wird markiert.
- 5. Klicken Sie auf **Löschen**.

**Note:** Dieser Vorgang kann nicht rückgängig gemacht werden.

### **Verschlüsselung mit öffentlichem Schlüssel**

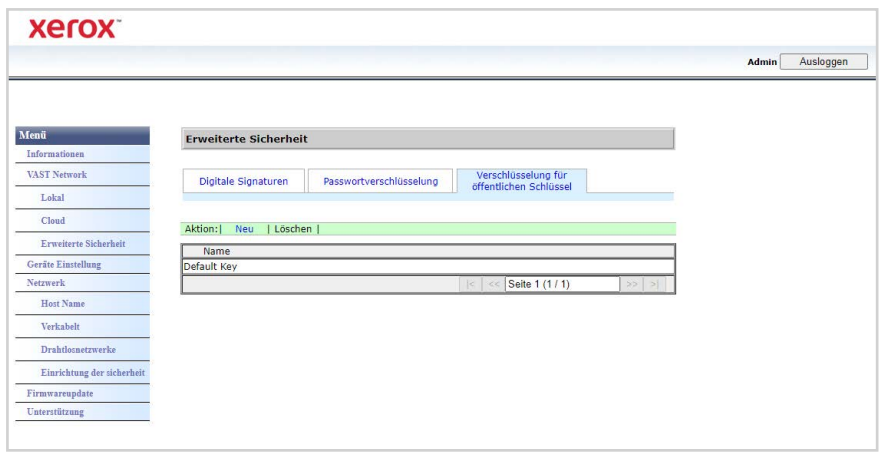

**Name** Dies ist der Profilname des öffentlichen Schlüssels wie festgelegt. Dies wird zum Schutz einer Datei verwendet. Für das Decodieren der Datei benötigt der Benutzer das entsprechende Gegenstück des Schlüsselpaares.

#### **Hinzufügen eines Verschlüsselungsprofils mit öffentlichem Schlüssel**

- 1. Navigieren Sie im Menü zur Registerkarte **Visioneer VAST Network©**.
- 2. Navigieren Sie dann im entsprechenden Untermenü zur Registerkarte **Erweiterte Sicherheit**.
- 3. Navigieren Sie zur Registerkarte **Verschlüsselung mit öffentlichem Schlüssel**.

4. Klicken Sie auf **Neu**.

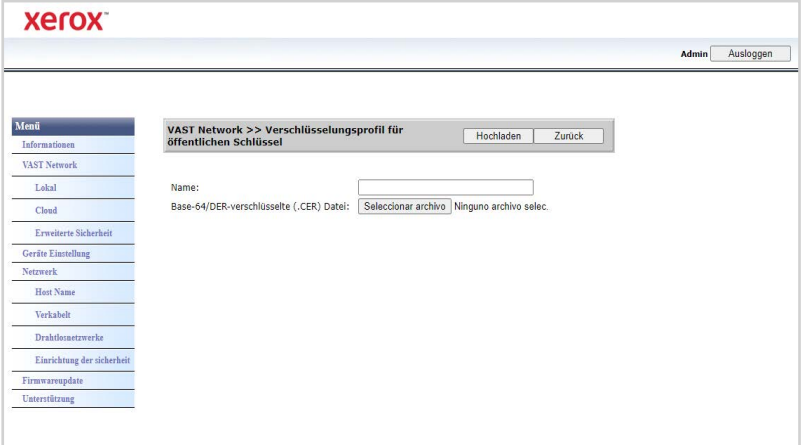

- 5. Geben Sie einen Namen ein. Mit diesem Namen wird dieser dann im Fenster **Verschlüsselung mit öffentlichem Schlüssel** angezeigt.
- 6. Wählen Sie eine CER-Datei von Ihrem PC.
- 7. Klicken Sie auf **Upload**.
- 8. Bei Erfolg wird das neue Verschlüsselungsprofil mit öffentlichem Schlüssel im Fenster **Verschlüsselung mit öffentlichem Schlüssel** angezeigt.

## **Löschen einer Verschlüsselung mit öffentlichem Schlüssel**

- 1. Navigieren Sie im Menü zur Registerkarte **Visioneer VAST Network©**.
- 2. Navigieren Sie dann im entsprechenden Untermenü zur Registerkarte **Erweiterte Sicherheit**.
- 3. Navigieren Sie zur Registerkarte **Verschlüsselung mit öffentlichem Schlüssel**.
- 4. Klicken Sie auf das Profil für die Verschlüsselung mit öffentlichem Schlüssel, das Sie entfernen möchten. Dieses wird markiert.
- 5. Klicken Sie auf **Löschen**.

**Note:** Dieser Vorgang kann nicht rückgängig gemacht werden.

# Geräte Einstellung

Um auf das Gerätemanagement Ihres Scanners zuzugreifen oder um sich in die Web-Oberfläche des Scanners einzuloggen, müssen Sie Ihre Anmeldedaten eingeben. Standardmäßig:

**Anmeldename**: admin

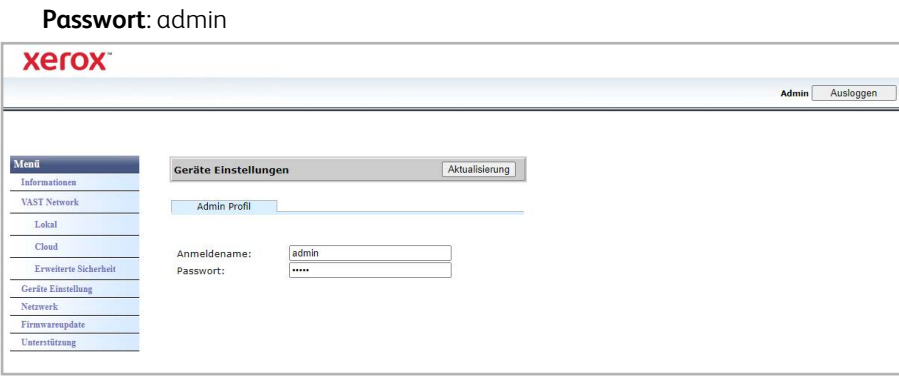

# Netzwerk

## **H OS TN A ME N**

Zeigt den Hostnamen des Scanners an. Sie können diesen Namen anpassen.

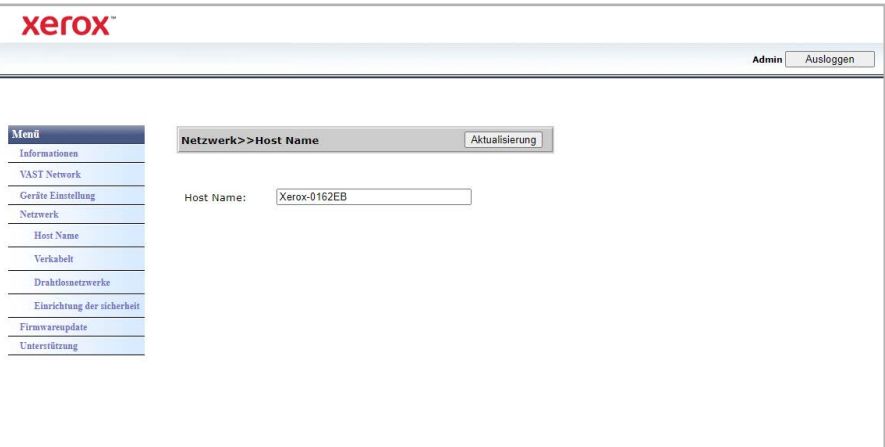

### **Ändern des Hostnamens**

- 1. Navigieren Sie im Menü zur Registerkarte **Netzwerk**.
- 2. Navigieren Sie dann im entsprechenden Untermenü zur Registerkarte **Hostname**.
- 3. Geben Sie im Feld **Hostname** den gewünschten Anzeigenamen ein.
- 4. Klicken Sie auf **Aktualisieren**.
- 5. Es wird anschließend eine Nachricht angezeigt, die bestätigt, dass die Anfrage erfolgreich bearbeitet wurde.
- 6. Klicken Sie auf **OK**.

# <span id="page-56-0"></span>**V E R K A B E LT**

Überblick über die aktuellen kabelgebundenen (LAN) Einstellungen des Scanners.

Standardmäßig ist die Einstellung **IP-Adresse automatisch beziehen** auf **Ein** gesetzt. Um diese (erweiterten) Einstellungen anzupassen, wählen Sie aus dem Dropdownmenü den Eintrag **Aus**. Alle deaktivierten Felder werden daraufhin aktiviert.

Wenn der Scanner mit dem Netzwerk verbunden ist, können Sie ihn drahtlos mit Ihren mobilen Apps, in einem gemeinsam genutzten Netzwerk mit dem Visioneer Netzwerktreiber oder mit jeder Visioneer VAST Network©-kompatiblen Anwendung verwenden.

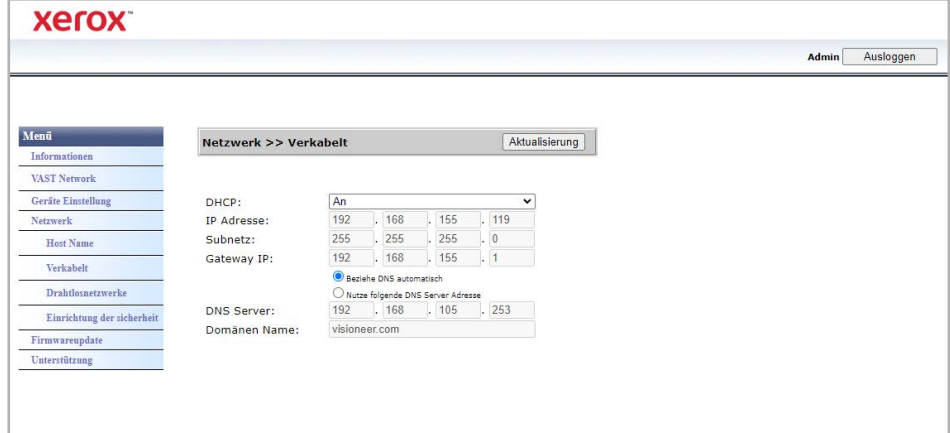

# **EINRICHTUNG DER SICHERHEIT**

## **Einstellungen des Webservers**

Die Option erlaubt einem autorisierten Administrator den HTTPS-Zugang zur Weboberfläche zu aktivieren oder deaktivieren.

- 1. Nachdem Sie die Einstellungen des Webservers geändert und auf Aktualisierung geklickt haben, müssen Sie Ihren Browser aktualisieren, indem Sie das richtige Präfix der Webadresse in die Adressleiste eingeben.
- 2. Um Sicherheitsmeldungen des Browsers zu vermeiden, muss auf dem Client-Computer vom Administrator das Scanner-Zertifikat installiert worden sein.

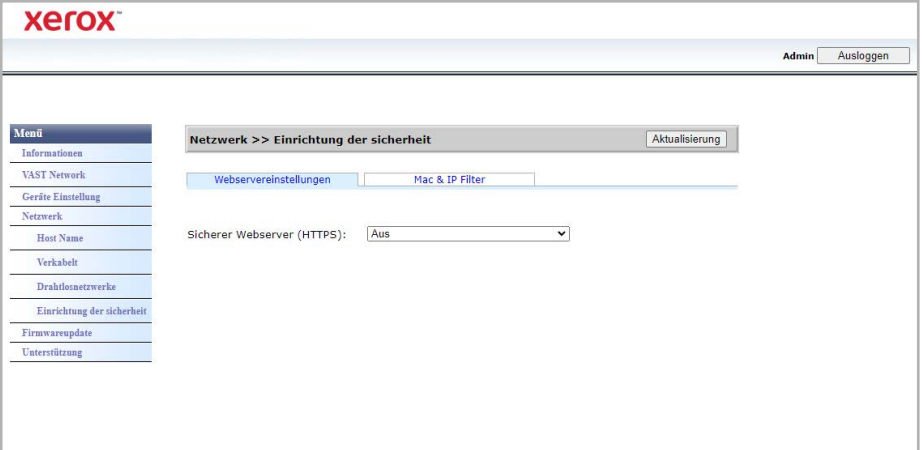

## **MAC- und IP-Filterung**

Die Geräte enthalten eine statische Host-basierte Firewall, die den unbefugten Netzwerkzugriff auf Basis der basierend auf der IP-Adresse Mac-Adresse. Filterregeln können vom Administrator über die Webschnittstelle festgelegt werden. Ein autorisierter Administrator kann Regeln für ALLE oder einen Bereich von IP-Adressen erstellen (filtern/erlauben). Darüber hinaus kann ein autorisierter Administrator Mac-Adressen zum Filtern/Erlauben angeben.

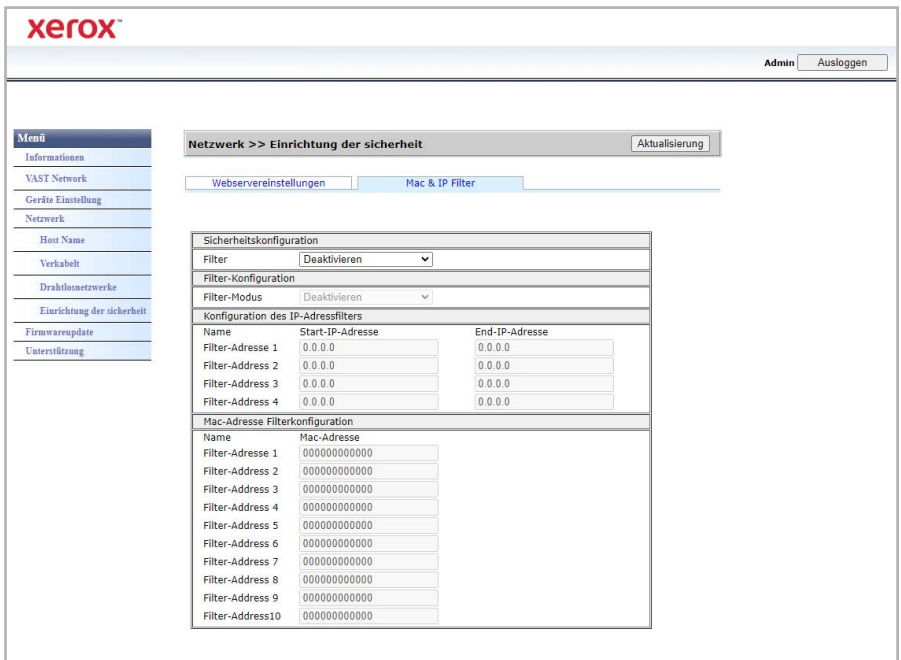

- 1. Die Filterung wird mit dem Befehl **Filter** aktiviert/deaktiviert.
- 2. Zu filternde/erlaubte Adressen können mit dem Befehl **Filtermodus** geändert werden. Wenn für die Option **Deaktivieren** festgelegt ist, werden alle Adressen oder Adressbereiche gefiltert. Wenn für die Option **Aktivieren** festgelegt ist, sind nur die angegebenen Adressen oder Adressbereiche erlaubt. Alle anderen werden gefiltert.
- 3. Wenn eine einzelne IP-Adresse gefiltert werden soll, geben Sie sowohl den Befehl **IP-Adresse von** als auch den Befehl I**P-Adresse bis** ein.
- 4. Um einen IP-Adressbereich zu filtern, geben Sie die Anfangs- und die Endadresse ein. Es können maximal fünf IP-Adressbereiche angegeben werden.
- 5. Wenn eine MAC-Adresse gefiltert werden soll, geben Sie sie in eine der zehn Zeilen der MAC-Adresstabelle ein.
- 6. Drücken Sie die Taste **Aktualisieren**, um Ihre Einstellungen zu speichern.

#### <span id="page-58-0"></span>**DR A H T LOS NE TZ W E R K E**

#### **Registerkarte Drahtlos**

Zeigt derzeit verfügbare drahtlose Netzwerke an.

**Note:** Wenn sich das Gerät im Ruhezustand befindet, befindet sich auch sein Wi-Fi im Ruhezustand, und die Registerkarte Drahtlos ist nicht verfügbar.

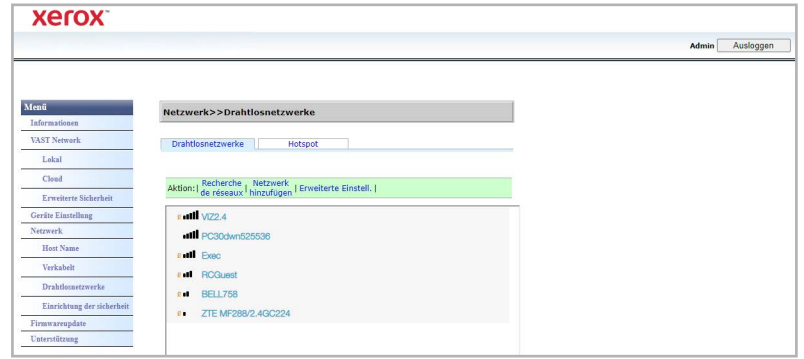

Wählen Sie ein drahtloses Netzwerk aus. Geben Sie das Netzwerkkennwort ein, falls Sie dazu aufgefordert werden. Es wird eine Eingabeaufforderung angezeigt, um Ihre Verbindung zum Netzwerk zu bestätigen.

Wenn der Scanner mit dem Netzwerk verbunden ist, kann er drahtlos mit Ihren mobilen Apps, in einem gemeinsam genutzten Netzwerk mit Visioneer Network Driver oder mit der Visioneer VAST Network© -Anwendung verwendet werden.

# **Registerkarte Hotspot**

Zeigt die Hotspot-Informationen des Scanners an. Mit diesen Informationen können Sie Wi-Fifähige Geräte direkt mit dem Scanner verbinden.

Wenn Ihr Wi-Fi-fähiges Gerät direkt mit dem Scanner verbunden ist, kann der Scanner drahtlos mit mobilen Apps in einem gemeinsam genutzten Netzwerk mit dem isioneer VAST Network $^\copyright$ verwendet werden.

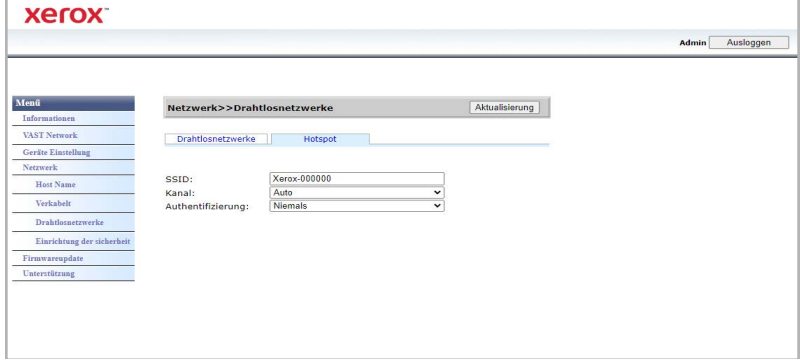

# **Supported Authentication Types**

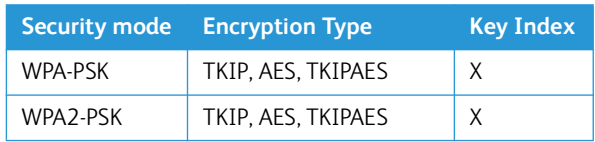

# Aktualisierung der Firmware

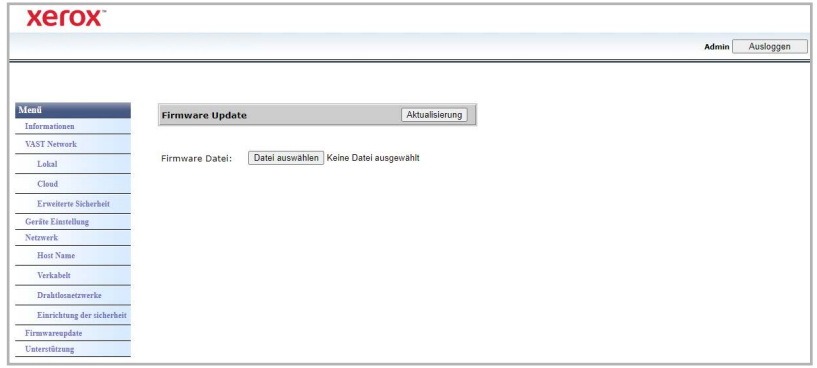

# **So aktualisieren Sie die Firmware des Produkts:**

- 1. Klicken Sie auf **Durchsuchen**, um die Firmware-Datei auf Ihrem Computer zu finden.
- 2. Klicken Sie auf **Aktualisieren**, um den Aktualisierungsprozess für Ihr Produkt zu starten.

# Unterstützung

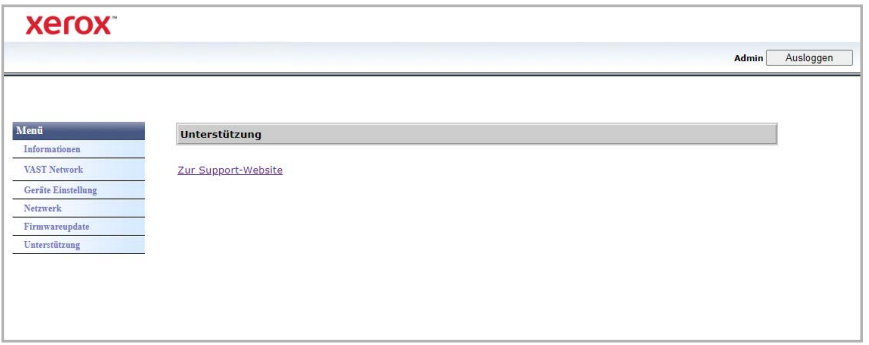

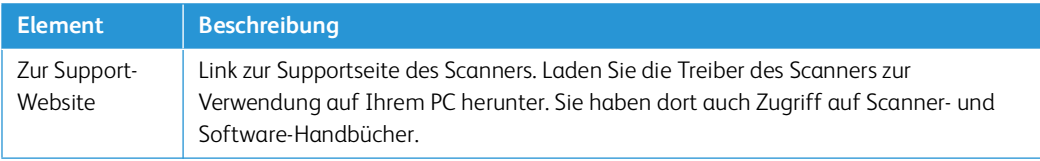

# <span id="page-60-0"></span>Ändern Ihrer Anmeldedaten

Mit Ihren Anmeldedaten haben Sie vollen Zugriff auf den Webmanager des Scanners.

Sie können diese Anmeldedaten personalisieren:

- 1. Melden Sie sich mit den Standard-Zugangsdaten bei der Web-Oberfläche des Scanners an:
	- **Anmeldename**: admin
	- **Kennwort**: admin
- 2. Gehen Sie zur Registerkarte **Geräte-Verwaltung**.
- 3. Verwenden Sie im Abschnitt **Admin-Profil** die Textfelder **Anmeldename** und **Passwort**, um neue Anmeldedaten einzugeben.

# 10. Scanner-Optionen, Wartung und Fehlerbehebung

In diesem Abschnitt finden Sie Informationen zur Reinigung, Fehlerbehebung, Deinstallation und den technischen Daten des Scanners.

# Sicherheitshinweise

Beachten Sie die folgenden Sicherheitshinweise, um den sicheren Betrieb Ihres Xerox® D35wn Scanner sicherzustellen.

# **Beachten Sie diese Punkte**

- Beachten Sie jederzeit alle Warnungen und Bedienungshinweise, die am Gerät angebracht oder mit dem Gerät ausgeliefert werden.
- Verwenden Sie ausschließlich für dieses Gerät geeignete Verbrauchs- bzw. Zubehörmaterialien; andernfalls kann es zu Leistungseinschränkungen oder Gefährdungen kommen. Verwenden Sie keine Reinigungssprays, da diese u. U. brennbar sind und Explosionen verursachen können.
- Lassen Sie stets Sorgfalt walten, wenn Sie das Gerät bewegen.
- Stellen Sie das Gerät nur auf einer ausreichend stabilen Oberfläche auf, die für das entsprechende Gewicht ausgelegt ist.
- Stellen Sie sicher, dass das Gerät ausreichend belüftet wird und für Wartungsarbeiten zugänglich ist.
- Trennen Sie das Netzkabel von der Steckdose, bevor Sie das Gerät reinigen.

#### **Vermeiden Sie folgende Punkte**

- Schließen Sie den Gerät nicht mit einem einen Zwischenstecker ohne Schutzerde an eine geerdete Steckdose an.
- Führen Sie keine Wartungsvorgänge aus, die nicht in dieser Dokumentation beschrieben werden.
- Entfernen Sie keine Abdeckungen oder Schutzvorrichtungen, die mit Schrauben befestigt sind. Unter diesen Abdeckungen befinden sich keine durch Bedienkräfte zu wartenden Teile.
- Stellen Sie keine das Gerät nicht in der Nähe von Heizkörpern oder anderen Wärmequellen auf.
- Versuchen Sie nicht, elektrische oder mechanische Sperren dieses Geräts außer Kraft zu setzen oder zu umgehen.
- Stellen Sie das Gerät nicht so auf, das andere Personen auf das Stromkabel treten oder darüber stolpern können.

# Hardwareeigenschaften

Auf der Eigenschaftenseite des Scanners können Sie die Scannerwartung verfolgen, einige Hardwareoptionen ändern, das Verhalten der Scanneroberfläche konfigurieren und Anwendungsoptionen anpassen, die für Ihren Scanner verfügbar sind.

### **So öffnen Sie die Eigenschaftenseite der Scannerhardware:**

• **Windows 7** und höher ausgeführt wird: Öffnen Sie in der Windows-Systemsteuerung **Hardware und Sound** und dann **Geräte und Drucker**.

Klicken Sie mit der rechten Maustaste auf den Scanner und wählen Sie in der Liste **Scaneigenschaften** aus. .Klicken Sie auf Ja, wenn Sie von der Windows-Benutzerkontensteuerung aufgefordert werden, zu bestätigen, dass Sie Änderungen an den Systemeinstellungen vornehmen möchten der Systemeinstellungen vornehmen möchten.

#### **G E R ÄTE E IN ST E L LU NG E N**

Auf der Registerkarte Geräteeinstellungen werden die Hardware-Informationen für Ihren Scanner angezeigt.Die Optionen auf der Registerkarte Geräteeinstellungen hängen davon ab, ob die Hardware des Scanners die jeweilige Funktion unterstützt oder nicht. Einige hier beschriebene Funktionen sind für den aktuellen Scanner möglicherweise nicht verfügbar. Bitte ignorieren Sie alle Informationen über Funktionen, die Sie auf der Oberfläche Ihres Scanners nicht sehen.

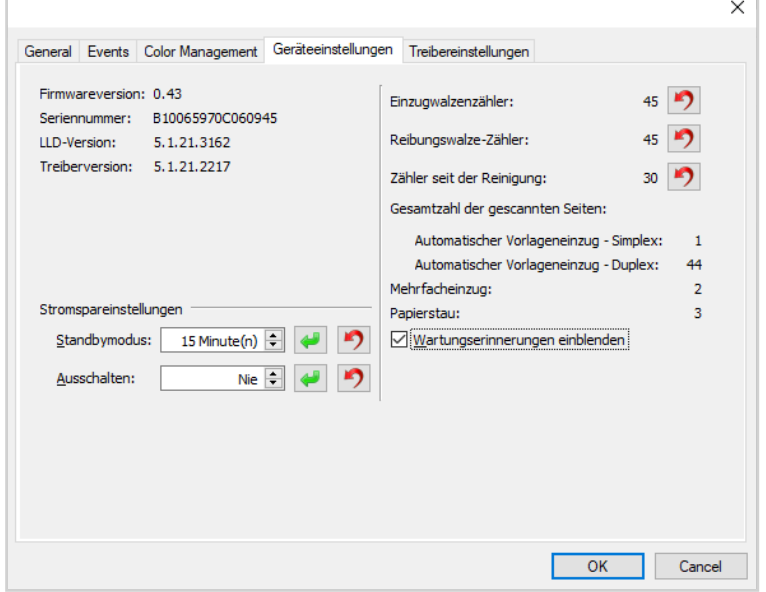

#### **Scanner-Details**

- **Firmware-Version**—dies ist die Versionsnummer des Hardware-Prozessors des Scanners.
- **Seriennummer**—die eindeutige Identifikationsnummer des Scanners.
- **LLD-Version**—Die Version des Basistreibers des Scanners. Hierbei handelt es sich nicht um die OneTouch-Softwareversion, die TWAIN- oder die WIA-Treiberversion.
- **Treiberversion**—Dies ist die Version des TWAIN-Treibers des Scanners.

#### **So zeigen Sie die Scanner- und Softwaredetails im LCD-Scannermenü an:**

- Halten Sie die Tasten **Simplex** und **Duplex** länger als zwei Sekunden gedrückt, um das LCD-Scannermenü aufzurufen.
- Wählen Sie mit den Aufwärts- und Abwärtspfeilen die Option **Informationen** aus.
- Drücken Sie die **Duplex**-Taste, um Ihre Auswahl zu bestätigen.
- Wählen Sie die Option **Scanner**.
- Drücken Sie die Taste **Duplex**, um Ihre Auswahl zu bestätigen.

• Sie können nun die Scannerdetails anzeigen: Modellname, Firmware-Version, Seriennummer. Drücken Sie auf den Abwärtspfeil, um weitere Details wie die Treiberversion, die Acuity-Versionsnummer und die One Touch-Versionsnummer anzuzeigen.

#### **Leistungseinstellungen**

Einige der hier beschriebenen Funktionen sind für den aktuellen Scanner möglicherweise nicht verfügbar.

- **Ruhemodus**—Der Ruhemodus ist der Energiesparmodus, wenn der Scanner nicht verwendet wird. Sie können die Zeitspanne einstellen, die der Scanner warten soll, bevor er in den Energiesparmodus wechselt.
	- Klicken Sie auf die **grüne Eingabe**-taste, um alle Änderungen im Feld Ruhemodus zu speichern.
	- Klicken Sie auf die **rote Reset**-Taste, um den Standardwert für die Zeitüberschreitung wieder einzustellen.
- **USB aus**—standardmäßig ist der Wert auf den Ruhemodus eingestellt. Dadurch wird die Funktion der USB-Anschlüsse vorübergehend ausgeschaltet, bis der Scanner durch Drücken einer Taste oder Einlegen von Papier in den ADF aufgeweckt wird. Dies trägt dazu bei, unnötigen Stromverbrauch zu reduzieren.

**Note:** LAN und Wi-Fi funktionieren weiterhin.

- **Ausschalten**—Geben Sie die Anzahl der Minuten ein, die der Scanner warten soll, bevor er sich selbst ausschaltet.
	- Klicken Sie auf die **grüne Eingab**-etaste, um alle Änderungen im Feld Ausschalten zu speichern.
	- Klicken Sie auf die **rote Reset**-Taste, um den Standardwert für die Zeitüberschreitung wieder einzustellen.

#### <span id="page-64-0"></span>**Wartung des Scanners:**

- **Zähler**—Klicken Sie auf die Schaltfläche Zurücksetzen neben dem Zähler, den Sie auf 0 zurücksetzen möchten.
- **Wartungserinnerungen anzeigen**—Wählen Sie diese Option, um benachrichtigt zu werden, wenn es Zeit ist, die Walzen zu reinigen oder auszutauschen. Klicken Sie nach dem Reinigen oder Austauschen der Walzen auf die Schaltfläche Zurücksetzen neben den Walzenzählern in diesem Bildschirm.

#### **So zeigen Sie die Zähler im LCD-Scannermenü an:**

- 1. Halten Sie die Tasten **Simplex** und **Duplex** länger als zwei Sekunden gedrückt, um das LCD-Scannermenü aufzurufen.
- 2. Wählen Sie mit den Aufwärts- und Abwärtspfeilen die Option **Informationen** aus.
- 3. Drücken Sie die **Duplex**-Taste, um Ihre Auswahl zu bestätigen.
- 4. Wählen Sie mit den Aufwärts- und Abwärtspfeilen die Option **Zähler**.

**Note:** Drücken Sie die Simplex-Taste, um zum vorherigen Bildschirm zurückzukehren.

- 5. Drücken Sie die **Duplex**-Taste, um Ihre Auswahl zu bestätigen.
- 6. Sie können nun die Zähler anzeigen.

**Note:** Sie können die Zähler nur über das Menü des LCD-Scanners anzeigen. Es ist nicht möglich, die Zähler von diesem Menü aus zurückzusetzen.

## **TR E I B E R E I NS TE L LUN G E N**

Mit den Optionen in diesem Bedienfeld konfigurieren Sie das Verhalten der TWAIN-Schnittstelle in bestimmten Situationen. Eine ausführliche Anleitung finden Sie im Handbuch für das Scannen mit TWAIN.

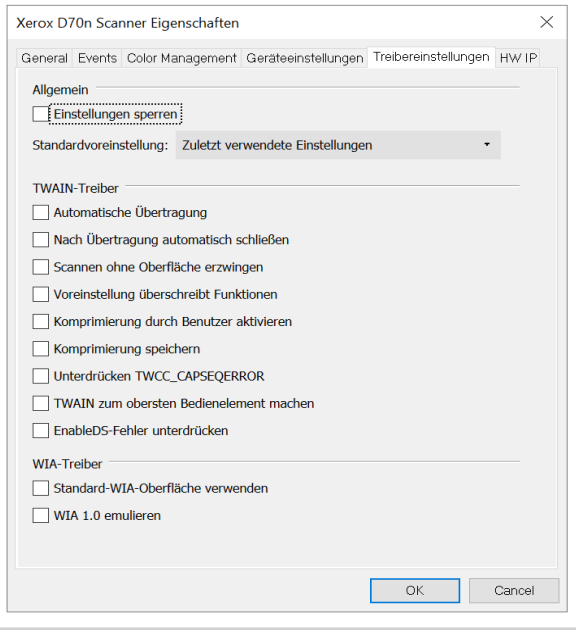

#### **H W -B IL DV E R A R B E IT UN G SE I NS TE L LUN G E N**

Die Optionen in diesem Bereich dienen der Deaktivierung oder Aktivierung der Hardware-Bildverarbeitungsoptionen des Scanners. Diese Optionen sollten ausschließlich durch erfahrene Benutzer geändert werden. Optionen, die für Ihren Scanner nicht verfügbar sind, werden grau abgeblendet dargestellt und sind deaktiviert.

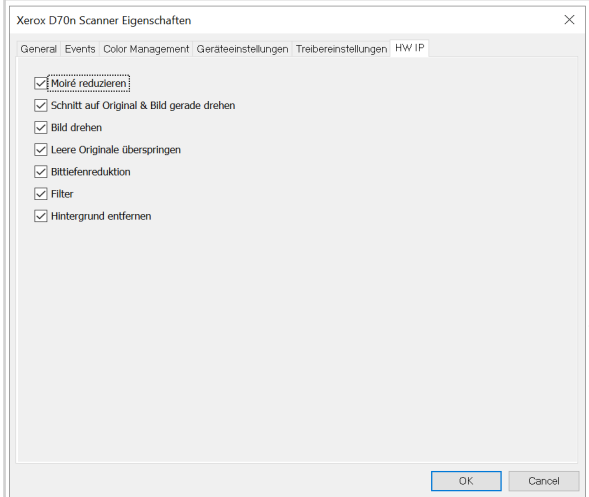

Klicken Sie auf das Kontrollkästchen, um die Auswahl der Hardware-Bildverarbeitung nur für die aufgelistete Option aufzuheben bzw. zu deaktivieren. Wenn eine der Optionen in diesem Fenster nicht ausgewählt ist, wird die jeweilige Funktion beim Scannen mithilfe der Software Visioneer Acuity ausgeführt.

**Note:** Wenn Visioneer Acuity nicht aktiviert ist, wird die Funktion in der TWAIN-Schnittstelle deaktiviert, bis Visioneer Acuity aktiviert wird oder bis Sie die Option in diesem Fenster auswählen.

# Papierstaus beseitigen

Wenn der Scanner aufgrund eines Papierstaus im automatischen Vorlageneinzug den Scanvorgang abbricht, wird nach einigen Augenblicken eine Warnung angezeigt.

1. Öffnen Sie die Abdeckung des automatischen Vorlageneinzugs.

Versuchen Sie nicht, eine eingeklemmte Seite bei geschlossenem Scanner zu entfernen.

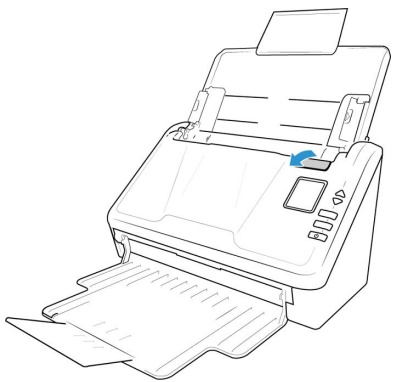

- 2. Entfernen Sie das eingeklemmte Papier.
- 3. Schließen Sie die ADF-Klappe und fahren Sie mit dem Scannen fort.

Sie können die Anzahl der Papierstaus verringern, indem Sie die Vorlagen vor dem Scannen glätten und gerade ausrichten, die Papierführungen an das Papierformat anpassen und das Papier gleichmäßig in den ADF einlegen.

# Den Scanner reinigen

Durch regelmäßige Wartung des Scanners können Sie dazu beitragen, dass der Scanner immer die optimale Leistung erbringt.

Wischen Sie alle Kunststoffoberflächen des Scanners mit einem weichen, fusselfreien Tuch ab.

# **REINIGEN DER AUßENSEITE DES SCANNERS**

Bei einer übermäßigen Staubansammlung im Umkreis des Scanners und auf dem Scanner gelangt während des Scanvorgangs Staub in das Gerät und verstopft die Belüftungsöffnungen. Das Äußere des Scanners sollte mindestens einmal pro Monat gereinigt werden, um die Ansammlung von Staub im Innern des Scanners einzudämmen.

- 1. Schalten Sie den Scanner aus.
- 2. Wischen Sie mit einem weichen Staubtuch das Gehäuse des Scanners sowie das Vorlagenfach und den Ausgabebereich sauber. Stellen Sie dabei sicher, dass auch die Einzugs- und Ausgabeschlitze gereinigt werden.
- 3. Nachdem Sie die Reinigung abgeschlossen haben, drücken Sie die Netztaste, um den Scanner wieder einzuschalten.

## **REINIGEN DER INNENSEITE DES SCANNERS**

Die Reinigung der Innenseite des Scanners trägt dazu bei, dass das Gerät dauerhaft eine optimale Leistung liefert. Das Innere des Scanners sollte mindestens einmal wöchentlich oder nach dem Scannen von 20.000 Seiten gesäubert werden. Wenn häufig Papierstaus auftreten, mehrere Seiten gleichzeitig eingezogen werden oder die gescannte Vorlage Linien aufweist, muss der Scanner unverzüglich gereinigt werden.

**Note:** Achten Sie beim Reinigen der Walzen darauf, dass Sie mit dem Reinigungspapier auf den Walzen nicht heftig vor und zurück reiben, da das Reinigungspapier dadurch zerreißt und Rückstände im Scanner verbleiben.

# **Sicherheitshinweise**

- Alten Sie das Walzenreinigungspapier von Feuer und Heizkörpern sowie von offenen Flammen oder Wärmequellen fern, da Alkohol jeglicher Art brennbar ist.
- Tragen Sie stets Schutzhandschuhe, da das Reinigungspapier bei empfindlicher Haut zu Irritationen führen kann.
- Nur die Walzen und die Scanflächen reinigen, wie in diesem Abschnitt beschrieben.
- Halten Sie das Walzenreinigungspapier und den Verpackungsbeutel Verpackung fern von Kindern.
- Schalten Sie immer den Scanner aus, und ziehen Sie das Netzkabel und das USB-Kabel des Scanners ab, bevor Sie das Walzenreinigungspapier einsetzen.

#### **Vorbereitung**

- Zur Reinigung des Scanners kann mit Isopropylalkohol bestrichenes Reinigungspapier verwendet werden. Jedes Blatt des Reinigungspapiers darf nur einmal verwendet werden. Weiteres Walzenreinigungspapier kann über unsere Website unter **[www.xeroxscanners.com](http://www.xeroxscanners.com/)** auf der Seite Parts & Accessories für Ihren Scanner erworben werden.
- Bei jedem Reinigungsvorgang im Inneren des Scanners müssen sämtliche Walzen, das Vorlagenglas und die Hintergrundplatten gesäubert werden.
- Öffnen Sie die Packung mit dem Walzenreinigungspapier, indem Sie sie einer Schere entlang der gepunkteten Linie aufschneiden.

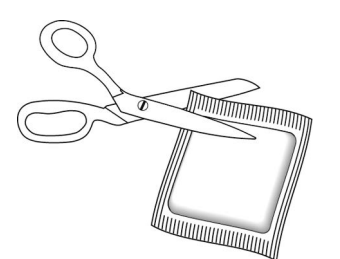

# **Caution: Das Walzenreinigungspapier ist mit Isopropylalkohol befeuchtet. Lesen Sie die folgenden Sicherheitshinweise aufmerksam durch, und befolgen Sie sie zu Ihrereigenen Sicherheit**

#### <span id="page-67-0"></span>**REINIGEN DER WALZEN DES AUTOMATISCHEN VORLAGENEINZUGS**

WWenn Sie die Einzugswalzen im unteren Teil des Scanners reinigen, müssen die Walzen mit einer leichten Kraft gedreht werden. Mit dem Reinigungsmodus können die Walzen automatisch gedreht werden, um die Reinigung einfacher und effektiver zu gestalten.

1. Ziehen Sie an der Entriegelung der Scanner-Abdeckung und heben Sie die Abdeckung an, um den Scanner zu öffnen.

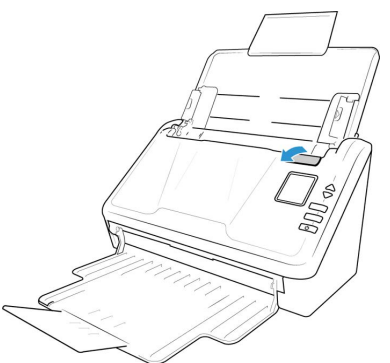

- 2. Halten Sie die Tasten **Simplex** und **Duplex** länger als zwei Sekunden gedrückt, um das LCD-Scannermenü aufzurufen.
- 3. Wählen Sie mit den Aufwärts- und Abwärtspfeilen den Modus **Reinigen** aus.
- 4. Drücken Sie die **Duplex**-Taste, um die Walzenrotation zu starten. Jedes Mal, wenn Sie die **Duplex**-taste für etwa eine Sekunde drücken, drehen sich die Walzen leicht, so dass Sie die Walzen effizient reinigen können.
- 5. Die folgende Abbildung zeigt, wo sich die Walzen im Scanner befinden.

Verwenden Sie ein Rollenreinigungspapier oder das nasse weiche Tuch mit Isopropyl-Reibalkohol (70%), um alle in der Abbildung angegebenen Rollen zu reinigen.

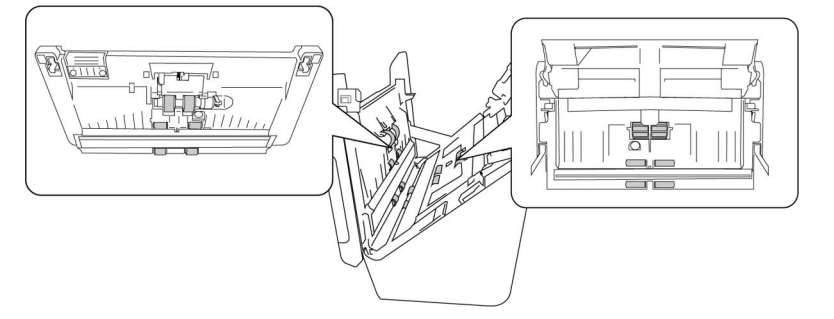

**Note:** Reinigen Sie die Walze nur mit sanftem Druck. Sämtliche Walzen (mit Ausnahme der freien Walzen) drehen sich nur in einer Richtung. Drehen Sie die Walze NICHT in entgegengesetzter Richtung. Dadurch wird die Walze beschädigt. Dies kann dazu führen, dass der Scanner die Seiten nicht mehr ordnungsgemäß einzieht.

#### **REINIGEN DES VORLAGENGLASES UND DER HINTERGRUNDPLATTEN**

Die Hintergrundplatten befinden sich unter dem Scannerglas im oberen und unteren Teil des des Scanners. Wenn Sie eine Warnmeldung sehen, dass eine der Hintergrundplatten verschmutzt ist, reinigen Sie einfach reinigen Sie das Scannerglas wie hier beschrieben.

1. Ziehen Sie die Entriegelung der Scannerabdeckung, und heben Sie den Deckel an, um den Scanner zu öffnen.

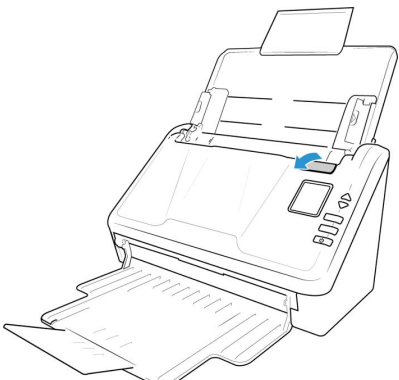

2. Die folgende Abbildung zeigt die Position des Glases und der Hintergrundplatten im oberen und unteren Teil des Scanners.

Verwenden Sie zur Reinigung des Glases ein weiches Tuch. Sie können ein Reinigungspapier für Walzen verwenden, um das Glas zu reinigen, falls sich klebrige Rückstände auf der Oberfläche befinden.

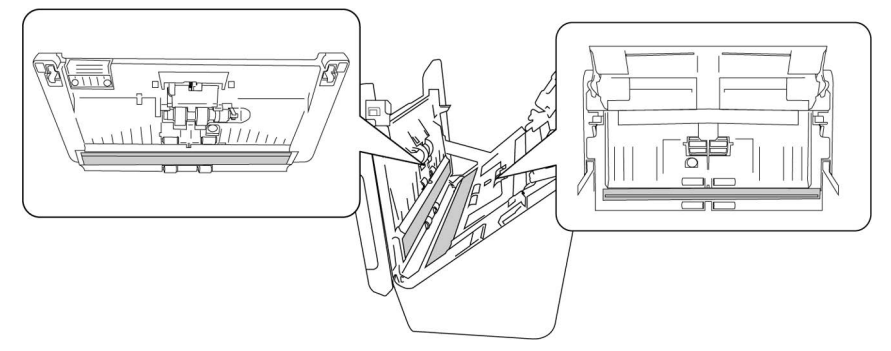

# **REINIGEN DER PAPIERSENSOREN**

Der Scanner ist mit mehreren Sensoren ausgestattet, die den Status des Papiers im Scanner erkennen. Diese Sensoren müssen im Rahmen der standardmäßigen wöchentlichen Wartung des Scanners gereinigt werden.

**Note:** Reinigen Sie die Sensoren nicht mit dem Walzenreinigungspapier.

# **Vorbereitung**

• Schalten Sie den Scanner aus, bevor Sie die Sensoren reinigen.

# **REINIGEN DER SENSOREN DES AUTOMATISCHEN VORLAGENEINZUGS**

1. Ziehen Sie die Entriegelung der Scannerabdeckung, und heben Sie den Deckel an, um den Scanner zu öffnen.

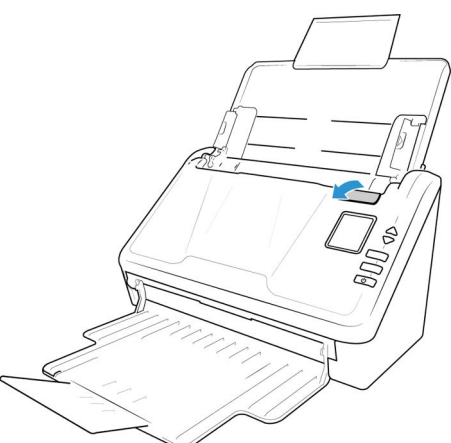

2. Die folgende Abbildung zeigt die Positionen der Sensoren im Scanner.

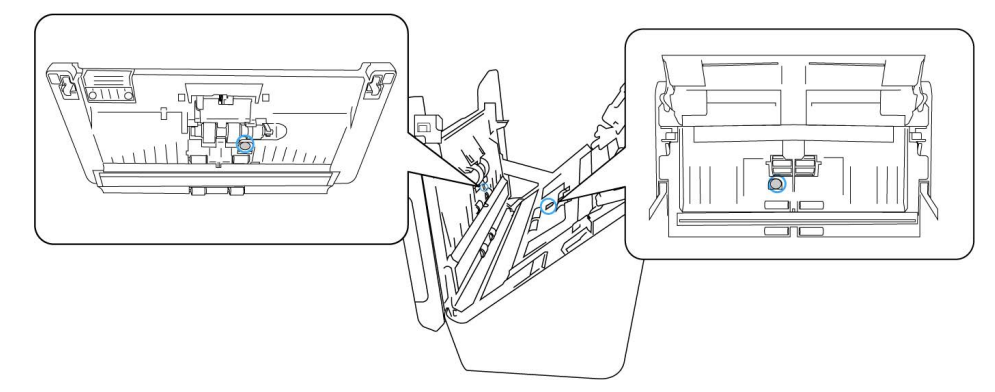

3. Zeigen Sie mit der Spitze des Balgs auf den Sensor, und drücken Sie auf den Balg, um den Staub vom Sensorkopf zu blasen.

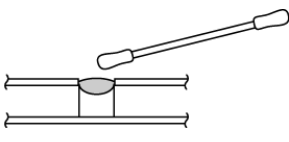

<span id="page-70-0"></span>Austauschen der Walze

Wenn Sie die Walzen wie in diesem Abschnitt beschrieben austauschen, sollten Sie alle Walzen gleichzeitig austauschen. Tauschen Sie nicht nur eine Walze aus und belassen die andere im Scanner. Wenn Sie die Walze ausgetauscht haben, setzen Sie die Walzenanzahl zurück, wie unter ["Wartung des Scanners:"](#page-64-0) beschrieben.

# **WARNING! Bewahren Sie alle Ersatzteile außerhalb der Reichweite von Kindern auf. Die Teile sind klein und können verschluckt werden.**

Schalten Sie den Scanner aus, und trennen Sie das Netzkabel vom Scanner. Ziehen Sie den Hebel zur Deckelentriegelung, und öffnen Sie den Scanner.

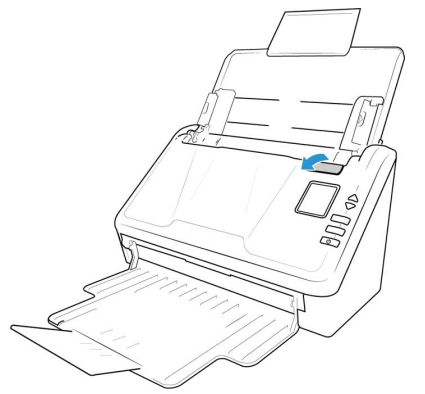

Wenn Sie die Walzen ausgetauscht haben, schließen Sie den Scanner sorgfältig, indem Sie beide Seiten der Abdeckung herunterdrücken, bis die Abdeckung einrastet. Wenden Sie beim Schließen keine Gewalt an.

# **DIE ADF-WALZE (ZUFÜHRUNGSWALZE) AUSTAUSCHEN**

1. Öffnen Sie die Abdeckung des automatischen Vorlageneinzugs.

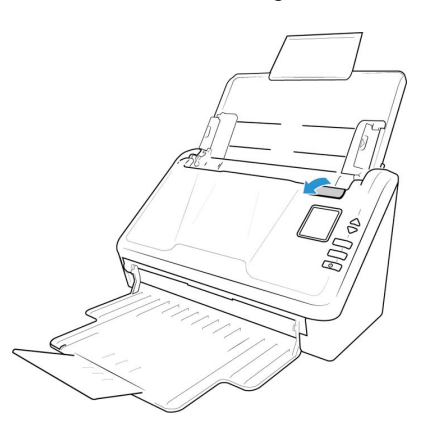

2. Lokalisieren Sie die Walzenabdeckung im Gehäuse des Scanners.

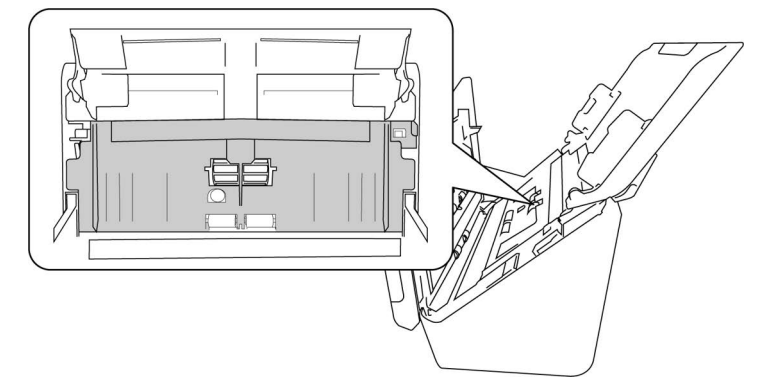
3. Bewegen Sie die Papierführungen zur Seite und ziehen Sie dann die Walzenabdeckung vom Scanner weg.

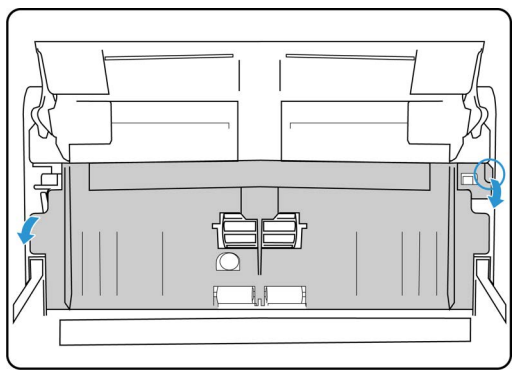

4. Ziehen Sie auf dem Kunststoffarm, der die Rolle an Ort und Stelle hält.

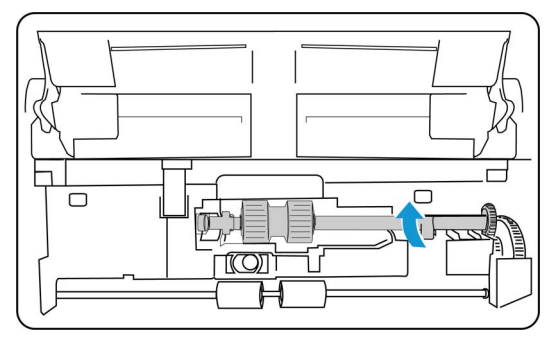

- 5. Lösen Sie das rechte Ende der Papiereinzugswalze vom Scanner und entfernen Sie die Vorschubwalze.
- 6. Entsorgen Sie die Walze; sie kann nicht repariert oder wiederverwendet werden.
- 7. Nehmen Sie die neue Walze aus der Verpackung heraus. Befreien Sie die neue Walze von etwaigem Staub, bevor Sie sie einbauen.

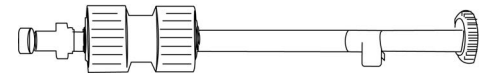

8. Richten Sie das Ende des Balkens mit dem Loch auf der linken Seite aus. Drücken Sie den Kunststoffarm nach unten, um die Walze an Ort und Stelle zu halten.

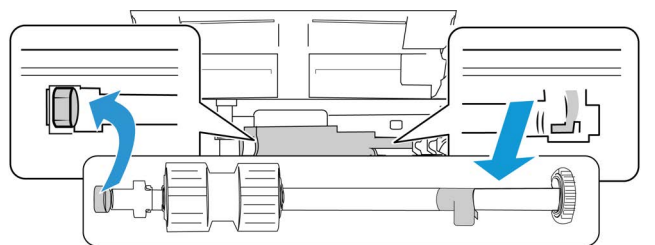

9. Heben Sie die Walzenabdeckung an und drücken Sie sie vorsichtig zu, bis sie einrastet. Überzeugen Sie sich davon, dass alle Bauteile richtig ausgerichtet sind und die Abdeckung vollständig geschlossen ist. Wenn die Abdeckung nicht vollständig geschlossen ist, bricht sie beim Scannen und beschädigt dadurch den Scanner.

#### **AUSTAUSCHEN DER FRIKTIONSWALZE**

1. Öffnen Sie die Abdeckung des automatischen Vorlageneinzugs.

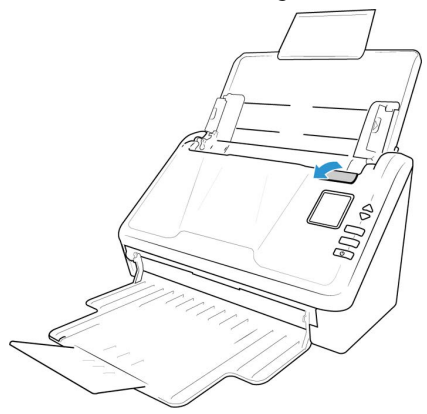

2. Lokalisieren Sie die Abdeckung der Friktionswalze im Gehäuse des Scanners.

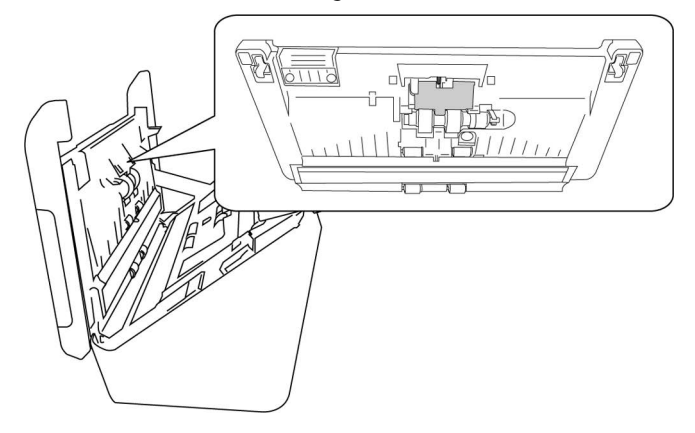

3. Verwenden Sie die kleine Lasche zum Aufklappen der Abdeckung.

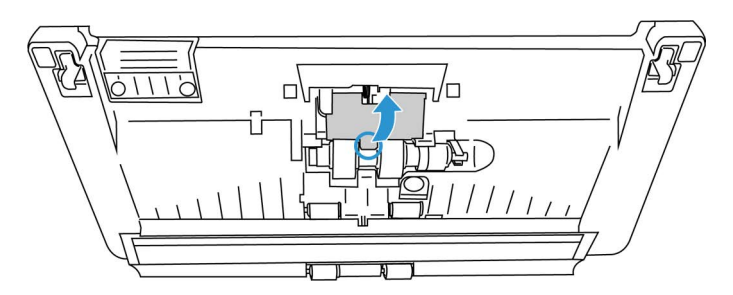

4. Ziehen Sie die Friktionswalze vorsichtig von der rechten Seite aus heraus.

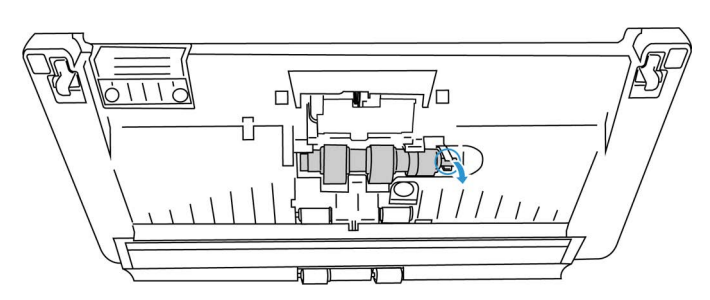

5. Entsorgen Sie die Walze; sie kann nicht repariert oder wiederverwendet werden.

**Note:** Entfernen Sie die Stange **nicht**.

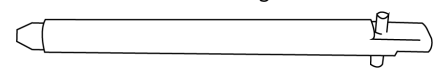

6. Nehmen Sie die neue Walze aus der Verpackung heraus. Befreien Sie die neue Walze von etwaigem Staub, bevor Sie sie einbauen.

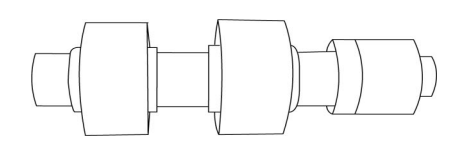

7. Schieben Sie die Friktionswalze auf die Stange. Führen Sie zuerst die linke Seite der Friktionswalze ein, bis sie richtig im Schlitz sitzt. Stellen Sie sicher, dass die linke Seite der Stange nach oben zeigt.

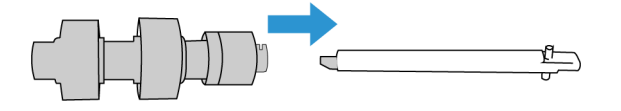

- 8. Schieben Sie anschließend die linke und dann die rechte Seite der Walze an ihren Platz.
- 9. Schließen Sie die Abdeckung der Friktionswalze, sobald Sie fertig sind.

#### **ZURÜCKSETZEN DES SCANNERS AUF DIE WERKSEINSTELLUNGEN**

Setzen Sie Ihren Scanner ganz einfach auf die Werkseinstellungen zurück. Dadurch werden auch alle Einstellungen der "Web-Oberfläche des Scanners" zurückgesetzt.

- 1. Halten Sie die Simplex- und die Duplex-Taste des Scanners länger als zwei Sekunden gedrückt, um auf das LCD-Menü des Scanners zuzugreifen.
- 2. Verwenden Sie die Pfeile nach oben und unten, um zum Eintrag **Werkseinstellungen** zu navigieren.
- 3. Verwenden Sie die **Duplex**-Taste, um das Zurücksetzen auf die Werkseinstellungen zu bestätigen.

#### **WARNING: Dieser Vorgang kann nicht rückgängig gemacht werden.**

#### **NETZWERKSTATUS AUF DER LCD-ANZEIGE**

Sie können die Netzwerkkonnektivität bequem auf dem LCD-Bildschirm des Scanners einsehen.

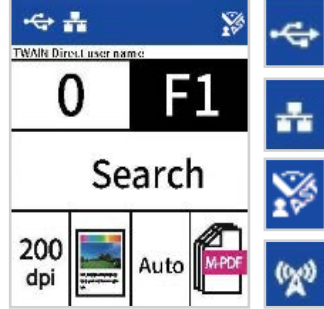

Wenn Sie dieses Symbol sehen, ist der Scanner via USB-Kabel angeschlossen.

Wenn Sie dieses Symbol sehen, ist der Scanner mit einem Ethernet-Kabel (LAN) mit dem Netzwerk verbunden.

Wenn Sie dieses Symbol sehen, ist der Scanner mit einem VAST Network.

Wenn Sie dieses Symbol sehen, ist der Wi-Fi-Hotspot auf dem Scanner aktiviert.

Weitere Informationen zur Netzwerkkonnektivität finden Sie unter "Drahtgebundene Netzwerkverbindung".

#### **FEHLERCODES FÜR DEN SCANNER**

Auf der LCD-Anzeige wird ein Fehlerbild oder -code angezeigt. In der folgenden Tabelle sind die Bilder, mögliche Ursachen und gängige Lösungen.

Wenn Sie das Problem mit den in dieser Tabelle aufgeführten Schritten zur Fehlerbehebung nicht beheben können, lesen Sie bitte den Abschnitt ["Fehlerbehebung"](#page-77-0).

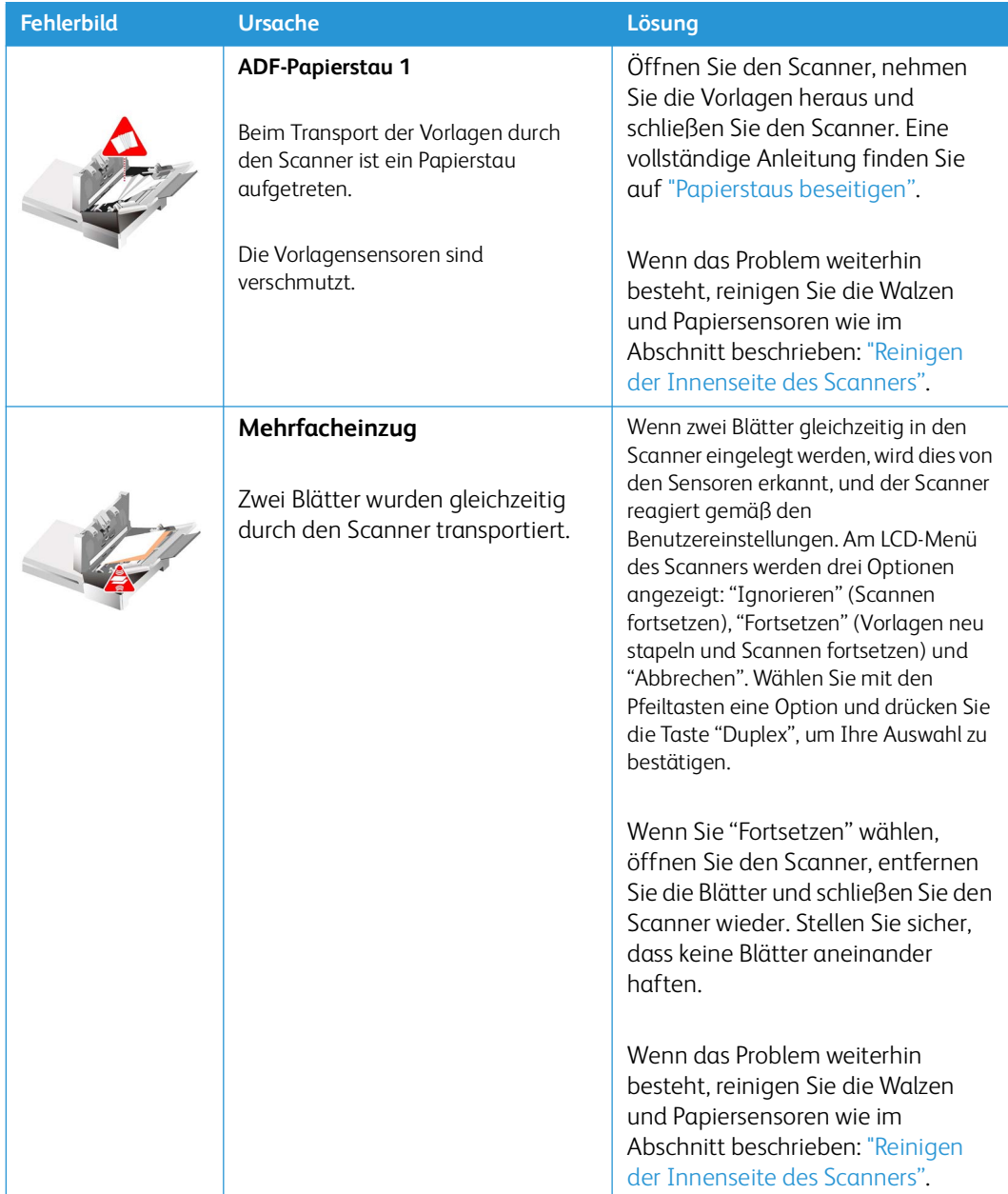

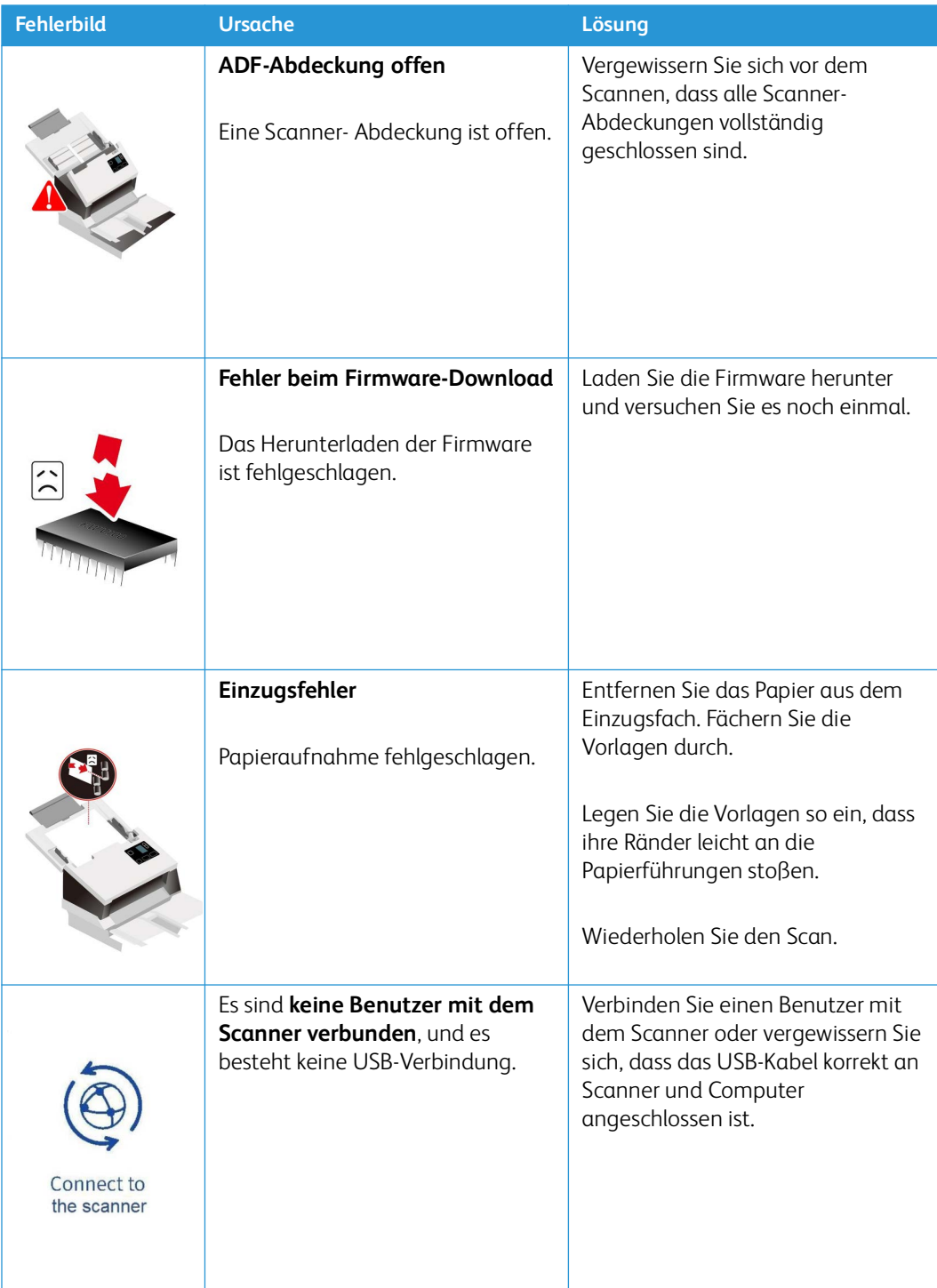

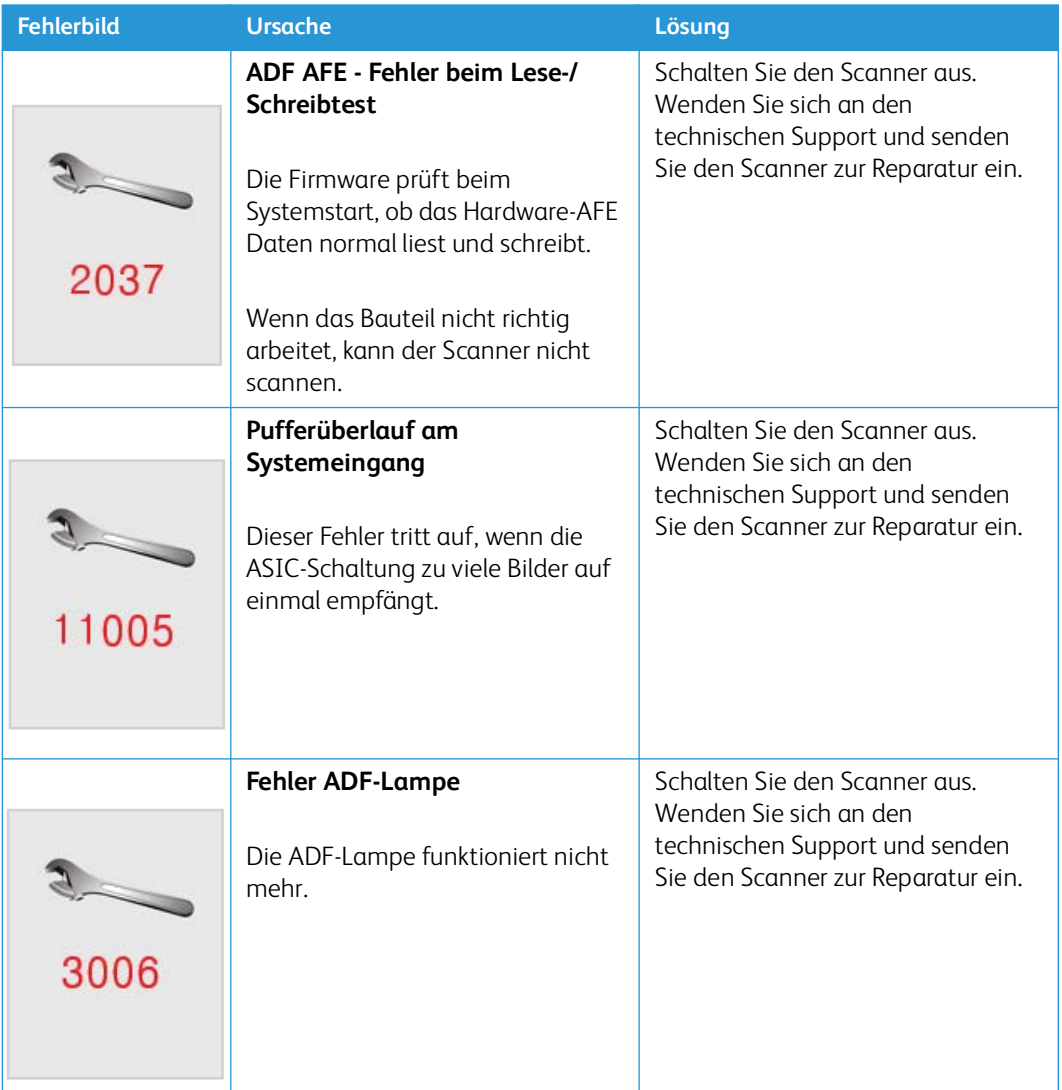

# <span id="page-77-0"></span>Fehlerbehebung

**Problem**: Der Scanner scannt nicht. Wo liegt der Fehler?

Untersuchen Sie, ob eines der folgenden möglichen Probleme vorliegt:

- **Sind die Kabel lose oder nicht fest eingesteckt?** Überprüfen Sie die Kabelverbindungen. Vergewissern Sie sich, dass die Kabel fest eingesteckt sind.
- **Ist die Statusleuchte des Scanners eingeschaltet?** Schalten Sie die Stromversorgung des Scanners ein. Wenn die Statusleuchte nicht leuchtet, schließen Sie das Netzteil an eine andere Steckdose an. Wenn Sie ein USV-Batterie-Backup oder eine Steckdosenleiste verwenden, schließen Sie den Scanner direkt an eine Wandsteckdose an.
- **Haben Sie den Computer und den Scanner neu gestartet?** Wenn beim Scanner ein Papierstau auftritt oder die Verbindung aufgrund eines Fehlers unterbrochen wird, versuchen Sie, den Computer neu zu starten und den Scanner auszuschalten.
- **Haben Sie den Scanner an einen USB-Hub angeschlossen?** Wenn Sie einen USB-Hub für den Anschluss des Scanners verwenden, versuchen Sie, das USB-Kabel des Scanners direkt an der Rückseite des Computers anzuschließen. Es wird nicht empfohlen, den Scanner mit einem USB-Hub zu verwenden. Wenn Sie einen Hub verwenden, muss dieser über eine eigene Stromversorgung verfügen.
- **Ist das USB-Kabel 6' oder kürzer?** Wenn Sie ein USB-Kabel verwenden, das länger als 6 Fuß ist, können Sie die Verbindung zum Scanner verlieren. Die empfohlene USB-Kabellänge ist 6' oder weniger. Das mit dem Scanner gelieferte USB-Kabel liegt in diesem Bereich.
- **Haben Sie in der Scansoftware eine andere Bildquelle ausgewählt?** Wenn Sie mehrere Bildgebungsgeräte mit Ihrem Computer verwenden, z. B. eine Kamera, einen All-in-One-Drucker oder einen anderen Scanner, haben Sie möglicherweise eine andere Quelle für Bilder ausgewählt. Stellen Sie sicher, dass der Xerox® D35wn Scanner als Scanner ausgewählt ist.

**Problem**: Die gescannten Bilder sind von schlechter Qualität. Was kann ich tun?

Es gibt verschiedene Gründe, warum das gescannte Bild von schlechter Qualität ist. Das Originaldokument kann nicht von guter Qualität oder das Scannerglas ist verschmutzt.

• Versuchen Sie, den Scanner zu reinigen. Das Scannerglas ist die Stelle, an der das Bild erfasst wird, wenn die Seite durch den Scanner gezogen wird. Heben Sie die Ausgabeentriegelung unter dem Vorlagenfach an, um den Scanner zu öffnen. Scanner zu öffnen. Das Glas befindet sich im Gehäuse des Scanners und unter dem Deckel. Nehmen Sie ein weiches Tuch und wischen Sie über beide Glasflächen. Der Abschnitt ["Reinigen des Vorlagenglases und der](#page-68-0)  [Hintergrundplatten"](#page-68-0) enthält ausführliche Anweisungen für die Reinigung dieses Teils des Scanners.

**Problem**: Im automatischen Vorlageneinzug liegt ein Papierstau vor. Wie kann das häufige Auftreten von Papierstaus verhindert werden?

Sie können Papierstaus vermeiden, indem Sie das Papier vor dem Scannen glätten und ausrichten und die Führungsschienen an das Papierformat anpassen. Schief in den automatischen Vorlageneinzug eingelegte Seiten führen zu einer Blockierung des Einzugsmechanismus. Wenn Papierstaus häufiger auftreten, reinigen Sie die Walze mit einem weichen, mit Isopropylalkohol befeuchteten Tuch. Eine übermäßige Verschmutzung der Walze kann zu Abnutzungserscheinungen und damit zu Problemen beim Vorlageneinzug führen. Siehe ["Reinigen](#page-67-0)  [der Innenseite des Scanners"](#page-67-0) für Reinigungsanweisungen Anweisungen.

**Problem**: Warum funktioniert mein Scanner nicht mehr, nachdem ich eine Systemwiederherstellung unter Windows durchgeführt habe?

Unter Umständen wurden durch die Systemwiederherstellung einige der Treiberkomponenten beschädigt. Wir empfehlen Ihnen, den Scanner-Treiber neu zu installieren. Anweisungen zur Installation finden Sie unter ["Deinstallieren des Scanners".](#page-80-0) für Anweisungen zur Installation.

**Problem**: Warum funktionieren die Tasten am Scanner nicht mehr, nachdem ein Scan unter Verwendung von WIA (Windows Image Acquisition) durchgeführt wurde?

Nach einem Scan unter Verwendung der WIA-Oberfläche muss die Anwendung geschlossen werden, aus der heraus Sie gescannt haben, bevor Sie mit den Tasten am Scanner scannen können. Diese Situation tritt nicht ein, wenn Sie mit der TWAIN- oder ISIS-Oberfläche scannen. **Problem**: Warum funktioniert der Scanner nicht mehr, nachdem ich einige Stunden nicht mit dem Computer gearbeitet habe?

Schalten Sie einfach den Scanner aus und wieder ein, um das Problem zu beheben.

Diese Situation kann auftreten, wenn Windows in einen Energiesparmodus eintritt, bei dem die Stromversorgung des Rechners abgesenkt wird. Wenn Sie die Maus bewegen oder eine Taste auf der Tastatur drücken, wird der Computer wieder in den normalen Betriebszustand bei voller Stromversorgung versetzt. Die Schwankung in der Stromversorgung bei diesem Energiesparmodus kann gelegentlich dazu führen, dass die Kommunikation zwischen Scanner und Computer beendet wird.

**Problem:** Die Installation wird nicht erfolgreich abgeschlossen. Wenn die Installation abgeschlossen ist, scheinen die OneTouch-Optionen des Scanners nicht richtig zu funktionieren.

Eine wahrscheinliche Ursache ist, dass auf Ihrem Computer bereits einige Treiberprogramme für einen anderen Scanner installiert sind. Diese können die Installation und die OneTouch-Optionen

beeinträchtigen. Sie müssen diese anderen Treiber entfernen und den Scanner Xerox® D35wn Scanner neu installieren. Sie können diese Programme über die Windows-Systemsteuerung entfernen. Anweisungen zum Entfernen des Treibers und der Software für das jeweilige Gerät finden Sie im Benutzerhandbuch, das mit der anderen Scannerhardware geliefert wurde.

**Problem:** Mein Computer gibt immer wieder Fehlermeldungen über zu wenig Festplattenspeicher aus.

Die Mindestanforderung an freien Festplattenspeicher gilt für die Installation des Scannertreibers und einfache Scans mit niedriger Auflösung. Bei hochauflösenden Scans entstehen Dateien, die über 1 Gigabyte groß sein können. Geben Sie etwas Speicherplatz auf Ihrer Festplatte frei, damit die Software die gescannten Bilder speichern kann.

**Problem**: Der automatische Vorlageneinzug zieht die Seiten nicht ordnungsgemäß ein. Wie kann ich dieses Problem korrigieren?

Ein verunreinigtes oder abgenutztes ADF-Pad oder Schmutzpartikel auf der Walze können dazu führen, dass Vorlagen schief oder mehrere Seiten gleichzeitig eingezogen werden. Reinigen Sie zuerst die Walze. Wenn das Problem dadurch nicht behoben wird, muss möglicherweise das Pad ausgetauscht werden. Dieses kann vom Benutzer ausgetauscht werden. Siehe bitte ["Reinigen der](#page-67-0)  [Innenseite des Scanners"](#page-67-0) and ["Austauschen der Walze".](#page-70-0)

**Problem**: Wenn das USB-Kabel während eines Scanvorgangs abgezogen wird, wird beim erneuten Einstecken des USB-Kabels keine Verbindung mit dem Scanner hergestellt.

Trennen Sie das Netzkabel vom Scanner, und schließen Sie es wieder an.

Wenn der Scanner nicht wieder erkannt wird:

- 1. Trennen Sie das Netzkabel vom Scanner.
- 2. Führen Sie einen Neustart Ihres Computers durch.
- 3. Schließen Sie das Netzkabel nach dem Abschluss des Neustarts wieder an.

**Problem:** Der Scanner meldet einen Doppeleinzugsfehler, obwohl sich nur eine Seite im Scanner befindet.

Versuchen Sie, den Sensor zur Erkennung des doppelten Einzugs zu reinigen. Staub auf dem Sensor kann verhindern, dass der Sensor richtig funktioniert.

### <span id="page-80-0"></span>Deinstallieren des Scanners

Den Scannertreiber und die einzelnen Module der Scannersoftware können Sie über die Windows-Systemsteuerung von Ihrem Computer entfernen.

Während der Deinstallation der Treibersoftware muss das USB-Kabel des Scanners am Computer eingesteckt bleiben. Entfernen Sie das USB-Kabel erst dann, wenn Sie in den nachfolgenden Anweisungen dazu aufgefordert werden.

Öffnen Sie in der Windows-Systemsteuerung die Liste der installierten Programme.

• Windows 7 und höher: Doppelklicken Sie auf Programme und Funktionen.

#### **Deinstallieren des Scannertreibers:**

- 1. Klicken Sie in der Liste der installierten Programme auf **Xerox® D35wn Scanner** driver.
- 2. Klicken Sie auf die Schaltfläche **Ändern**/**Entfernen** bzw. auf Deinstallieren.
- 3. Wenn Sie aufgefordert werden, das Entfernen des Treibers zu bestätigen, klicken Sie auf **Ja**.

Der Treiber wird nun vom Computer entfernt. Nach der Deinstallation des Treibers wird das Fortschrittsfenster automatisch geschlossen.

- 4. Schalten Sie den Scanner aus und ziehen Sie das USB-Kabel vom Computer ab.
- 5. Starten Sie den Computer auf Aufforderung neu.

Wiederholen Sie diese Schritte für jede andere Software, die Sie für den Scanner installiert hatten. Je nachdem, welche Software mit dem Scanner bereitgestellt wurde und welche Anwendungen Sie bei der Einrichtung des Scanners installiert haben, kann die Programmliste folgende Softwarekomponenten enthalten:

- Visioneer OneTouch
- Visioneer OneTouch OCR-Modul
- Visioneer Organizer AI
- Visioneer Capture SE

#### **Deinstallieren von Visioneer Acuity™:**

Visioneer Acuity wird automatisch installiert, wenn Sie den Scannertreiber installieren. Sie können das Visioneer Acuity-Modul auch von den Support-Seiten für Ihren Scanner unter **[www.xeroxscanners.com](http://www.xeroxscanners.com)** herunterladen. Visioneer Acuity ist ein Dienstprogramm mit hochentwickelten Bildverarbeitungsoptionen, mit denen Sie alle gescannten Bilder sofort optisch nachbessern können.

- 1. Wählen Sie in der Liste der installierten Programme **Visioneer Acuity Assets** aus.
- 2. Wenn Sie aufgefordert werden, das Entfernen der Software zu bestätigen, klicken Sie auf **Ja**.

Abhängig von der Installationsmethode und dem Scannermodell kann die Liste der installierten Programme auch mehrere Einträge zu Visioneer Acuity enthalten. Bei den zusätzlichen Einträgen handelt es sich um die Bildverarbeitungsbibliotheken für die verschiedenen Scannermodelle. Diese Module werden als "Visioneer Acuity Assets" bezeichnet und tragen eine Versionsnummer.

Im hier beschriebenen Szenario, in dem nur Visioneer Acuity deinstalliert werden soll, wählen Sie einfach Visioneer Acuity aus und deinstallieren Sie dieses Programm. Wenn Sie eine der Komponenten mit der Bezeichnung "Asset" deinstalliert haben, müssen Sie nach wie vor auch das Hauptprogramm von Visioneer Acuity deinstallieren.

# Spezifikationen für den Scanner Xerox® D35wn Scanner

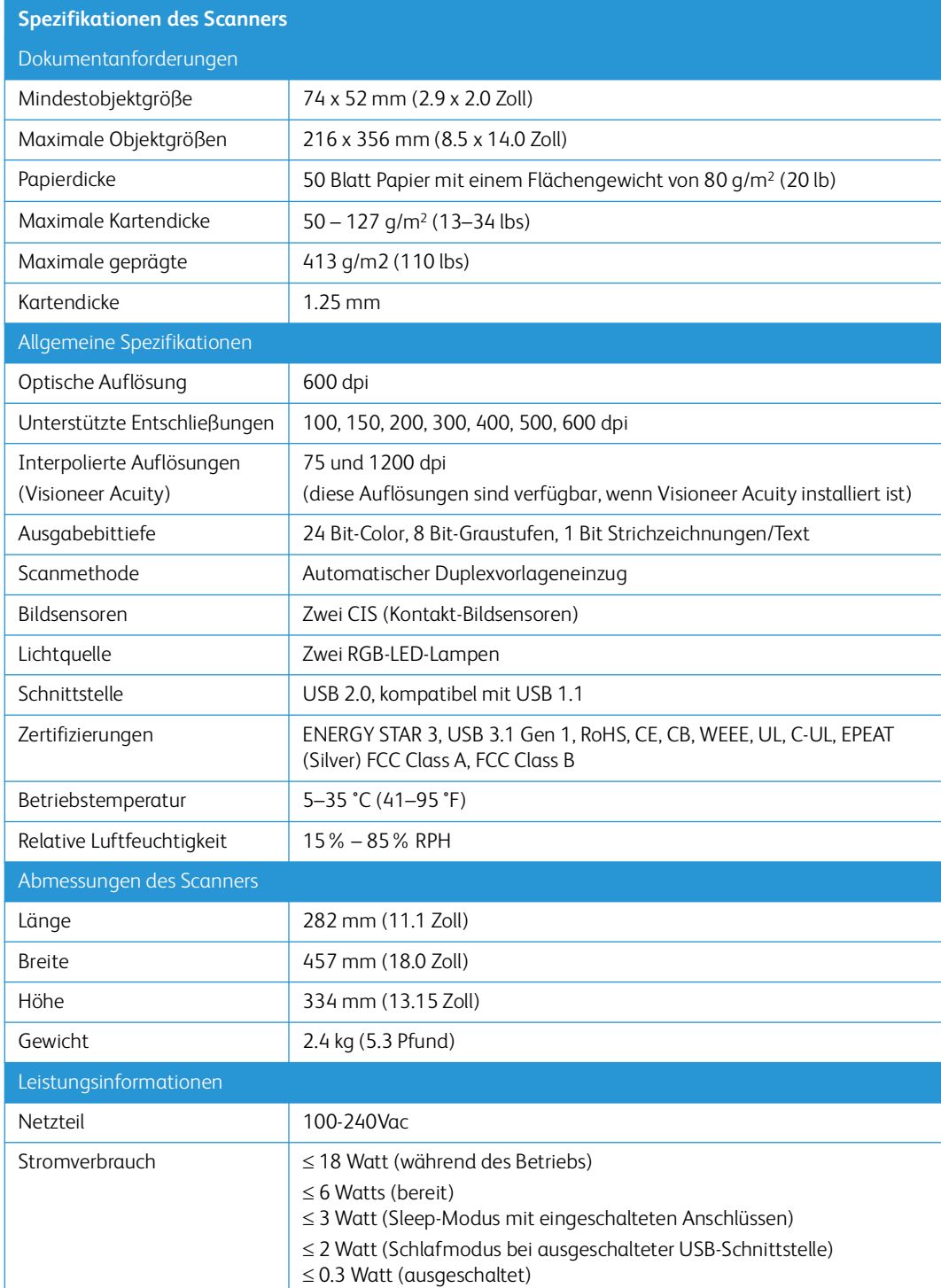

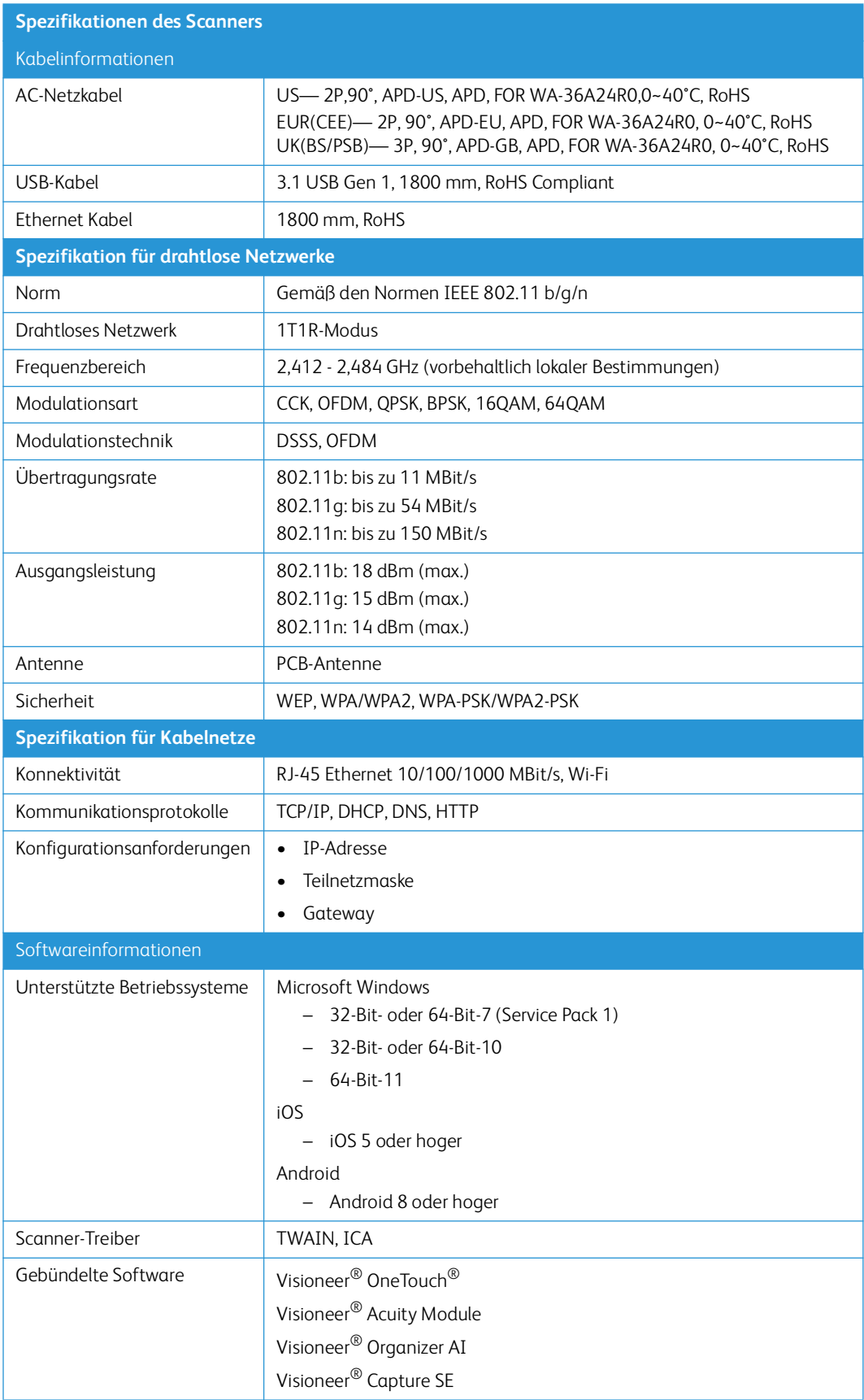

# Ersatzteilliste für Xerox® D35wn Scanner

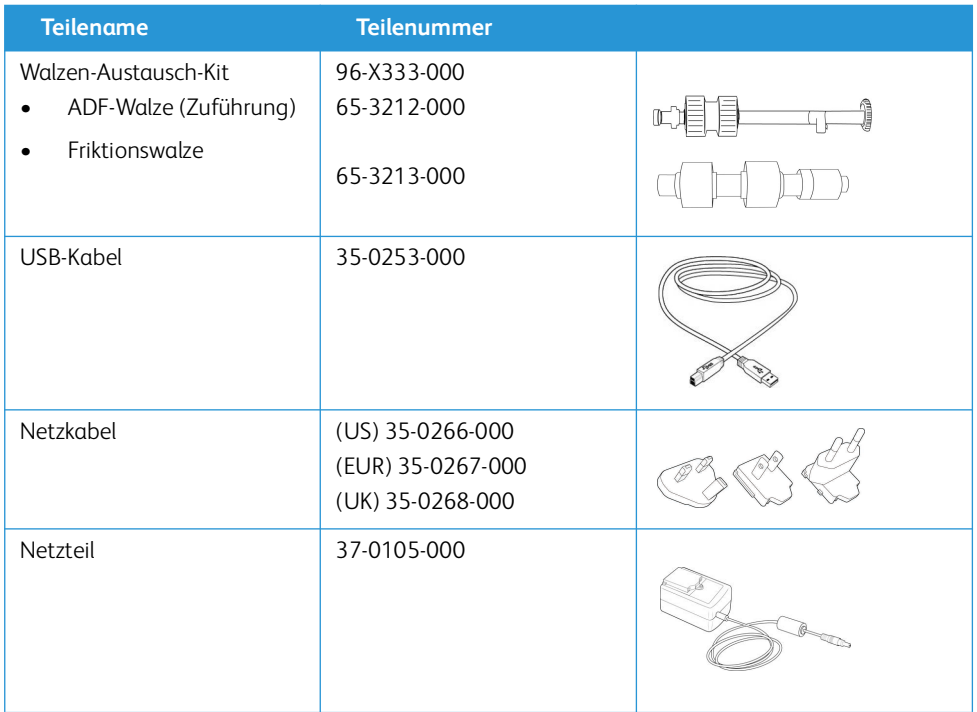

# 11. Anhang A: Gesetzliche Bestimmungen

## Grundlegende Bestimmungen

USA (FCC-BESTIMMUNGEN)

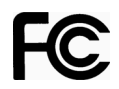

Dieses Gerät wurde getestet und hält die in Teil 15 der FCC-Vorschriften für digitale Geräte der Klasse A festgelegten Grenzwerte ein. Diese Grenzwerte sollen einen angemessenen Schutz gegen elektromagnetische Störungen beim Betrieb in gewerblich genutzten Gebieten sicherstellen. Das Gerät erzeugt und verwendet Hochfrequenzenergie und kann diese auch selbst aussenden. Bei unsachgemäßer Installation und Anwendung sind Störungen des Funkverkehrs möglich.

Durch den Betrieb dieses Geräts in einem Wohngebiet werden wahrscheinlich schädliche Störungen erzeugt, und der Benutzer ist verpflichtet, diese auf eigene Kosten zu beseitigen.

**WARNING! Wenn Sie dieses Gerät in unmittelbarer Nähe von industriellen, wissenschaftlichen und medizinischen Geräten (ISM-Geräten) betreiben möchten, muss die externe Strahlung dieser Geräte möglicherweise eingeschränkt oder entsprechende Schutzmaßnahmen getroffen werden.**

Modifikationen an diesem Gerät, die nicht ausdrücklich durch Xerox® genehmigt wurden, führen möglicherweise dazu, dass Sie die Berechtigung für den Betrieb dieses Geräts verlieren.

Um die Konformität zu den FCC-Vorschriften sicherzustellen, müssen mit diesem Gerät abgeschirmte Kabel verwendet werden.

#### **G RO ßB R I TA NN IE N**

Das ukCA-Zeichen, das auf dieses Produkt angewendet wird, symbolisiert unsere Konformitätserklärung mit den folgenden geltenden britischen Vorschriften zum angegebenen Datum:

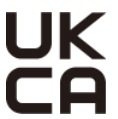

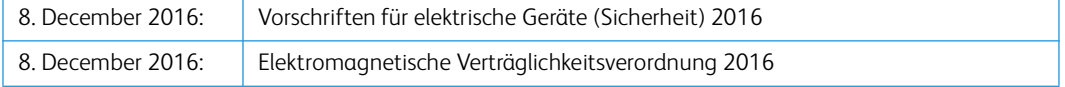

Eine vollständige Konformitätserklärung, in der die einschlägigen Richtlinien und referenzierten Normen festgelegt sind, erhalten Sie bei Ihrem Vertreter von Xerox Limited oder unter:

Environment, Health and Safety Xerox (UK) Sanderson Road Uxbridge UB8 1DH

#### **ZERTIFIZIERUNGEN IN EUROPA**

Das CE-Zeichen auf diesem Gerät bedeutet, das Xerox® eine Erklärung der Konformität zu folgenden EURichtlinien mit Wirkung ab dem angegebenen Datum abgegeben hat:

# $\epsilon$

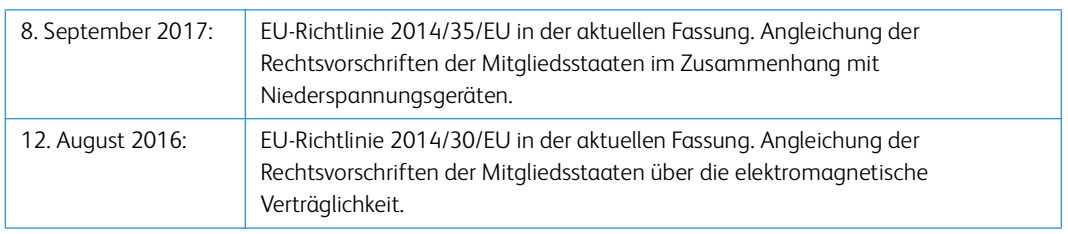

Dieses Gerät ist als LED-Produkt der Klasse 1 zertifiziert. Dies bedeutet, dass die Maschine keine gefährliche Laserstrahlung produziert.

Der vollständige Text dieser Erklärung mit Angabe der entsprechenden Richtlinien und Normen ist über Ihren Xerox®-Partner oder unter folgender Adresse erhältlich:

Environment, Health and Safety Xerox (NL) Sint Jansweg 15 NL-5928 RC VENLO Téléphone 1-800-ASK-XEROX

#### **TÜR K E I ( R OH S- B E S TI MM UN G )**

Gemäß Artikel 7 (d) bestätigen wir hiermit: "Das Gerät entspricht der EEE-Verordnung."

("EEE yönetmeliğine uygundur")

## Gesetzliche Vorschriften zum Kopierbetrieb

#### **U. S. A.**

Der Kongress der Vereinigten Staaten hat die Vervielfältigung der folgenden Dokumente unter bestimmten Bedingungen per Gesetz untersagt. Zuwiderhandlungen können mit Geldstrafen oder Freiheitsentzug geahndet werden.

1. Obligationen oder Anleihen der US-Regierung, darunter:

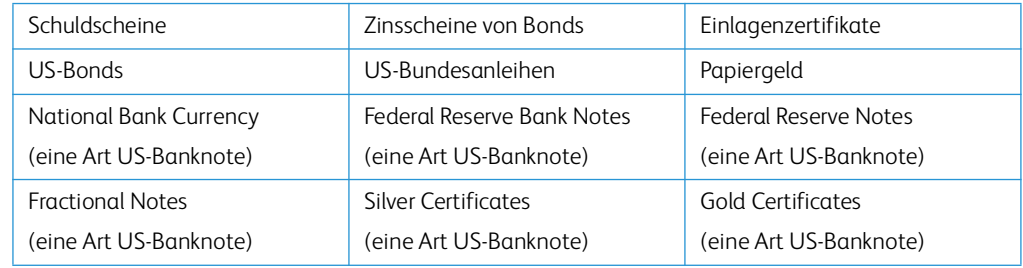

Bonds und Obligationen bestimmter Regierungsbehörden wie der FHA usw.

Bonds. (US-Sparbriefe dürfen lediglich für Werbezwecke im Zusammenhang mit Kampagnen für den uf dieser Bonds fotografiert werden.)

US-Steuermarken. (Falls Rechtsdokumente bzw. Urkunden mit einer entwerteten Steuermarke vervielfältigt werden müssen, ist dies zulässig, sofern die Vervielfältigung nicht zu rechtswidrigen Zwecken erfolgt.)

Entwertete und nicht entwertete Postwertzeichen. (Postwertzeichen dürfen zu philatelistischen Zwecken fotografiert werden, sofern die Widergabe in schwarzweiß und mit Abmessungen entweder kleiner als 75 % oder größer als 150 % der ursprünglichen Vorlage erfolgt.)

Postanweisungen.

Schuldscheine, Schecks oder Wechsel, deren Begünstigter oder Bezogener ein dazu berechtigter Beamter der USA ist.

Marken und andere Wertzeichen beliebigen Nennwerts, die gemäß eines Gesetzes des Kongresses herausgegeben wurden bzw. werden.

- 2. Berichtigte Kompensationsscheine für Veteranen der Weltkriege.
- 3. Obligationen und Anleihen aller ausländischen Regierungen, Banken und Unternehmen.
- 4. Urheberrechtlich geschützte Materialien, außer mit der Genehmigung seitens des Urheberrechtsinhabers oder unter den Bestimmungen zur angemessenen Verwendung ("Fair Use") bzw. den Rechten von Bibliotheken der US-Urheberschutzgesetze. Weitere Informationen sind vom Copyright Office, Library of Congress, Washington, D.C. 20559 erhältlich. Circular R21 anfordern.
- 5. Staatsbürgerschaftsnachweise und Einbürgerungsurkunden. (Ausländische Einbürgerungsurkunden dürfen fotografiert werden.)
- 6. Reisepässe. (Ausländische Reisepässe dürfen fotografiert werden.)
- 7. Einwanderungsunterlagen.
- 8. Musterungsunterlagen.
- 9. Einberufungsunterlagen für den Wehrdienst, die einige oder alle der folgenden Informationen enthalten:

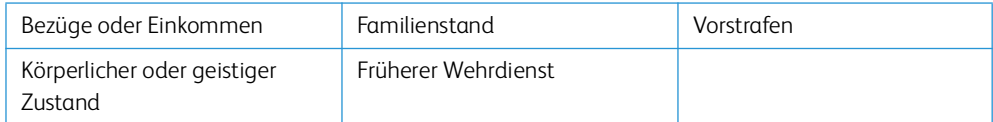

Ausnahme: Entlassungspapiere der US-Armee und US-Marine dürfen fotografiert werden.

- 10. Abzeichen, Ausweise, Erlaubnis- bzw. Passierscheine und Insignien, die von Militärpersonal oder von Mitarbeitern der verschiedenen Bundesministerien und -behörden wie dem FBI, dem US-Schatzministerium usw. getragen werden (sofern die Fotografie nicht vom Leiter des Ministeriums oder der Behörde angefordert wurde).
- 11. In einigen Bundesstaaten ist die Vervielfältigung folgender Dokumente untersagt: KFZ-Kennzeichen, Führerscheine und Fahrzeugbriefe.

Die vorgenannte Liste erhebt keinen Anspruch auf Vollständigkeit. Für die Vollständigkeit und Richtigkeit wird keine Haftung übernommen. Ziehen Sie bei Zweifeln einen Rechtsanwalt zurate.

#### **K A NA DA**

Das Parlament Kanadas hat die Vervielfältigung der folgenden Dokumente unter bestimmten Bedingungen per Gesetz untersagt. Zuwiderhandlungen können mit Geldstrafen oder Freiheitsentzug geahndet werden.

- 1. Gegenwärtig im Umlauf befindliche Banknoten bzw. Papiergeld.
- 2. Obligationen und Anleihen von Regierungen und Banken.
- 3. Exchequer Bill Paper bzw. Revenue Paper (Spezialpapiere für bestimmte amtliche Dokumente und Urkunden).
- 4. Das Siegel der Regierung Kanadas oder einer Provinz oder das Siegel einer Behörde oder eines Amtes in Kanada oder eines Gerichtshofes.
- 5. Proklamationen, Anordnungen, Regelungen und Ernennungen bzw. entsprechende Bekanntmachungen (mit der betrügerischen Absicht, es so aussehen zu lassen, als ob diese vom Queen's Printer für Kanada oder einer entsprechenden Druckerei einer Provinz herausgegeben wurden).
- 6. Kennzeichen, Marken, Siegel, Verpackungen oder Designs, die von oder im Namen der Regierung Kanadas oder einer Provinz, der Regierung eines anderen Staates als Kanada oder einem Ministerium, einem Rat, einer Kommission oder einer Behörde verwendet werden, das/ der/die von der Regierung Kanadas oder einer Provinz bzw. einer Regierung eines anderen Staates als Kanada eingerichtet wurde.
- 7. Geprägte oder geklebte Steuermarken, die als Einnahmequelle für die Regierung Kanadas oder einer Provinz oder der Regierung eines anderen Staates als Kanada verwendet werden.
- 8. Dokumente, Registerauszüge und Unterlagen in Verwahrung bei Beamten, die mit dem Anfertigen bzw. Ausgeben von beglaubigten Kopien dieser Unterlagen beauftragt sind, wenn in betrügerischer Absicht vorgegeben wird, dass eine einfache Vervielfältigung eine beglaubigte Kopie dieser Dokumente darstellt.
- 9. Urheberrechtlich geschützte Materialien und Marken jeglicher Art und Beschaffenheit, wenn keine Zustimmung des Urheberrechts- oder Markeninhabers vorliegt.

Die vorgenannte Liste wird lediglich für Informationszwecke bereitgestellt. Sie erhebt keinen Anspruch auf Vollständigkeit. Für die Vollständigkeit und Richtigkeit wird keine Haftung übernommen. Ziehen Sie bei Zweifeln einen Rechtsanwalt zurate.

#### **AN DE R E L Ä ND E R**

Das Kopieren bestimmter Dokumente ist in Ihrem Land möglicherweise gesetzlich untersagt. Zuwiderhandlungen können mit Geldstrafen oder Freiheitsentzug geahndet werden.

- Geldscheine
- Banknoten und Schecks
- Bank- und Staatsanleihen sowie Wertpapiere
- Reisepässe und Ausweise
- Dokumente, die dem Urheber- oder Markenrecht unterliegen, ohne Zustimmung des Rechteinhabers
- Postwertzeichen und übertragbare Handelspapiere

**Note:** Diese Liste erhebt keinen Anspruch auf Vollständigkeit. Für die Vollständigkeit und Richtigkeit wird keine Haftung übernommen. Ziehen Sie bei Zweifeln einen Rechtsanwalt zurate.

# 12. Anhang B: Informationen zur Konformität

## Gesetzliche Vorschriften zum Faxbetrieb

#### **USA U ND K A NA DA**

Bei der Entsorgung des Xerox®-Geräts ist zu beachten, dass das Gerät Blei, Quecksilber, Perchlorat und andere Stoffe enthalten kann, deren Entsorgung u. U. bestimmten Umweltschutzbestimmungen unterliegt. Der Gehalt an diesen Stoffen entspricht bei Markteinführung ohne Einschränkungen den einschlägigen internationalen Bestimmungen. Informationen zum Recycling und der Entsorgung sind bei den örtlichen Behörden erhältlich.

Perchlorat: Bestandteile dieses Produkts wie Batterien enthalten möglicherweise Perchlorat. Die Entsorgung von Perchlorat unterliegt möglicherweise besonderen Bestimmungen: **http://www.dtsc.ca.gov/hazardouswaste/perchlorate/**.

#### **EUROPÄISCHE UNION**

#### **Konformität mit RoHS und WEEE**

Das vorliegende Produkt entspricht den EU-Direktiven zur Beschränkung der Verwendung bestimmter gefährlicher Stoffe in Elektro- und Elektronikgeräten (auch als RoHS bekannt; 2011/ 65/EU) und der Elektroaltgeräte-Verordnung (auch als WEEE bekannt; 2012/19/EU).

Einige Geräte können sowohl in Privathaushalten als auch in Unternehmen eingesetzt werden.

#### **Unternehmen**

Dieses Symbol zeigt an, dass Ihr Gerät einer Entsorgung gemäß den jeweiligen nationalen Vorschriften zugeführt werden muss. Im Rahmen der Gesetzgebung innerhalb der Europäischen Union müssen alle elektrischen und elektronischen Geräte unter Berücksichtigung der geltenden Vorschriften entsorgt werden.

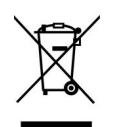

Hinweis zu Energy Star in den USA

Der Xerox® D35wn Scanner entspricht den ENERGY STAR-Richtlinien gemäß den Anforderungen des ENERGY STAR-Programms für Bildverarbeitungsgeräte. Der Scanner wurde gemäß den ENERGY STAR-Anforderungen – dargelegt in Fassung 2.0 – der ENERGY STAR-Spezifikation zertifiziert.

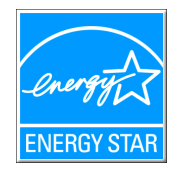

ENERGY STAR und ENERGY STAR MARK sind eingetragene Marken in den Vereinigten Staaten. Das ENERGY STAR-Programm für Bildverarbeitungsgeräte basiert auf einer gemeinsamen Initiative der Vereinigten Staaten, Japans und der Europäischen Union, deren Ziel es ist, zusammen mit Bürogeräteherstellern energiesparende Kopierer, Drucker, Faxgeräte, Multifunktionsgeräte, Computer und Monitore zu fördern. Die Reduktion der Energieaufnahme dieser Geräte trägt zu einer Bekämpfung von Smog, saurem Regen und dem langfristigem Klimawandel bei, weil hierbei weniger Schadstoffe bei der Erzeugung von Elektrizität entstehen.

Xerox ENERGY STAR ist bereits ab Werk voreingestellt.Bei Auslieferung ist der Timer Ihres Geräts für die Umschaltung in den Energiesparmodus nach dem letzten Arbeitsvorgang auf 15 Minuten eingestellt.